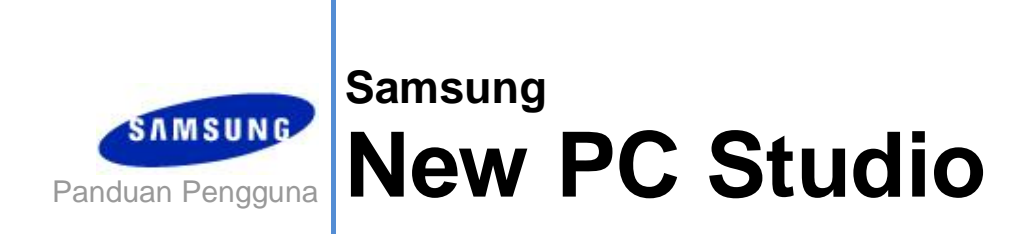

Copyright © 2008-2009 Samsung Electronics Co., Ltd.

Panduan Pengguna New PC Studio

# **Daftar Isi**

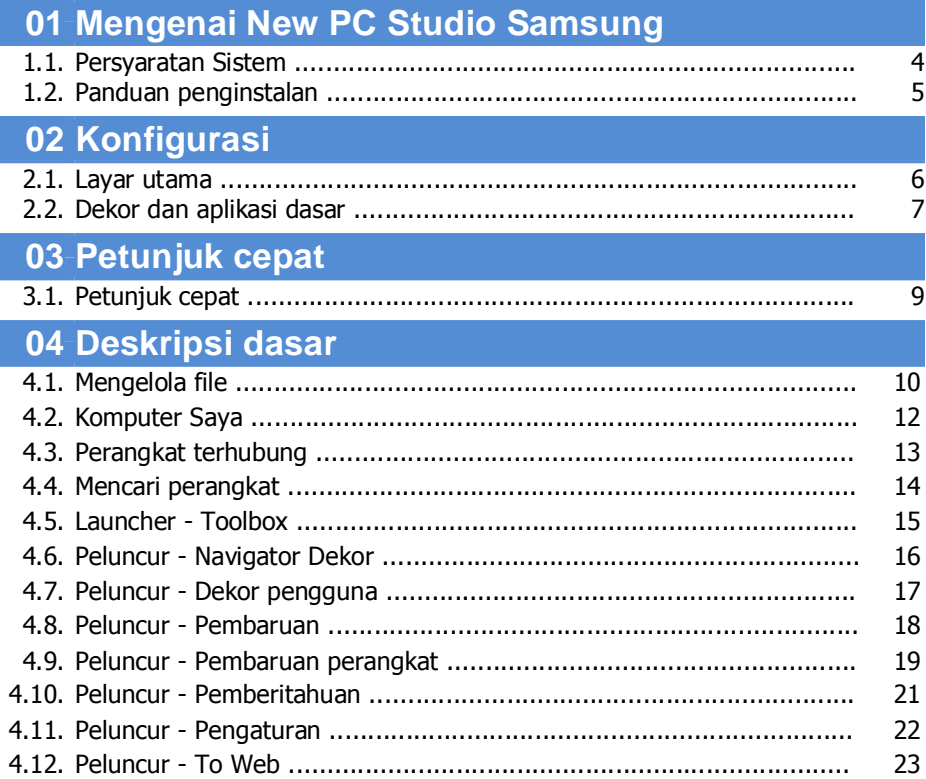

Panduan Pengguna New PC Studio

# **Daftar Isi**

### 05 Deskripsi aplikasi

# **01 Mengenai New PC Studio Samsung**

#### **1.1. Persyaratan Sistem**

- ▶ OS: Windows 2000 Family, XP Family, Vista Family
- ▶ CPU : Pentium 600 MHz atau yang lebih tinggi
- ▶ RAM : 512 MB atau lebih tinggi
- ▶ Disk: Sekurangnya terdapat 200 MB ruang disk bebas
- ▶ Port USB atau perangkat Bluetooth
- ▶ Microsoft DirectX 9.0 atau yang lebih tinggi
- ▶ Instal salah satu perangkat lunak berikut untuk menghubung melalui Bluetooth:
- Microsoft Stack: Windows XP Service Pack 2 atau yang lebih tinggi
- Widcomm Stack: v. 1.4.2.10 SP5 atau yang lebih tinggi
- Bluesoleil Stack: v. 1.6.0 atau yang lebih tinggi
- Toshiba Stack: v. 3.0 atau yang lebih tinggi

▶ Periksa apakah yang berikut ini sudah diinstal agar Anda dapat menggunakan fitur tambahan:

- Microsoft Outlook 2002 atau yang lebih tinggi
- Internet Explorer 5.0 atau yang lebih tinggi
- Windows Media Player 11 atau yang lebih tinggi

**Catatan** : Diperlukan account administrator untuk menginstal aplikasi.

# **01 Mengenai New PC Studio Samsung**

#### **1.2. Panduan penginstalan**

1) Aplikasi penginstalan New PC Studio secara otomatis memulai saat memasukkan CD New PC Studio ke dalam drive CD-ROM.

2) Pilih bahasa, kemudian klik Instalasi.

3) Pilih langkah berikutnya menurut informasi aplikasi penginstalan atau hubungkan telepon seluler ke PC.

4) Jalankan ikon New PC Studio yang dibuat di layar latar belakang setelah selesai.

# **02 Konfigurasi**

#### **2.1. Layar utama**

Layar utama New PC Studio Samsung tampak seperti ini:

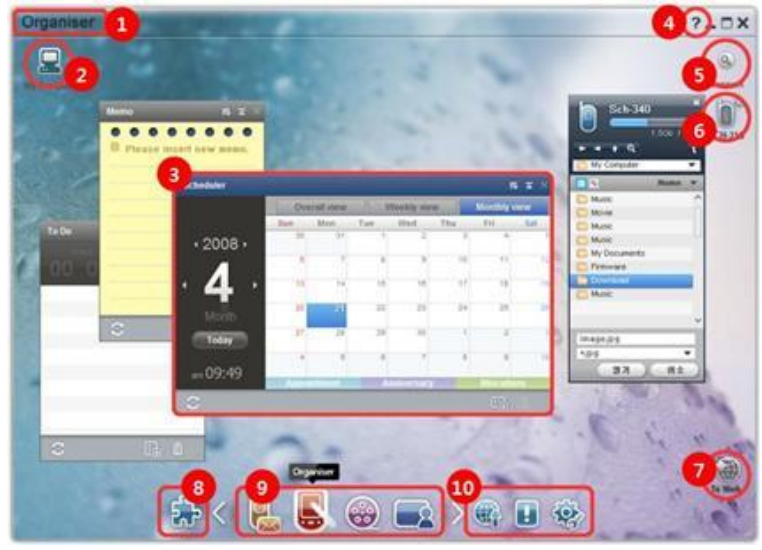

- Judul Dekor
- Komputer Saya
- Aplikasi
- Bantuan
- Mencari perangkat
- Perangkat terhubung
- Peluncur To Web
- Peluncur Toolbox
- Peluncur Navigator Dekor
- Peluncur Pembaruan / Pemberitahuan / Pengaturan

# **02 Konfigurasi**

#### **2.2. Dekor dan aplikasi dasar**

Bagian ini menyampaikan pendahuluan mengenai Dekorasi dasar yang disediakan oleh New PC Studio Samsung dan aplikasi dekor yang bersangkutan.

#### **Dekor Komunikator**

Dekor ini menyediakan fungsi terkait komunikasi, termasuk Buku telepon.

#### ▶ **Aplikasi**

■ **Buku telepon:** Dengan menggunakan Buku telepon, Anda dapat menambah, mengedit, menghapus kontak dan grup, serta menyinkronkan kontak yang disimpan dalam New PC Studio Samsung pada telepon seluler dan sebaliknya. ■ **Buku Telepon SIM:** Dengan menggunakan Buku Telepon SIM, Anda dapat menambah, mengedit, atau menghapus kontak yang disimpan pada kartu SIM saat itu juga.

■ **Konektor Internet:** Dengan menggunakan konektor Internet Anda dapat menghubung ke Internet atau ke jaringan komunikasi korporat melalui modem, seperti telepon seluler.

■ **Manajer Pesan:** Dengan Manajer pesan, Anda dapat mengimpor pesan teks (SMS) dan multimedia (MMS) dari telepon seluler dan mengelolanya pada PC Anda.

■ **Kirim SMS:** Mengirim pesan teks yang ditulis pada PC ke telepon seluler yang terhubung.

■ **Kirim MMS:** Mengirim pesan multimedia yang ditulis pada PC ke telepon seluler yang terhubung.

■ **Sinkron email:** Fungsi sinkron email ini menyinkronkan kotak pesan email dari telepon seluler yang terhubung ke PC dan Outlook.

#### **Dekor Organiser**

Dekor ini menyediakan fungsi terkait jadwal pribadi, termasuk Penjadwal.

#### ▶ **Aplikasi**

■ **Penjadwal:** Dengan menggunakan Penjadwal, Anda dapat menambah, mengedit dan menghapus jadwal, serta menyinkronkan jadwal antara New PC Studio Samsung dan telepon seluler.

■ **Memo:** Dengan menggunakan Memo Anda dapat menambah, mengedit, dan menghapus memo, serta

menyinkronkan memo yang disimpan dalam New PC Studio Samsung pada telepon seluler Anda dan sebaliknya.

■ **Aktivitas:** Pada fitur Aktivitas, Anda dapat menambah, mengedit, dan menghapus tugas yang direncanakan, serta menyinkronkan tugas terencana yang disimpan dalam New PC Studio pada telepon seluler Anda dan sebaliknya.

■ **D-Day:** Pada fitur D-Day, Anda dapat menambah, mengedit, dan menghapus D-Days.

■**Tabel Waktu:** Melalui Timetable, pengguna dapat menambah, mengedit dan menghapus konten timetable dalam telepon seluler saat itu juga.

■ **Memo suara:** Melalui Memo suara, pengguna dapat mengimpor file dari telepon seluler ke PC, serta mengelola dan memutarnya di New PC Studio.

#### **Dekor Manajer Media**

Menyediakan fungsi pengelolaan dan pemutaran file media. ※ Penggunaan toolbox terbatas untuk dekor Manajer Media.

### ▶ **Aplikasi**

■ **Manajer Musik:** Anda dapat mengelola, menyimpan, berbagi dan memutar file musik di PC, serta mengekspor dan mengimpornya ke dan dari telepon seluler Samsung dan pemutar MP3.

■ **Manajer Foto:** Dengan Manajer Foto, Anda dapat mengelola, menyimpan, berbagi, memutar dan mengedit file foto yang disimpan pada PC, serta mengekspor dan mengimpor file dari telepon seluler Samsung.

■ **Manajer Video:** Dengan Manajer Video, Anda dapat mengelola, menyimpan, berbagi, memutar dan mengedit file video yang disimpan pada PC, serta mengekspor dan mengimpor file ke, dan dari telepon seluler Samsung.

#### **Aplikasi Multimedia**

Anda dapat membuka dan menggunakan aplikasi Multimedia pada dekor manapun melalui Toolbox.

#### ▶ **Aplikasi**

■ **Penampil Gambar:** Anda dapat melihat foto yang diambil oleh telepon seluler atau kamera digital, serta beragam jenis gambar PC.

■ **Pemutar Musik:** Mendukung pemutaran beberapa format file musik, serta file musik yang didukung oleh telepon seluler Samsung dan MP3, serta file suara rekaman.

■ **Pemutar Video:** Anda dapat memutar video yang diambil oleh telepon seluler dan kamera digital, serta beragam jenis video PC.

■ **Pengkonversi Video:** Anda dapat mengkonversi format file video seperlunya untuk ditransfer melalui telepon seluler dan mengoptimalkan lingkungan pemutarannya.

■ **Ripping disk:** Mengeluarkan sumber suara dari CD musik dan mengimpor informasi musik dari Web untuk

- menerapkannya secara lebih akurat dan mudah.
- **Burning Disk:** Anda dapat menyalin file ke disk musik atau data.

#### **Aplikasi lainnya**

Menyediakan fungsi lain untuk penggunaan telepon seluler.

#### ▶ **Aplikasi**

■ **Pencadangan dan pemulihan :** Anda dapat membuat data cadangan yang tersimpan dalam telepon seluler ke PC, atau memulihkan data cadangan ke telepon seluler.

(Hanya tersedia untuk telepon seluler yang sudah menginstal Symbian, atau Windows Mobile)

■ **Menginstal/Mencopot-instal aplikasi telepon seluler :** Anda dapat menginstal dan mencopot-instal program dalam telepon seluler.

(Hanya tersedia untuk telepon seluler yang sudah menginstal Symbian, atau Windows Mobile)

# **03 Petunjuk cepat**

#### **3.1. Petunjuk cepat**

Bagian ini menjelaskan secara garis besar mengenai rincian yang paling mendasar untuk menjalankan New PC Studio Samsung.

- Perangkat terhubung **[4.4\_Mencari perangkat]**
- Mentransfer file **[4.1. Mengelola file]**
- Melihat deskripsi navigator Dekor **[4.6. Peluncur – Navigator Dekor]**
- Membuat Dekor Pengguna dengan menggunakan Toolbox **[4.7. Peluncur – Dekor pengguna]**

#### **4.1. Mengelola file**

#### **Tinjauan umum**

Dengan New PC Studio Samsung, Anda dapat dengan bebas mengirim file ke Komputer Saya atau ke perangkat yang terhubung dengan cara tarik dan jatuhkan.

#### **Mentransfer file**

Anda dapat mentransfer file antara Komputer Saya dan perangkat yang terhubung seperti diperlihatkan di bagian atas New PC Studio Samsung. Klik ikon Komputer Saya dan ikon Perangkat terhubung untuk melihat daftar file dalam beragam cara.

#### ■ **Mengirim (Menyalin) file**

Transfer file antara Komputer Saya dan perangkat yang Terhubung, pada dasarnya dilakukan melalui penyalinan data.

1) Buka jendela dengan mengklik ikon **Komputer Saya** atau ikon **Perangkat Terhubung**.

2) Pilih file dari daftar file.

3) Untuk mengirim file yang dipilih, laksanakan salah satu yang berikut ini:

▶ Dengan menggunakan mouse, pilih file, kemudian tarik dan jatuhkan ke lokasi yang Anda inginkan untuk

mentransfernya. (Untuk menyalin file dalam Komputer Saya atau Perangkat Terhubung, kemudian tarik dan jatuhkan dengan menekan tombol **Ctrl**.)

▶ Pilih file, lalu klik tombol kanan mouse.

Klik **Salin** pada menu.

Masuk ke lokasi yang Anda inginkan untuk mentransfernya, lalu klik tombol kanan mouse.

Klik **Tempel** pada menu.

▶ Salin file yang dipilih dengan menekan tombol pintasan **Ctrl**+**C**.

Tempelkan di lokasi yang Anda inginkan untuk mentransfernya dengan menekan tombol pintasan **Ctrl+V**.

#### ■ **Menghapus file**

1) Buka jendela dengan mengklik ikon **Komputer Saya** atau ikon **Perangkat Terhubung**.

2) Pilih file dari daftar file.

- 3) Pilih file, lalu klik kanan pada file. Klik **Hapus** pada menu.
- ※ Cara lainnya, pilih file, kemudian tekan tombol **Delete** pada papan tombol.

#### ■ **Mengubah nama file**

1) Buka jendela dengan mengklik ikon **Komputer Saya** atau ikon **Perangkat Terhubung**.

2) Pilih file dari daftar file, lalu klik kanan pada file.

3) Klik **Ubah nama** pada menu.

4) Masukkan nama file yang baru di tempat yang kosong, kemudian klik pada bagian yang kosong dalam daftar file.

#### ■ **Mengkonversi file**

Apabila Anda mengirim file multimedia dari Komputer Saya ke Perangkat Terhubung, New PC Studio memungkinkan Anda untuk mengkonversi jenis file yang tidak didukung ke format file dari perangkat yang terhubung itu, kemudian mengirimkannya.

1) Jika jenis file tidak didukung pada saat mentransfer file, muncul jendela pop-up yang menanyakan apakah Anda ingin mengkonversi file.

2) Klik **Ya** pada jendela pop-up.Setelah dikonversi, file dikirim secara otomatis.

#### **Menangani file**

Anda dapat menggunakan New PC Studio Samsung untuk menangani file dalam beragam cara.

#### ■ **Mengekspor ke aplikasi**

1) Buka jendela dengan mengklik ikon **Komputer Saya** atau ikon **Perangkat Terhubung**.

2) Jika file yang didukung oleh New PC Studio Samsung ditarik ke aplikasi, file akan terbuka. (Fungsi ini memiliki efek yang sama seperti Browse file.)

#### **Hubungkan Media Player (MTP)**

※ Ini tersedia apabila perangkat terhubung ke PC melalui Media Player.

#### ■ **Refresh**

- Memperbarui daftar putar dan daftar file serta menampilkan informasi yang sudah diperbarui di area daftar.

#### **Kirim file**

#### ■ **Mengirim daftar dan file musik yang ditambahkan ke Manajer Media**

- 1) Klik **Komputer Saya** atau ikon **Perangkat terhubung** untuk membuka jendela.
- 2) Klik tombol **Kirim** di bagian bawah ikon Perangkat.
- 3) File dan daftar putar musik yang ditambahkan ke Manajer Media dikirim ke perangkat yang terhubung.
- ※ Ini hanya tersedia dalam dekor Manajer Media.
- ※ File dan daftar putar yang disimpan dalam perangkat, tidak dimodifikasi atau dihapus.
- ※ Transfer akan berhenti jika ruang pada perangkat tidak cukup.

#### ■ **Tarik & jatuhkan**

1) Klik **Komputer Saya** atau ikon **Perangkat terhubung** untuk membuka jendela.

- 2) Pilih file yang Anda inginkan, lalu tarik & jatuhkan ke tujuannya.
- 3) File musik dikirim ke tujuannya.

#### **Dafar putar**

#### ■ **Pilih daftar putar**

1) Klik **Komputer Saya** atau ikon **Perangkat terhubung** untuk membuka jendela.

2) Di area daftar putar, pilih daftar standar (Semua, Baru Ditambahkan, Podcast) dan daftar putar yang Anda tambahkan.

3) File musik dalam daftar putar yang dipilih ditampilkan di area daftar file.

#### ■ **Tambah daftar putar**

- 1) Klik **Komputer Saya** atau ikon **Perangkat terhubung** untuk membuka jendela.
- 2) Klik tombol **Tambah daftar putar** di bagian atas area daftar putar.
- 3) Daftar putar baru dibuat di bagian bawah area.

#### ■ **Ubah nama daftar putar**

- 1) Klik **Komputer Saya** atau ikon **Perangkat terhubung** untuk membuka jendela.
- 2) Pilih daftar putar yang akan diubah namanya.
- 3) Klik tombol **Ubah nama daftar putar** di bagian atas area daftar putar.
- 4) Masukkan nama baru di kolom nama, lalu klik pada area yang kosong dalam daftar file.

#### ■ **Hapus daftar putar**

- 1) Klik **Komputer Saya** atau ikon **Perangkat terhubung** untuk membuka jendela.
- 2) Pilih daftar putar yang akan dihapus.
- 3) Klik tombol **Hapus daftar putar** di bagian atas area daftar putar.
- 4) Daftar putar dihapus.

#### **4.2. Komputer Saya**

#### **Tinjauan umum**

Anda dapat mengelola folder dan file PC melalui Komputer Saya. Klik ikon Komputer Saya untuk membuka jendela yang memperlihatkan daftar folder dan file PC yang baru. Untuk rincian menengenai pengelolaan file, lihat **[4.1. Mengelola file]**.

#### **4.3. Perangkat terhubung**

#### **Tinjauan umum**

Anda dapat mengelola folder dan file PC melalui Perangkat Terhubung. Klik ikon Perangkat Terhubung untuk membuka jendela yang memperlihatkan daftar folder dan file PC yang baru. Untuk rincian menengenai pengelolaan file, lihat **[4.1. Mengelola file]**.

#### **4.4. Mencari perangkat**

#### **Tinjauan umum**

Anda dapat mengambil perangkat baru dan menghubungkannya sehingga Anda dapat menggunakannya pada New PC Studio Samsung.

Jika kabel USB terhubung, New PC Studio Samsung akan secara otomatis menghubung ke perangkat baru tanpa melalui proses pengambilan.

※ Fungsi dukungan koneksi mungkin berbeda, tergantung pada pengaturan negara atau OS telepon seluler yang Anda pilih sewaktu penginstalan.

#### **Mencari perangkat melalui USB / Mencari perangkat seri**

1) Klik ikon **Mencari perangkat** di kanan atas New PC Studio Samsung.

2) Jendela pop-up mencari perangkat akan terbuka, yang memperlihatkan daftar perangkat yang diambil.

3) Pilih perangkat yang Anda inginkan untuk terhubung, lalu klik tombol **Hubungkan**.

4) Apabila muncul pesan "Menghubungkan perangkat...", dan koneksi berhasil dilangsungkan, ikon perangkat yang terhubung ke dekor akan muncul.

#### **Mencari perangkat melalui Bluetooth**

1) Hidupkan Bluetooth pada perangkat yang ingin Anda hubungi, dan pastikan perangkat itu pada posisi ON.

2) Hidupkan perangkat Bluetooth komputer Anda.

3) Klik **Cari** dari menu **Mencari perangkat**.

4) Pilih perangkat yang Anda inginkan untuk terhubung, lalu klik tombol **Hubungkan**.

5) Jika ini merupakan koneksi pertama perangkat,

▶ Masukkan nomor ke dalam kotak masukan menurut petunjuk, kemudian masukkan nomor yang sama pada perangkat

▶ Klik tombol **OK**.

▶ Apabila muncul pesan Terima Koneksi di perangkat, terima koneksi.

6) Koneksi terjalin.

#### ※ Ikhtisar jenis koneksi perangkat

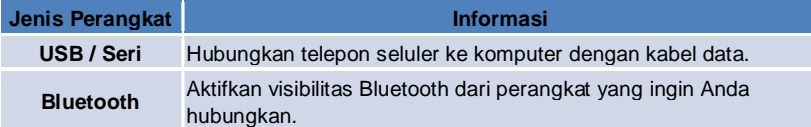

#### **4.5. Peluncur - Toolbox**

#### **Tinjauan umum**

Dengan Toolbox Anda dapat membuka dan menutup beragam aplikasi dalam Dekor. Anda dapat mengkonfigurasi dekor seperlunya melalui Toolbox.

Untuk informasi mengenai Dekor, lihat **[4.6. Peluncur - Navigator Dekor]**.

※ Beberapa program memerlukan koneksi perangkat untuk dijalankan.

※ Program yang dapat dikerjakan mungkin berbeda, tergantung pada fungsi perangkat yang terhubung.

#### ■ **Membuka aplikasi dalam dekor**

1) Buka jendela Toolbox dengan mengklik ikon **Toolbox** dalam Peluncur.

- 2) Untuk membuka aplikasi dalam dekor, laksanakan salah satu yang berikut ini:
- ▶ Tarik dan jatuhkan ikon aplikasi dari Toolbox ke dekor.
- ▶ Klik ikon aplikasi.

#### ■ **Menutup aplikasi dalam dekor**

Untuk menutup program pada dekor, klik tombol Tutup pada dekor.

#### **4.6. Peluncur - Navigator Dekor**

#### **Tinjauan umum**

Dekor dapat memiliki beberapa aplikasi, dan Anda dapat mengubah nama serta skins. Dalam dekor, pengaturan sebelumnya, seperti lokasi konfigurasi aplikasi dan aplikasi yang dijalankan, dsb., secara otomatis disimpan setelah digunakan. Dekor Dasar yang tersedia pada saat penginstalan New PC Studio Samsung, memungkinkan Anda untuk menggunakan New PC Studio Samsung secara efisien, karena memiliki aplikasi yang terkait ke judul dekor. Klik ikon dekor untuk pindah ke dekor yang bersangkutan.

Navigator dekor adalah kelompok dari beberapa dekor. Ini adalah bagian tempat dekor dikumpulkan di bagian bawah layar.

#### **Mengubah Properti Dekor**

Anda dapat mengubah properti seperti judul dekor, warna teks, warna latar dan skin. Untuk mengubah properti dekor, laksanakan salah satu yang berikut ini:

#### ■ **Menggunakan bagian bawah dekor**

- 1) Pilih bagian bawah dekor, lalu klik kanan.
- 2) Klik **Pengaturan Dekor** pada menu.

3) Setelah memodifikasi properti yang dikehendaki di jendela yang muncul, klik tombol **OK** untuk menyelesaikan.

#### ■ **Menggunakan ikon dalam Peluncur**

- 1) Klik ikon **Pengaturan** dalam Peluncur.
- 2) Klik tab **Dekor** dalam jendela pop-up.
- 3) Klik, lalu pilih dekor yang dikonfigurasi pada tab Dekor.

#### **Menginisialisasi seluruh Dekor**

Anda dapat menginisialisasi atau menghapus menurut jenis dekor. Anda hanya dapat menginisialisasi Dekor dasar, dan menghapus dekor yang ditambahkan melalui Dekor pengguna atau Pembaruan.

- 1) Pilih bagian bawah dekor yang sesuai, lalu klik kanan.
- 2) Klik **Inisialisasi seluruh dekor** pada menu.

3) Klik **Ya** dari jendela pop-up untuk menginisialisasi seluruh dekor.

#### **4.7. Peluncur - Dekor pengguna**

#### **Tinjauan umum**

Dekor pengguna adalah dekor tempat pengguna menempatkan aplikasi menurut kebutuhannya. Apabila dilaksanakan, dekor kosong dibuat. Pengguna dapat membuat dekor menurut kebutuhannya dengan membuka aplikasi Toolbox dalam dekor ini. Untuk informasi mengenai Toolbox, lihat **[4.5. Peluncur – Toolbox]**.

#### **Membuat dekor pengguna**

1) Klik ikon **Tambah dekor pengguna** dalam Peluncur.

2) Masukkan nama dekor yang akan dibuat dalam jendela pop-up dekor, lalu klik tombol **OK** . Ikon dekor baru dibuat dalam navigator Dekor.

3) Klik ikon **Dekor baru** , lalu jalankan Toolbox untuk menentukan dekor menurut kebutuhan Anda.

#### **Menghapus Dekor**

1) Klik kanan di bagian bawah dekor.

2) Apabila menu muncul, klik **Hapus dekor**.

3) Kemudian klik tombol **OK** dari jendela pop-up konfirmasi Hapus untuk menyelesaikan.

#### **4.8. Peluncur - Pembaruan**

#### **Tinjauan umum**

Pembaruan New PC Studio Samsung menyediakan fungsi yang disempurnakan melalui pembaruan versi aplikasi terbaru. Selain itu, Anda dapat menginstal dekor yang baru ditambahkan, asalkan pembaruan aplikasi yang akan ditambahkan itu secara otomatis dilaksanakan dalam Toolbox.

#### **Memperbarui New PC Studio Samsung**

- 1) Klik ikon **Perbarui** dalam Peluncur.
- 2) Klik tombol **Perbarui** di samping rincian informasi Pembaruan New PC Studio Samsung.
- 3) Setelah selesai melaksanakana pembaruan, klik tombol **OK** untuk menuntaskan.

#### **4.9. Peluncur – Pembaruan perangkat**

#### **Tinjauan umum**

Dengan pembaruan perangkat, pengguna dapat memperbarui perangkat lunak telepon seluler ke versi terbaru apabila ada peningkatan fungsional tanpa harus mendatangi pusat layanan.

Bacalah peringatan di bawah ini seluruhnya sebelum menggunakan Pembaruan perangkat.

#### **Peringatan**

1) Jangan lupa membuat cadangan data penting yang disimpan pada telepon seluler Anda sebelum memperbaruinya. 2) Jagalah agar kabel tetap terhubung ke telepon seluler sewaktu pembaruan perangkat sedang

berlangsung.Memutuskan hubungan kabel dapat menyebabkan kesalahan yang fatal.

3) Jagalah agar penutup telepon seluler tetap terbuka, dan jangan sentuh tombol apa pun sewaktu Pembaruan perangkat sedang berlangsung.

4) Jangan jalankan Pembaruan perangkat apabila koneksi Internet tidak stabil.Kalau tetap dijalankan, proses pembaruan dapat terputus.

5) Diperlukan sumber daya memori dan CPU yang memadai supaya dapat menjalankan Pembaruan perangkat dengan benar.Keluarlah dari aplikasi lain yang sedang dijalankan pada PC sewaktu Pembaruan perangkat sedang berlangsung. 6) Bila menjalankan Pembaruan perangkat, pastikan daya baterai penuh.Pembaruan perangkat dapat berlangsung dari 10 menit hingga 1 jam, trgantung pada kapasitas baterai.Jika baterai hampir habis sewaktu Pembaruan perangkat sedang berlangsung, dapat terjadi kesalahan yang fatal.

7) Jangan reboot PC dan telepon seluler sewaktu Pembaruan perangkat sedang berlangsung, karena hal ini dapat menyebabkan kesalahan yang fatal.

#### **Menjalankan Pembaruan perangkat**

1) Klik ikon **Perbarui** dalam Peluncur.

2) Klik tab **Pembaruan perangkat** di jendela Pembaruan.

3) Model yang Anda pilih untuk diperbarui akan ditampilkan jika model itu memerlukan pembaruan (telepon seluler harus terhubung dulu).

4) Bila diperlukan pembaruan, klik tombol **Pembaruan** untuk menampilkan '**Wizard pembaruan perangkat**'.

#### **Wizard pembaruan perangkat**

Ikuti langkah-langkah di bawah untuk menggunakan Wizard pembaruan perangkat.Jika timbul masalah apa pun, ikutilah pesan yang ditampilkan di layar.

#### **Langkah 1) Peringatan**

- Langkah ini memberikan peringatan mengenai Pembaruan perangkat. Bacalah peringatan seluruhnya, klik kotak centang 'Saya sudah membaca semua informasi' di bagian bawah, lalu klik tombol **Berikutnya**.

#### **Langkah 2) Download binary**

- Pada langkah ini, file binary yang diperlukan untuk pembaruan perangkat dapat di-download dari server pembaruan.Langkah ini dijalankan secara otomatis dan berlanjut ke langkah berikutnya.

#### **Langkah 3) Menjalankan Pembaruan perangkat**

- Pada langkah ini, digunakan file binary untuk meningkatkan kemampuan telepon seluler.Langkah ini juga dijalankan secara otomatis.Setelah langkah ini, telepon seluler di-reboot dan langkah berikutnya memulai.

#### **Langkah 4) Selesaikan Pembaruan perangkat**

- Pada langkah ini, Pembaruan perangkat sudah tuntas.Klik tombol Selesai untuk menuntaskan Pembaruan perangkat.

#### **Modus pemulihan**

Jika Anda memutuskan hubungan telepon seluler, atau terjadi kesalahan sewaktu pembaruan perangkat sedang berlangsung, kemungkinan telepon seluler tidak dapat bekerja dengan baik.Dalam hal ini, Anda dapat menggunakan modus pemulihan untuk memulihkan telepon seluler Anda.Jika telepon tidak terpulihkan sepenuhnya dalam modus pemulihan, hubungi pusat layanan Samsung Electronics terdekat untuk mendapatkan bantuan.

#### **Menjalankan modus Pemulihan**

1) Jika terjadi kesalahan sewaktu pembaruan perangkat sedang berjalan, layar akan berubah dan meminta Anda untuk menjalankan modus Pemulihan.Pilih modus Pemulihan, lalu klik tombol **Berikutnya** untuk menjalankan modus

#### Pemulihan.

2) Meskipun Anda dapat memilih untuk tidak menjalankan modus Pemulihan dan menyelesaikan pembaruan setelah terjadi kesalahan, Anda dapat menjalankan modus Pemulihan setiap saat dengan cara menjalankan Pembaruan perangkat dalam New PC Studio dan mengikuti langkah-langkah di bawah ini.

- Jika pesan di bagian bawah jendela Pembaruan perangkat menunjukkan bahwa pemulihan diperlukan, klik tombol **Rincian** untuk menjalankan modus Pemulihan.

3) Muncul layar untuk memilih model telepon seluler yang akan dipulihkan.Semua model telepon seluler yang gagal Anda perbarui akan tercantum di layar.Pilih model yang akan dipulihkan, lalu klik tombol **Pemulihan**.

#### **Wizard pembaruan perangkat (modus Pemulihan)**

Ikuti langkah-langkah di bawah ini untuk menggunakan Wizard pembaruan perangkat (modus Pemulihan).Jika timbul masalah, ikutilah pesan yang ditampilkan di layar.

#### **Langkah 1) Peringatan**

- Langkah ini memberikan peringatan mengenai pemulihan.Bacalah peringatan seluruhnya, klik kotak centang 'Saya sudah membaca semua informasi' di bagian bawah, lalu klik tombol **Berikutnya**.

#### **Langkah 2) Alihkan telepon seluler ke modus Pemulihan**

- Langkah ini akan memberitahu Anda cara mengalihkan telepon seluler ke modus Pemulihan.Ikutilah petunjuk untuk mengalihkan telepon ke modus pemulihan, lalu klik tombol **Pulihkan** untuk bergerak ke langkah berikutnya.

#### **Langkah 3) Jalankan modus Pemulihan**

- Pada langkah ini, telepon seluler dipulihkan.Langkah ini dijalankan secara otomatis.Setelah langkah ini, telepon seluler di-reboot dan langkah berikutnya memulai.

#### **Langkah 4) Selesaikan modus Pemulihan**

- Pada langkah ini, modus Pemulihan sudah tuntas.Klik tombol Selesai untuk menuntaskan modus pemulihan.

#### **4.10. Peluncur - Pemberitahuan**

#### **Tinjauan umum**

Pemberitahuan menyediakan informasi seperti pembaruan, peristiwa, dan tambahan aplikasi, dsb. Setiap kali informasi baru tersedia, jendela pop-up pemberitahuan akan muncul di kanan bawah, dan secara otomatis menghilang beberapa detik kemudian.

#### **Melihat asrsip Pemberitahuan**

Arsip pemberitahuan memperlihatkan secara sekilas informasi yang belum dilihat. Jika Anda klik Pemberitahuan, hal berikut ini dilaksanakan menurut jenis informasinya. Dalam hal peristiwa atau iklan, jendela baru Internet Explorer akan muncul dan membuka situs web yang bersangkutan; dalam hal Pembaruan dan tambahan aplikasi, masing-masing pemberitahuan akan bergerak ke tahap pelaksanaan New PC Studio Samsung.

1) Klik ikon **Pemberitahuan** dalam Peluncur. Anda dapat melihat rincian informasi dalam jendela pop-up arsip Pemberitahuan.

2) Untuk melaksanakan Pemberitahuan, klik dua kali item yang bersangkutan.

3) Untuk menuntaskannya, klik tombol **Tutup**.

#### **4.11. Peluncur - Pengaturan**

#### **Tinjauan umum**

Bagian ini mencakup cara Anda menetapkan parameter dan properti umum Dekor dalam New PC Studio Samsung.

#### **Pengaturan umum**

1) Klik ikon **Pengaturan** dalam Peluncur.

2) Pilih pengaturan yang dikehendaki dari **tab Umum** setelah merujuk ke deskripsi berikut ini, lalu klik tombol **OK** .

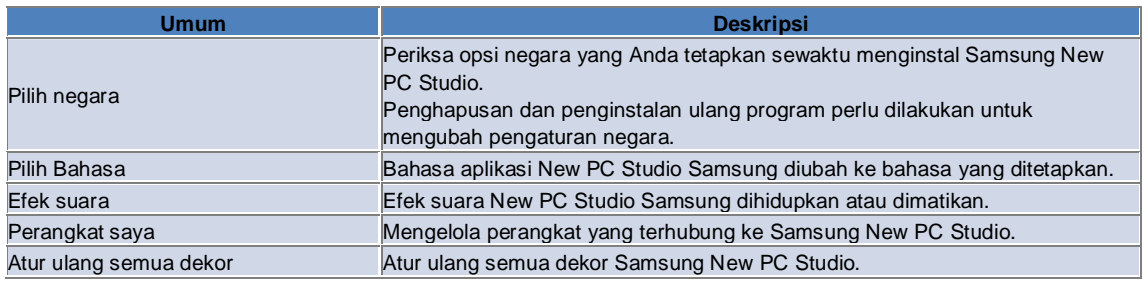

#### **Pengaturan Dekor**

1) Klik ikon **Pengaturan** dalam Peluncur.

2) Klik tab **Dekor**.

3) Klik, lalu pilih **dekor** yang dikonfigurasi pada tab **Dekor**.

4) Ubah pengaturan dengan merujuk ke informasi di bawah ini, lalu klik tombol **OK** .

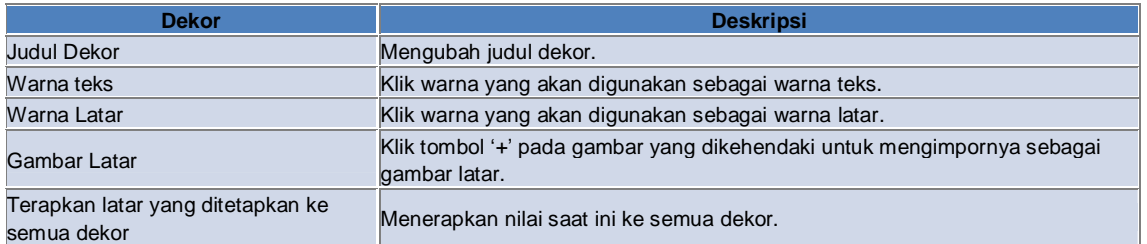

#### **Pengaturan opsi**

1) Klik ikon **Pengaturan** dalam Peluncur.

2) Pilih pengaturan yang dikehendaki dari tab **Opsi** setelah merujuk ke deskripsiberikut ini, lalu klik tombol **OK**.

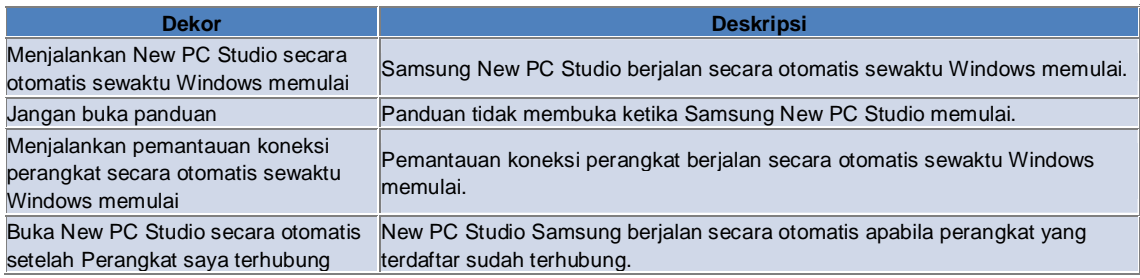

#### **4.12. Peluncur - To Web**

#### **Tinjauan umum**

New PC Studio Samsung menyediakan fungsi To Web, sehingga pengguna dapat mengirim gambar, video dan file multimedia ke situs web dengan mudah.

Anda dapat menggunakan aplikasi To Web pada PC yang terhubung ke Internet untuk mendaftarkan situs yang mendukung pengeposan dan untuk memposkan file media yang tersedia dalam New PC Studio ke situs Web.

#### **Perjanjian lisensi pada pelaksanaan pertama**

※ Dalam To Web, perjanjian lisensi diperlukan karena informasi pribadi, termasuk alamat dan data telepon dapat dipaparkan ke operator layanan Web sewaktu menggunakan aplikasi.

1) Sewaktu menjalankan To Web untuk pertama kali, dengan mengklik ikon **To Web** akan menampilkan perjanjian lisensi.

2) Sewaktu menjalankan To Web untuk pertama kali, dengan menarik dan menjatuhkan satu atau beberapa file juga akan menampilkan perjanjian lisensi.

3) Sewaktu menjalankan To Web untuk pertama kali, jika pengguna tidak menyepakati perjanjian lisensi, menu konteks dari situs terdaftar akan dinonaktifkan sewaktu menarik dan menjatuhkan file media, dan jendela 'Perjanjian Lisensi' akan muncul lagi di waktu berikutnya. Jika pengguna menyepakati perjanjian lisensi, jendela tidak akan muncul lagi.

#### **Mengotentikasi account**

※ Dalam To Web, perjanjian lisensi diperlukan karena informasi pribadi, termasuk alamat dan data telepon dapat dipaparkan ke operator layanan Web sewaktu menggunakan aplikasi.

※ Account Anda dapat diotentikasi melalui New PC Studio atau pada situs web.

#### ■ **Mengotentikasi dalam New PC Studio**

1) Klik ikon **To Web** untuk menampilkan jendela Pengaturan.

- 2) Klik situs yang dikehendaki dalam daftar situs web.
- 3) Tampilkan jendela 'Otentikasi account' situs, lalu masukkan ID dan sandi untuk log in.

4) Selanjutnya, muncul pesan "Sedang log in…". Apabila account Anda diotentikasi di jendela 'Pengaturan To Web', kotak centang ditampilkan di depan nama situs.

5) Untuk mengedit account yang diotentikasi, klik tombol **Edit account**, lalu masukkan ID dan sandi untuk log in.

6) Selanjutnya, muncul pesan "Sedang log in…". Apabila account Anda dicentang, kotak centang di depan nama situs dalam jendela 'Pengaturan To Web' tetap dipilih.

7) Apabila account Anda diotentikasi, tombol 'Hapus account' dan 'Edit account' muncul di samping nama situs.

Untuk mengedit account, klik tombol **Edit account**, lalu ikuti prosedur otentikasi dalam New PC Studio.

8) Untuk menonaktifkan account yang diotentikasi, batalkan pilihan kotak centang.

#### ■ **Mengotentikasi Situs Web**

1) Klik ikon **To Web** untuk menampilkan jendela Pengaturan.

2) Klik situs yang dikehendaki dalam daftar situs web.

3) Tampilkan jendela 'Otentikasi account' situs, lalu klik **OK** untuk berpindah ke situs.

4) Log in langsung pada situs.

5) Selanjutnya, muncul pesan "Sedang log in…". Apabila account Anda dicentang, kotak centang di depan nama situs dalam jendela 'Pengaturan To Web' tetap dipilih.

6) Untuk mengedit account, klik tombol **Edit account**, lalu ikuti prosedur otentikasi pada situs.

7) Untuk menonaktifkan account yang diotentikasi, batalkan pilihan kotak centang.

#### **Pengeposan web file**

1) Dengan menarik dan menjatuhkan file yang didukung oleh situs ke ikon To Web akan menampilkan situs pada menu konteks. Klik menu konteks untuk upload file.

2) Ukuran file yang tersedia untuk upload adalah kurang dari 10 MB. Anda dapat upload beberapa file dalam batas ukuran.

3) Apabila gagal melakukan tarik-dan-jatuhkan, akan muncul pesan. Jika 'Browsing otomatis' dipilih sewaktu mengeposkan ke situs di jendela Pengaturan, kegagalan tarik-dan-jatuhkan akan menampilkan Bantuan situs. 4) Ukuran video yang tersedia untuk upload dalam New PC Studio adalah kurang dari 100 MB. Pada sebagian besar situs, dianjurkan untuk upload file satu per satu.

### **05 Deskripsi aplikasi**

#### **5.1. Aktivitas**

#### **Tinjauan umum**

Pada fitur Aktivitas, Anda dapat menambah, mengedit, dan menghapus tugas terencana yang disimpan dalam New PC Studio Samsung pada telepon seluler Anda dan sebaliknya.

※ Beberapa aplikasi mungkin tidak tersedia, tergantung pada pengaturan negara.

#### **Memilih model kolom**

Aktifkan hanya kolom yang didukung oleh telepon seluler pengguna.

1) Hubungkan telepon seluler ke **New PC Studio**.

2) Kotak combo di bagian atas aplikasi berubah menjadi nomor model dan nomor telepon ponsel yang terhubung dalam **Semua kolom**.

3) Klik tombol **Tambah Aktivitas** untuk memeriksa kolom yang diaktifkan dalam jendela edit.

※ Bila menjalankan **New PC Studio** untuk pertama kali, kolom **Aktivitas** diatur untuk menampilkan semua kolom yang tersedia dalam New PC Studio.

Namun demikian, meskipun data dimasukkan ke semua kolom, kolom yang tidak didukung oleh telepon seluler yang akan disinkronkan, tidak akan disinkronisasi.

※ Hanya kolom yang tersedia dalam telepon seluler yang diaktifkan apabila dihubungkan ke **New PC Studio** untuk pertama kali.

※ Jika mengubah model kolom dalam **Aktivitas**, model kolom aplikasi berbasis sinkronisasi (**Buku telepon, Penjadwal, Aktivitas**) diubah dengan cara yang sama.

#### **Menambah Aktivitas**

1) Untuk menambah Aktivitas, laksanakan salah satu yang berikut ini:

- ▶ Klik ikon **Tambah** di bagian bawah aplikasi Aktivitas.
- ▶ Klik dua kali daftar Aktivitas yang kosong.
- ▶ Setelah mengklik kanan, klik item menu **Tambah**.

2) Apabila jendela **Tambah Aktivitas** muncul, masukkan rincian, lalu klik tombol **OK** . Aktivitas baru ditambahkan ke daftar Aktivitas.

#### **Mengedit Aktivitas**

1) Klik dua kali item yang akan diedit dalam daftar Aktivitas.

※ Cara lainnya, klik kanan sewaktu kursor berada pada item yang bersangkutan, lalu klik item menu **Edit**.

2) Apabila jendela **Edit Aktivitas** muncul, edit rincian, lalu klik tombol **OK** . Pengeditan Aktivitas selesai.

#### **Menghapus Aktivitas**

1) Pilih item yang akan dihapus dalam daftar Aktivitas, lalu klik ikon **Hapus** di bagian bawah apalikasi Aktivitas.

※ Cara lainnya, klik kanan ketika kursor berada pada item yang bersangkutan, lalu klik item menu Hapus.

2) Apabila jendela pop-up muncul dan minta konfirmasi penghapusan, klik **Ya**. Aktivitas dihapus dari daftar.

3) Apabila menghapus beberapa item, pilih item sambil menekan terus tombol Ctrl, atau taruh kursor pada daftar kosong, tarik item yang akan dihapus ke dalam daftar, lalu pilih. Kemudian klik ikon Hapus di bagian bawah daftar.

#### **Menyelesaikan Aktivitas**

1) Jika menyelesaikan Aktivitas, pilih kotak centang di depan item Aktivitas.

2) Memilih kotak centang menandakan bahwa Aktivitas yang bersangkutan sudah diselesaikan.

#### **Mengimpor**

1) Klik item menu **Impor** dari menu di bagian atas aplikasi Aktivitas.

2) Apabila jendela **Impor** muncul, klik tombol **Berikutnya**.

3) Klik tombol **Temukan file** , lalu pilih file yang akan diimpor, kemudian klik tombol **Buka**.

4) File yang akan diimpor didaftarkan. Klik tombol **Berikutnya**.

5) File Aktivitas yang terdaftar akan mulai diimpor ke New PC Studio Samsung. Setelah impor selesai, tombol **Selesai** akan diaktifkan.

6) Klik tombol **Selesai** untuk menutup jendela dan menambahkan file Aktivitas New PC Studio yang diimpor ke daftar Aktivitas.

※ Format dukungan Import: NPF

#### **Mengekspor**

- 1) Klik item menu **Ekspor** dari menu di bagian atas apalikasi Aktivitas.
- 2) Apabila jendela **Ekspor** muncul, klik tombol **Berikutnya**.
- 3) Klik tombol **Temukan lokasi**, lalu pilih lokasi yang sesuai, kemudian klik tombol **Simpan**.
- 4) Lokasi yang sesuai didaftarkan. Klik tombol **Berikutnya**.
- 5) File Aktivitas akan mulai mengekspor ke Komputer Saya. Setelah ekspor selesai, tombol **Selesai** akan diaktifkan.
- 6) Klik tombol **Selesai** untuk menutup jendela dan membuat file Aktivitas di lokasi yang sudah ditentukan.
- ※ Format dukungan ekspor: NPF

#### **Sinkronisasi**

Data yang baru ditambahkan akan disinkron, diedit dan dihapus dengan membandingkan data antara aplikasi Aktivitas New PC Studio Samsung dan aplikasi Aktivitas telepon seluler Anda.

#### ■ **Melaksanakan sinkronisasi**

- 1) Klik ikon **Sinkronisasi** di bagian bawah **Aktivitas**.
- 2) Periksa data yang mungkin hilang sewaktu sinkronisasi di jendela pembandingan kolom.
- 3) Periksa apakah ada data yang hilang. Jika tidak ada masalah, klik tombol **OK**.
- 4) Jendela sinkron terbuka, telepon seluler terhubung dan proses sinkronisasi memulai.
- 5) Setelah sinkronisasi selesai, jendela Sinkron menutup.

#### ■ **Menyelesaikan konflik sinkronisasi**

Mungkin terjadi konflik dalam sinkronisasi apabila data yang sama dalam aplikasi dan telepon seluler sudah diubah. Dengan memilih data yang akan diterapkan, sinkronisasi dapat dilanjutkan kembali melalui jendela pop-up konflik sinkronisasi.

1) Apabila jendela pop-up konflik sinkronisasi muncul, periksa data yang berubah pada masing-masing perangkat, lalu pilih dengan mengklik item yang akan disinkronisasi.

2) Tekan tombol **Sinkron** untuk menyinkronkan data dengan item yang dipilih.

※ Apabila data yang sama sudah diubah sehingga satu lokasi ditetapkan untuk dihapus dan lokasi lainnya ditetapkan untuk diperbarui, sinkronisasi akan memprosesnya sebagai Hapus.

#### ■ **Periksa data sinkron**

Kolom yang tidak didukung oleh telepon seluler yang akan disinkronkan, tidak akan disinkronisasi dan hanya data lain yang akan disinkron.

#### ■ **Stop Sinkron**

Jika Anda klik tombol Stop sewaktu sinkronisasi berlangsung, singkronisasi akan dihentikan.

#### ■ **Sinkronisasi Outlook**

- 1) Klik item menu **Pengaturan sinkron** dari menu di bagian atas aplikasi Aktivitas.
- 2) Pilih kotak centang di depan item '**Sinkron antara Outlook dan Aktivitas**'.

3) Apabila sinkronisasi dilaksanakan menurut pengaturan sinkronisasi, Outlook pun akan disinkron.

#### ■ **Jika beberapa telepon seluler terhubung**

1) Klik item menu **Pengaturan sinkron** dari menu di bagian atas aplikasi Aktivitas.

2) Klik **OK** setelah memilih telepon seluler yang akan disinkron dari daftar telepon yang terhubung.

### **05 Deskripsi aplikasi**

#### **5.2. Buku telepon**

#### **Tinjauan umum**

Pada fitur Buku telepon, Anda dapat menambah, mengedit dan menghapus kontak serta grup, dan menyinkron kontak yang disimpan dalam New PC Studio Samsung pada telepon seluler Anda dan sebaliknya. ※ Beberapa aplikasi mungkin tidak tersedia, tergantung pada pengaturan negara.

#### **Memilih model kolom**

Aktifkan hanya kolom yang didukung oleh telepon seluler pengguna.

1) Hubungkan telepon seluler ke **New PC Studio**.

2) Kotak combo di bagian atas aplikasi berubah menjadi nomor model dan nomor telepon ponsel yang terhubung dalam **Semua kolom**.

3) Klik tombol **Tambah Aktivitas** untuk memeriksa kolom yang diaktifkan dalam jendela edit.

※ Bila menjalankan **New PC Studio** untuk pertama kali, kolom **Buku Telepon** diatur untuk menampilkan semua kolom yang tersedia dalam New PC Studio.

Namun demikian, meskipun data dimasukkan ke semua kolom, kolom yang tidak didukung oleh telepon seluler yang akan disinkronkan, tidak akan disinkronisasi.

※ Hanya kolom yang tersedia dalam telepon seluler yang diaktifkan apabila dihubungkan ke **New PC Studio** untuk pertama kali.

※ Jika mengubah model kolom dalam **Buku Telepon**, model kolom aplikasi berbasis sinkronisasi (**Buku telepon, Penjadwal, Aktivitas**) diubah dengan cara yang sama.

#### **Menambah Kontak**

1) Klik ikon **Tambah** di bagian bawah aplikasi Buku telepon.

※ Cara lainnya, klik dua kali daftar kontak yang kosong, lalu klik item menu Tambah.

2) Apabila jendela Tambah kontak muncul, masukkan rinciannya, lalu klik tombol **OK**. Kontak baru akan ditambahkan ke daftar.

#### **Pendaftaran foto**

1) Klik kanan pada pendaftaran foto di jendela Tambah kontak.

- 2) Pilih lokasi foto yang akan dicari. (Lokasi akan menampilkan Komputer Saya dan Telepon seluler terhubung.)
- 3) Cari foto, pilih fotonya, lalu klik tombol **Buka** untuk mendaftarkannya.
- ※ Cara lainnya, tarik dan jatuhkan gambar yang akan didaftarkan di jendela **Tambah kontak** untuk mendaftarkannya.
- ※ Format dukungan pendaftaran foto: \*.BMP, \*.JPG, \*.JPEG, \*.PNG, \*.GIF, \*.WBMP, \*.TIF

#### **Mengedit kontak**

- 1) Klik dua kali item yang akan diedit dalam daftar kontak.
- ※ Cara lainnya, klik kanan sewaktu kursor berada pada item yang bersangkutan, lalu klik item menu **Edit**.
- 2) Apabila jendela **Edit kontak** muncul, edit rincian, lalu klik tombol **OK** . Pengeditan kontak selesai.

#### **Menghapus kontak**

1) Pilih item yang akan dihapus dalam daftar kontak, lalu klik ikon **Hapus** di bagian bawah aplikasi Buku telepon.

※ Cara lainnya, klik kanan sewaktu kursor berada pada item yang bersangkutan, lalu klik item menu **Hapus**.

2) Apabila jendela pop-up muncul dan minta konfirmasi penghapusan, klik **Ya**. Selanjutnya, kontak dihapus dari daftar.

3) Apabila menghapus beberapa item, pilih item sambil menekan terus tombol **Ctrl**, atau taruh kursor pada daftar

kosong, lalu tarik item yang akan dihapus ke dalam daftar, lalu pilih. Kemudian klik ikon **Hapus** di bagian bawah daftar.

#### **Menambah grup**

1) Klik ikon **Tambah grup** di bagian bawah aplikasi Buku telepon.

※ Cara lainnya, klik kanan ketika kursor berada pada item grup dalam daftar kontak, lalu klik item menu **Tambah grup**. 2) Apabila jendela 'Tambah grup' muncul, masukkan konten seperlunya, lalu klik tombol **OK** untuk menambahkan grup

ke daftar.

3) Kemudian, klik pada daftar kontak atau daftar kosong untuk menyelesaikan Tambah grup.

#### **Mengubah nama grup**

1) Setelah mengklik kanan ketika kursor berada pada grup yang akan diubah namanya, klik item menu **Ubah nama** 

#### **grup**.

2) Apabila jendela 'Edit grup' muncul, edit kontak seperlunya, lalu klik tombol **OK** untuk mengedit drup.

3) Kemudian, klik daftar kontak atau daftar kosong untuk menyelesaikan Ubah nama grup.

#### **Menghapus grup**

1) Pilih grup yang akan dihapus, lalu klik ikon **Hapus** di bagian bawah aplikasi Buku telepon.

※ Cara lainnya, klik kanan ketika kursor berada pada grup yang akan dihapus, lalu klik item menu **Hapus**.

2) Apabila jendela pop-up muncul dan minta konfirmasi penghapusan, klik **Ya**. Semua kontak dalam grup diubah ke Grup tidak terdefinisi, dan grup dihapus.

#### **Mengimpor**

#### ■ **Mengimpor file a vCard**

1) Klik item menu **Impor** dari Menu di bagian atas aplikasi Buku telepon.

2) Apabila jendela Impor muncul, pilih item '**Impor file vCard standar ke folder Buku telepon**', lalu klik tombol **Berikutnya**.

3) Klik tombol **Temukan file**, lalu pilih file vCard yang akan diimpor, kemudian klik tombol **Buka**.

4) File yang akan diimpor didaftarkan. Klik tombol **Berikutnya**.

5) File vCard yang terdaftar mulai diimpor ke dalam Buku telepon. Setelah impor selesai, tombol **Selesai** akan diaktifkan.

6) Klik tombol Selesai untuk menutup jendela dan menambahkan file vCard yang diimpor ke daftar kontak.

※ Format dukungan file vCard impor: \*.VCF

#### ■ **Mengimpor file kontak Buku telepon**

1) Klik item menu **Impor** dari Menu di bagian atas aplikasi Buku telepon.

2) Apabila jendela Impor muncul, pilih item '**Impor file kontak ke folder Buku telepon**', lalu klik tombol **Berikutnya**.

3) Klik tombol **Temukan file**, lalu pilih file yang akan diimpor, kemudian klik tombol **Buka**.

4) File yang akan diimpor didaftarkan. Klik tombol **Berikutnya**.

5) File kontak yang terdaftar mulai diimpor ke dalam Buku telepon. Setelah impor selesai, tombol **Selesai** akan diaktifkan.

6) Klik tombol **Selesai** untuk menutup jendela dan menambahkan file kontak yang diimpor ke daftar file kontak.

※ Format dukungan file kontak impor: \*.npf, \*.lef, \*.wab, \*.mdb

#### ■ **Mengimpor file CSV**

1) Klik **Impor** pada **Menu** di bagian atas **Buku Telepon**.

2) Bila jendela **Impor** muncul, klik '**Impor file kontak ke folder Buku Telepon**.' Klik tombol **Berikutnya**.

3) Klik tombol **Browse** untuk memilih file CSV kemudian klik tombol **Buka**.

4) File yang akan diimpor kemudian ditambahkan. Klik tombol **Pengaturan CSV** ketika muncul.

5) Pilih **metode penyandian** dan **pemisah** yang akan digunakan, kemudian klik **OK**.

6) Bila jendela **Pemetaan kolom** muncul, cocokkan kolom file yang ingin Anda impor ke Buku Telepon. Klik tombol **OK**. ※ Anda tidak perlu pemetaan kolom untuk file CSV yang diekspor dari **New PC Studio**.

※ Untuk file CSV yang tidak diekspor dari **New PC Studio**, Anda harus memilih jenis nomor telepon yang didukung

**New PC Studio** (misalnya, **Jenis: Telepon seluler**) dari daftar. File yang tidak Anda tetapkan jenis nomor teleponnya, akan disimpan sebagai "Lainnya".

7) Setelah pemetaan kolom selesai, klik tombol OK.

- 8) File CSV akan mulai mengimpor ke komputer. Setelah tugas selesai, tombol Selesai diaktifkan.
- 9) Klik tombol **Selesai** untuk menutup jendela, dan file CSV akan ditambahkan ke daftar kontak.

※ Format file yang didukung dalam Impor file CSV: \*. csv

#### **Mengekspor**

#### ■ **Mengekspor ke file vCard**

1) Klik item menu **Ekspor** dari Menu di bagian atas aplikasi Buku telepon.

2) Apabila jendela Ekspor muncul, pilih tombol radio item **'Ekspor kontak Buku telepon ke file vCard standar**', lalu klik tombol **Berikutnya**.

3) Pilih folder yang akan diekspor dengan mengklik tombol **Temukan folder**, lalu klik tombol **Simpan**.

4) Folder yang akan diekspor, didaftarkan. Klik tombol **Berikutnya**.

5) File vCard mulai diekspor ke Komputer Saya. Setelah ekspor selesai, tombol **Selesai** akan diaktifkan.

6) Klik tombol Selesai untuk menutup jendela dan membuat file vCard dalam folder yang sudah ditentukan.

※ Format dukungan file vCard ekspor: \*.VCF

#### ■ **Mengekspor ke file kontak Buku telepon**

1) Klik item menu **Ekspor** dari Menu di bagian atas aplikasi Buku telepon.

2) Apabila jendela Ekspor muncul, pilih tombol radio item '**Ekspor kontak New PC Studio ke file**', lalu klik tombol

#### **Berikutnya**.

- 3) Klik tombol **Temukan lokasi**, lalu pilih lokasi yang sesuai, kemudian klik tombol **Simpan**.
- 4) Lokasi yang sesuai didaftarkan. Klik tombol **Berikutnya**.
- 5) File kontak mulai diekspor ke Komputer Saya. Setelah ekspor selesai, tombol **Selesai** akan diaktifkan.
- 6) Klik tombol Selesai untuk menutup jendela dan membuat file kontak di lokasi yang sudah ditentukan.
- ※ Format dukungan file kontak ekspor: \*.NPF

#### ■ **Ekspor file CSV**

- 1) Klik **Ekspor** pada **Menu** di bagian atas **Buku Telepon**.
- 2) Bila jendela **Ekspor** muncul, klik '**Ekspor info kontak ke file Buku Telepon**.' Klik tombol **Berikutnya**.
- 3) Klik tombol **Browse** untuk memilih file CSV kemudian klik tombol **Buka**.
- 4) Jalur tujuan kemudian ditambahkan. Klik tombol **Pengaturan CSV** ketika muncul.
- 5) Pilih **metode penyandian** dan **pemisah** yang akan digunakan, kemudian klik **OK**.
- 6) File CSV akan mulai diekspor dari komputer. Setelah tugas selesai, tombol **Selesai** diaktifkan.
- 7) Klik tombol **Selesai** untuk menutup jendela, dan file CSV akan dibuat ke jalur yang ditentukan.
- ※ Format file yang didukung dalam Ekspor file CSV: \*.csv

#### **Sinkronisasi**

Data baru, yang dimodifikasi, atau dihapus, disinkron dengan cara membandingkan data buku telepon New PC Studio Samsung dan telepon seluler Anda.

#### ■ **Melaksanakan sinkronisasi**

- 1) Klik ikon **Sinkron** di bagian bawah **Buku Telepon**.
- 2) Periksa data yang mungkin hilang sewaktu sinkronisasi di jendela pembandingan kolom.
- 3) Periksa apakah ada data yang hilang. Jika tidak ada masalah, klik tombol **OK**.
- 4) Jendela sinkron terbuka, telepon seluler terhubung dan proses sinkronisasi memulai.
- 5) Setelah sinkronisasi selesai, jendela Sinkron menutup.

#### ■ **Menyelesaikan konflik sinkronisasi**

Mungkin terjadi konflik dalam sinkronisasi apabila data yang sama dalam aplikasi dan telepon seluler sudah diubah. Dengan memilih data yang akan diterapkan, sinkronisasi dapat dilanjutkan kembali melalui jendela pop-up konflik sinkronisasi.

1) Apabila jendela pop-up konflik sinkronisasi muncul, periksa data yang berubah pada masing-masing perangkat, lalu pilih dengan mengklik item yang akan disinkronisasi.

2) Tekan tombol **Sinkron** untuk menyinkronkan data dengan item yang dipilih.

※ Apabila data yang sama sudah diubah sehingga satu lokasi ditetapkan untuk dihapus dan lokasi lainnya ditetapkan untuk diperbarui, sinkronisasi akan memprosesnya sebagai Hapus.

#### **■ Periksa data sinkron**

Kolom yang tidak didukung oleh telepon seluler yang akan disinkronkan, tidak akan disinkronisasi dan hanya data lain yang akan disinkron.

#### ■ **Stop Sinkron**

Jika Anda klik tombol **Stop** sewaktu sinkronisasi berlangsung, singkronisasi akan dihentikan.

#### ■ **Sinkronisasi Outlook**

- 1) Klik item menu **Pengaturan sinkron** dari menu di bagian atas aplikasi Buku telepon.
- 2) Pilih form konfirmasi kosong untuk item '**Sinkron antara Outlook dan buku telepon**'.
- 3) Apabila sinkronisasi dilaksanakan menurut pengaturan sinkronisasi, Outlook pun akan disinkron.

#### ■ **Jika beberapa telepon seluler terhubung**

Pilih telepon seluler yang akan disinkronkan dari telepon seluler yang terhubung di jendela Opsi Sinkronisasi.

- 1) Klik item menu **Pengaturan sinkron** dari menu di bagian atas aplikasi Buku telepon.
- 2) Klik OK setelah memilih telepon seluler yang akan disinkron dari daftar telepon yang terhubung.

### **05 Deskripsi aplikasi**

#### **5.3. Memo**

#### **Tinjauan umum**

Pada aplikasi Memo, Anda dapat menambah, mengedit, dan menghapus memo, serta menyinkron memo yang disimpan dalam New PC Studio Samsung pada telepon seluler Anda dan sebaliknya. ※ Beberapa aplikasi mungkin tidak tersedia, tergantung pada pengaturan negara.

#### **Menambah Memo**

- 1) Untuk menambah Memo, laksanakan salah satu yang berikut ini:
- ▶ Klik ikon **Tambah** di bagian bawah aplikasi Memo.
- ▶ Klik dua kali daftar Memo yang kosong.
- ▶ Setelah mengklik kanan, klik item menu **Tambah**.

2) Apabila jendela Tambah memo muncul, masukkan rinciannya, lalu klik tombol **OK**. Memo baru ditambahkan ke daftar Memo.

#### **Mengedit Memo**

- 1) Klik dua kali item yang akan diedit dalam daftar Memo.
- ※ Cara lainnya, klik kanan sewaktu kursor berada pada item yang bersangkutan, lalu klik item menu **Edit**.

2) Apabila jendela Edit memo muncul, edit rinciannya, lalu klik tombol OK. Pengeditan memo selesai.

#### **Menghapus Memo**

1) Pilih item yang akan dihapus dalam daftar Memo, lalu klik ikon **Hapus** di bagian bawah daftar.

- ※ Cara lainnya, klik kanan sewaktu kursor berada pada item yang bersangkutan, lalu klik item menu **Hapus**.
- 2) Apabila jendela pop-up muncul dan minta konfirmasi penghapusan, klik **Ya**. Memo dihapus dari daftar.

3) Apabila menghapus beberapa item, pilih item tersebut dengan menekan terus tombol **Ctrl** , lalu klik ikon **Hapus** di bagian bawah daftar.

#### **Mengimpor**

- 1) Klik item menu **Impor** dari menu di bagian atas aplikasi Memo.
- 2) Apabila jendela **Impor** muncul, klik tombol **Berikutnya**.
- 3) Klik tombol **Temukan file**, lalu pilih file yang akan diimpor, kemudian klik tombol **Buka**.
- 4) Klik tombol **Berikutnya**.
- 5) File Memo New PC Studio Memo Samsung yang terdaftar mulai diimpor ke dalam Memo New PC Studio. Setelah impor selesai, tombol **Selesai** akan diaktifkan.
- 6) Klik tombol **Selesai** untuk menutup jendela dan menambahkan file Memo yang diimpor ke daftar Memo.
- ※ Format dukungan file memo impor: \*.NMF, \*.DIF

#### **Mengekspor**

- 1) Klik item menu **Ekspor** dari menu di bagian atas aplikasi Memo.
- 2) Apabila jendela Ekspor muncul, klik tombol **Berikutnya**.
- 3) Klik tombol **Temukan lokasi**, lalu pilih lokasi yang sesuai, kemudian klik tombol **Simpan**.
- 4) Lokasi yang sesuai didaftarkan. Klik tombol **Berikutnya**.
- 5) File Memo New PC Studio Samsung mulai diekspor ke Komputer Saya. Setelah ekspor selesai, tombol **Selesai** akan diaktifkan.
- 6) Klik tombol Selesai untuk menutup jendela dan membuat file Memo yang diekspor di lokasi yang sudah ditentukan.
- ※ Format dukungan file memo ekspor: \*.NMF

#### **Sinkronisasi**

Data yang baru ditambahkan akan disinkron, diedit dan/atau dihapus dengan membandingkan data antara aplikasi Memo New PC Studio Samsung dan aplikasi Memo telepon seluler Anda.

#### ■ **Menyinkron**

1) Klik ikon **Sinkronisasi** di bagian bawah aplikasi Memo.

- 2) Jendela sinkronisasi muncul dan sinkronisasi memulai pada telepon seluler yang terhubung.
- 3) Setelah sinkronisasi selesai, jendela **Sinkronisasi** akan secara otomatis menutup setelah dua detik.

#### ■ **Menyelesaikan konflik sinkronisasi**

Mungkin terjadi konflik dalam sinkronisasi apabila data yang sama dalam aplikasi dan telepon seluler sudah diubah.

Dengan memilih data yang akan diterapkan, sinkronisasi dapat dilanjutkan kembali melalui jendela pop-up konflik sinkronisasi.

1) Apabila jendela pop-up konflik sinkronisasi muncul, periksa data yang berubah pada masing-masing perangkat, lalu pilih dengan mengklik item yang akan disinkronisasi.

2) Tekan tombol **Sinkron** untuk menyinkronkan data dengan item yang dipilih.

※ Apabila data yang sama sudah diubah sehingga satu lokasi ditetapkan untuk dihapus dan lokasi lainnya ditetapkan untuk diperbarui, sinkronisasi akan memprosesnya sebagai Hapus.

#### ■ **Stop Sinkron**

Jika Anda klik tombol **Stop** sewaktu sinkronisasi berlangsung, singkronisasi akan dihentikan.

#### ■ **Sinkronisasi Outlook**

1) Klik item menu **Pengaturan sinkron** dari menu di bagian atas aplikasi Memo.

- 2) Pilih form konfirmasi kosong untuk item 'Sinkron antara Outlook dan Memo'.
- 3) Apabila sinkronisasi dilaksanakan menurut pengaturan sinkronisasi, Outlook pun akan disinkron.

#### ■ **Jika beberapa telepon seluler terhubung**

1) Klik item menu **Pengaturan sinkron** dari menu di bagian atas aplikasi Memo.

2) Pilih telepon seluler yang akan disinrkon dari daftar telepon yang terhubung.

### **05 Deskripsi aplikasi**

#### **5.4. Penjadwal**

#### **Tinjauan umum**

Dengan Jadwal, Anda dapat menambah, mengedit, atau menghapus jadwal, dan menyinkronkan jadwal yang tersimpan dalam telepon seluler dengan Samsung New PC Studio.

※ Beberapa aplikasi mungkin tidak tersedia, tergantung pada pengaturan negara.

#### **Memilih model kolom**

Aktifkan hanya kolom yang didukung oleh telepon seluler pengguna.

1) Hubungkan telepon seluler ke **New PC Studio**.

2) Kotak combo di bagian atas Penjadwal berubah menjadi nomor model dan nomor telepon ponsel yang terhubung dalam **Semua kolom**.

3) Klik tombol **Tambah jadwal** untuk memeriksa kolom yang diaktifkan dalam jendela edit.

※ Bila menjalankan **New PC Studio** untuk pertama kali, kolom **Penjadwal** diatur untuk menampilkan semua kolom yang tersedia dalam New PC Studio.

Namun demikian, meskipun data dimasukkan ke semua kolom, kolom yang tidak didukung oleh telepon seluler yang akan disinkronkan, tidak akan disinkronisasi.

※ Hanya kolom yang tersedia dalam telepon seluler yang diaktifkan apabila dihubungkan ke **New PC Studio** untuk pertama kali.

※ Jika mengubah model kolom dalam **Penjadwal**, model kolom aplikasi berbasis sinkronisasi (**Buku telepon, Penjadwal, Aktivitas**) diubah dengan cara yang sama.

#### **Menambah Jadwal**

#### ■ **Tampilan Bulanan**

- 1) Untuk menambah jadwal, laksanakan salah satu yang berikut ini:
- ▶ Setelah memilih tanggal untuk jadwal yang akan ditambahkan, klik ikon **Tambah** di bagian bawah aplikasi Penjadwal.
- ▶ Klik dua kali tanggal untuk jadwal yang akan ditambahkan.
- ▶ Setelah mengklik kanan, klik item menu **Tambah**.

2) Apabila jendela **Tambah jadwal** muncul, masukkan rinciannya, lalu klik tombol **OK** untuk menambahkan jadwal.

#### ■ **Tampilan Mingguan**

1) Untuk menambah jadwal, laksanakan salah satu yang berikut ini:

▶ Setelah memilih waktu atau tanggal untuk jadwal yang akan ditambahkan, klik ikon **Tambah** di bagian bawah aplikasi Penjadwal.

▶ Klik dua kali waktu atau tanggal untuk jadwal yang akan ditambahkan.

▶ Setelah mengklik kanan, klik item menu **Tambah**

2) Apabila jendela **Tambah jadwal** muncul, masukkan rinciannya, lalu klik tombol **OK** untuk menambahkan jadwal.

#### ■ **Tampilan Keseluruhan**

- 1) Untuk menambah jadwal, laksanakan salah satu yang berikut ini:
- ▶ Klik ikon **Tambah** di bagian bawah aplikasi Penjadwal.
- ▶ Klik dua kali daftar Jadwal yang kosong.
- ▶ Setelah mengklik kanan, klik item menu **Tambah**.

2) Apabila jendela **Tambah jadwal** muncul, masukkan rinciannya, lalu klik tombol **OK** untuk menambahkan jadwal.

#### **Mengedit Jadwal**

- 1) Klik dua kali item yang akan diedit dalam daftar Jadwal.
- ※ Cara lainnya, klik kanan sewaktu kursor berada pada item yang bersangkutan, lalu klik item menu **Edit**.
- 2) Apabila jendela **Edit jadwal** muncul, edit rincian, lalu klik tombol **OK** . Pengeditan jadwal selesai.

#### **Menghapus Jadwal**

- 1) Pilih item yang akan dihapus dalam daftar Jadwal, lalu klik ikon **Hapus** di bagian bawah daftar.
- ※ Cara lainnya, klik kanan sewaktu kursor berada pada item yang bersangkutan, lalu klik item menu **Hapus**.
- 2) Apabila jendela pop-up muncul dan minta konfirmasi penghapusan, klik **Ya**. Jadwal dihapus dari daftar.

3) Untuk menghapus beberapa item, pilih item tersebut sambil menekan terus tombol **Ctrl**, lalu klik ikon **Hapus** di bagian bawah daftar.

#### **Memperbarui tanggal/waktu Jadwal**

#### ■ **Tampilan Bulanan**

Jika Anda memilih item yang akan diubah dari daftar Jadwal dan menariknya ke tanggal yang sesuai, jadwal pun diperbarui.

#### ■ **Tampilan Mingguan**

Jika Anda memilih item yang akan diubah dari daftar Jadwal dan menariknya ke tanggal dan waktu yang sesuai, jadwal pun diperbarui.

#### **Daftar Jadwal kedaluwarsa**

Jika Anda klik ikon **wang menunjukkan jadwal kedaluwarsa dari daftar Jadwal**, daftar jadwal Kedaluwarsa akan muncul.

#### ■ **Mengedit Jadwal Kedaluwarsa**

1) Klik dua kali item yang akan diedit dalam daftar Jadwal Kedaluwarsa.

2) Apabila jendela **Edit jadwal** muncul, edit rinciannya, lalu klik tombol **OK** untuk menyelesaikan pengeditan jadwal.

#### ■ **Menghapus Jadwal Kedaluwarsa**

1) Pilih item yang akan dihapus dalam daftar Jadwal, lalu klik ikon Hapus di bagian bawah daftar. 2) Jadwal dihapus.

#### ■ **Memperbarui tanggal/waktu Jadwal Kedaluwarsa**

1) Jika Anda menarik item yang akan diubah dari daftar Jadwal Kedaluwarsa dalam tampilan Bulanan ke tanggal yang sesuai, jadwal pun diperbarui.

2) Jika Anda menarik item yang akan diubah dari daftar Jadwal Kedaluwarsa dalam tampilan Mingguan ke tanggal dan waktu yang sesuai, jadwal pun diperbarui.

#### **Mengimpor**

#### ■ **Mengimpor file vCalendar**

1) Klik item menu **Impor** dari menu di bagian atas aplikasi Penjadwal.

2) Apabila jendela **Impor** muncul, pilih item **'Impor file vCalendar standar ke folder Jadwal**', lalu klik tombol **Berikutnya**.

3) Klik tombol **Temukan file**, lalu pilih file yang akan diimpor, kemudian klik tombol **Buka**.

4) File yang akan diimpor didaftarkan. Klik tombol **Berikutnya**.

5) File vCalendar yang terdaftar mulai diimpor ke dalam Kalender. Setelah impor selesai, tombol **Selesai** akan diaktifkan.

6) Klik tombol Selesai untuk menutup jendela dan menambahkan file vCalendar yang diimpor ke daftar jadwal. ※ Format dukungan file vCalendar impor: \*.VCS

#### ■ **Mengimpor file jadwal**

1) Klik item menu **Impor** dari menu di bagian atas aplikasi Penjadwal.

- 2) Apabila jendela Impor muncul, pilih item '**Impor file jadwal ke folder Jadwal**', lalu klik tombol **Berikutnya**.
- 3) Klik tombol **Temukan file**, lalu pilih file yang akan diimpor, kemudian klik tombol **Buka**.
- 4) File yang akan diimpor didaftarkan. Klik tombol **Berikutnya**.
- 5) File jadwal yang terdaftar mulai diimpor. Setelah impor selesai, tombol **Selesai** akan diaktifkan.
- 6) Klik tombol **Selesai** untuk menutup jendela dan menambahkan file jadwal yang diimpor ke daftar jadwal.
- ※ Format dukungan file jadwal impor: \*.NSF, \*.DIF

#### **Mengekspor**

#### ■ **Mengekspor ke file vCalendar**

1) Klik item menu **Ekspor** dari menu di bagian atas aplikasi Penjadwal.

- 2) Apabila jendela Ekspor muncul, pilih item '**Ekspor jadwal ke file vCalendar standar**', lalu klik tombol **Berikutnya**.
- 3) Pilih folder yang akan diekspor dengan mengklik tombol **Temukan folder**, lalu klik tombol **Simpan**.

4) Folder yang akan diekspor, didaftarkan. Klik tombol **Berikutnya**.

- 5) File jadwal mulai diekspor ke Komputer Saya. Setelah ekspor selesai, tombol **Selesai** akan diaktifkan.
- 6) Klik tombol Selesai untuk menutup jendela dan membuat file vCalendar dalam folder yang sudah ditentukan.

※ Format dukungan file vCalendar ekspor: \*.VCS

#### ■ **Mengekspor ke file jadwal**

1) Klik item menu **Ekspor** dari menu di bagian atas aplikasi Penjadwal.

2) Apabila jendela **Ekspor** muncul, pilih tombol radio item '**Ekspor informasi jadwal ke format file jadwal'**, lalu klik tombol **Berikutnya**.

3) Klik tombol **Temukan lokasi**, lalu pilih lokasi yang sesuai, kemudian klik tombol **Simpan**.

- 4) Lokasi yang sesuai didaftarkan. Klik tombol **Berikutnya**.
- 5) File jadwal mulai diekspor ke Komputer Saya. Setelah ekspor selesai, tombol **Selesai** akan diaktifkan.

6) Klik tombol Selesai untuk menutup jendela dan membuat file jadwal di lokasi yang sudah ditentukan.

※ Format dukungan file jadwal ekspor: \*.NSF

#### **Sinkronisasi**

Data yang baru ditambahkan akan disinkron, diedit dan/atau dihapus dengan membandingkan data antara jadwal pada New PC Studio Samsung dan jadwal pada telepon seluler Anda.

#### ■ **Melaksanakan sinkronisasi**

#### 1) Klik ikon **Sinkronisasi** di bagian bawah **Penjadwal**.

2) Periksa data yang mungkin hilang sewaktu sinkronisasi di jendela pembandingan kolom.

3) Periksa apakah ada data yang hilang. Jika tidak ada masalah, klik tombol **OK** .

4) Jendela sinkron terbuka, telepon seluler terhubung dan proses sinkronisasi memulai.

5) Setelah sinkronisasi selesai, jendela Sinkron menutup.

#### ■ **Menyelesaikan konflik sinkronisasi**

Mungkin terjadi konflik dalam sinkronisasi apabila data yang sama dalam aplikasi dan telepon seluler sudah diubah. Dengan memilih data yang akan diterapkan, sinkronisasi dapat dilanjutkan kembali melalui jendela pop-up konflik sinkronisasi.

1) Apabila jendela pop-up konflik sinkronisasi muncul, periksa data yang berubah pada masing-masing perangkat, lalu pilih dengan mengklik item yang akan disinkronisasi.

2) Tekan tombol **Sinkron** untuk menyinkronkan data dengan item yang dipilih.

※ Apabila data yang sama sudah diubah sehingga satu lokasi ditetapkan untuk dihapus dan lokasi lainnya ditetapkan untuk diperbarui, sinkronisasi akan memprosesnya sebagai Hapus.

#### ■ **Periksa data sinkron**

Kolom yang tidak didukung oleh telepon seluler yang akan disinkronkan, tidak akan disinkronisasi dan hanya data lain yang akan disinkron.

#### ■ Stop Sinkron

Jika Anda klik tombol Stop sewaktu sinkronisasi berlangsung, singkronisasi akan dihentikan.

#### ■ **Sinkronisasi Outlook**

1) Klik item menu **Pengaturan sinkron** dari menu di bagian atas aplikasi Penjadwal.

2) Pilih form konfirmasi kosong untuk item '**Sinkron antara Outlook dan Penjadwal**'.

3) Apabila sinkronisasi dilaksanakan menurut pengaturan sinkronisasi, Outlook pun akan disinkron.

#### ■ **Jika beberapa telepon seluler terhubung**

1) Klik item menu **Pengaturan sinkron** dari menu di bagian atas aplikasi Penjadwal.

2) Klik OK setelah memilih telepon seluler yang akan disinkron dari daftar telepon yang terhubung.

### **05 Deskripsi aplikasi**

#### **5.5. D-Day**

#### **Tinjauan umum**

Dengan D-Day, Anda dapat menambah, mengedit, atau menghapus d-day, dan menyinkronkan d-day yang tersimpan dalam telepon seluler dengan Samsung New PC Studio.

※ Beberapa aplikasi mungkin tidak tersedia, tergantung pada pengaturan negara.

#### **Memilih model kolom**

Aktifkan hanya kolom yang didukung oleh telepon seluler pengguna.

1) Hubungkan telepon seluler ke **New PC Studio**.

2) Kotak combo di bagian atas **D-Day** berubah menjadi nomor model dan nomor telepon ponsel yang terhubung dalam **Semua kolom**.

3) Klik tombol **Add D-Day** untuk memeriksa kolom yang diaktifkan dalam jendela edit.

※ Bila menjalankan **New PC Studio** untuk pertama kali, kolom **D-Day** diatur untuk menampilkan semua kolom yang tersedia dalam New PC Studio.

Namun demikian, meskipun data dimasukkan ke semua kolom, kolom yang tidak didukung oleh telepon seluler yang akan disinkronkan, tidak akan disinkronisasi.

※ Hanya kolom yang tersedia dalam telepon seluler yang diaktifkan apabila dihubungkan ke **New PC Studio** untuk pertama kali.

※ Jika mengubah model kolom dalam **D-Day**, model kolom aplikasi berbasis sinkronisasi (**Buku telepon, Penjadwal, Aktivitas**) kecuali **Memo**, diubah dengan cara yang sama.

#### **Menambah D-Day**

1) Untuk menambah D-Day, laksanakan salah satu yang berikut ini:

- ▶ Klik ikon **Tambah** di bagian bawah aplikasi D-Day.
- ▶ Klik dua kali daftar D-Day yang kosong.
- ▶ Setelah mengklik kanan, klik item menu **Tambah**.

2) Apabila jendela Tambah D-Day muncul, masukkan rinciannya, lalu klik tombol OK. D-Day baru ditambahkan ke daftar D-Day.

#### **Mengedit D-Day**

1) Klik dua kali item yang akan diedit dalam daftar D-Day.

※ Cara lainnya, klik kanan sewaktu kursor berada pada item yang bersangkutan, lalu klik item menu **Edit**.

2) Apabila jendela Edit D-Day muncul, edit rinciannya, lalu klik tombol OK. Pengeditan D-Day selesai.

#### **Menghapus D-Day**

1) Pilih item yang akan dihapus dalam daftar D-Day, lalu klik ikon **Hapus** di bagian bawah daftar.

- ※ Cara lainnya, klik kanan sewaktu kursor berada pada item yang bersangkutan, lalu klik item menu **Hapus**.
- 2) Apabila jendela pop-up muncul dan minta konfirmasi penghapusan, klik Ya. D-Day dihapus dari daftar.

3) Untuk menghapus beberapa item, pilih item sambil menekan terus tombol **Ctrl**, atau taruh kursor pada daftar kosong, lalu tarik item yang akan dihapus ke dalam daftar, kemudian pilih.Selanjutnya, klik ikon Hapus di bagian bawah daftar.

#### **Impor**

1) Klik Impor pada menu di bagian atas D-DAY.

- 2) Apabila jendela Impor muncul, klik Berikutnya.
- 3) Klik Temukan file, pilih file yang akan diimpor kemudian klik Buka.
- 4) Klik Berikutnya.

5) File memo yang terdaftar akan diimpor ke Samsung New PC Studio D-DAY. Setelah pengoperasian selesai, tombol Selesai akan aktif.

6) Klik Selesai untuk menutup jendela. File memo yang diimpor akan ditambahkan ke daftar D-DAY.

※ File D-DAY yang didukung dan dapat diimpor: \*.NAF, \*.DIF

#### **Ekspor**

- 1) Klik Ekspor pada menu di bagian atas D-DAY.
- 2) Apabila jendela Ekspor muncul, klik Berikutnya.
- 3) Klik Temukan Lokasi, pilih lokasi yang sesuai kemudian klik Simpan.

4) Jalur yang akan diekspor telah didaftarkan. Klik Berikutnya

5) File Samsung New PC Studio D-DAY akan diekspor dari Komputer saya. Setelah pengoperasian selesai, tombol Selesai akan aktif.

6) Klik Selesai untuk menutup jendela. File D-DAY akan dibuat di lokasi tertentu.

※ File D-DAY yang didukung dan dapat diekspor: \*.NAF

### **05 Deskripsi aplikasi**

#### **5.6. Pemutar Musik**

#### **Tinjauan umum**

Pemutar musik mendukung beragam format file musik, termasuk file musik dan rekaman suara yang didukung oleh telepon seluler Samsung dan MP3.

※ Format dukungan: MP3, OGG, WMA, ASF (hanya suara), 3GP (hanya suara), WAV, AMR, AAC, M4A, MMF, MID (MIDI), QCP, PMD, MP4 (hanya suara)

※ Beberapa aplikasi mungkin tidak tersedia, tergantung pada pengaturan negara.

#### **Mengkonfigurasi aplikasi**

- 1) **Tombol Menu** <Quick Run: F10>
- ▶ Menampilkan Buka, pengaturan Pemutar, dan informasi Versi.
- 2) **Jendela Informasi Musik**
- ▶ Menampilkan judul, artis, gambar album, dan rating file musik yang sedang diputar.
- ▶ Jika Anda mengklik jendela Informasi Musik, jendela akan diperbesar, dan rincian informasi (informasi album,
- informasi file) ditampilkan.
- ▶ Gambar album musik yang sedang diputar dapat langsung diatur dengan cara menarik file gambar ke pemutar.
- 3) **Pengaturan Pengulangan**
- ▶ Memilih format putar pengulangan.
- ▶ Tanpa pengulangan, Mengulang seluruh trek, Mengulang trek yang dipilih
- 4) **Pengaturan Acak**
- ▶ Putar trek dalam daftar putar secara acak dan menetapkan jenis pemutaran Acak.
- ▶ Acak, Jangan acak.
- 5) **Status Putar**
- ▶ Menampilkan status Putar saat ini (Waktu putar/Total waktu putar saat ini) pada tombol Putar.
- ▶ Anda dapat mencari musik dengan cara menarik mouse pada lingkaran sambil menekan terus tombol mouse kiri.
- 6) **Tombol Sebelumnya** <Quick Run: [←], [z]>
- ▶ Memutar item sebelumnya pada Daftar putar.
- 7) **Tombol Putar/Jeda <** Quick Run: [space], [x]>
- ▶ Memutar atau menjeda musik.
- 8) **Tombol Stop <** Quick Run: [c]>
- ▶ Menghentikan pemutaran.
- 9) **Tombol Berikutnya** Quick Run: [→], [v]>
- ▶ Memutar item berikutnya pada Daftar putar.
- 10) **Bar Kontrol Volume** <Quick Run: [↓] , [s], [wheel down] / [↑], [d], [wheel up]>
- ▶ Mengontrol volume dengan cara menarik mouse pada lingkaran sambil menekan terus tombol mouse kiri.
- 11) **Tombol Buka/Tutup** <Quick Run: [Alt]+[L]>
- ▶ Membuka atau menutup jendela Daftar putar Musik.

#### **Membuka File**

Memilih file musik untuk diputar dari PC atau dari perangkat yang terhubung.

- 1) Klik **Menu** atau klik kanan di bagian judul pada bagian atas aplikasi.
- 2) Klik **Buka file**.
- 3) Pilih file dari daftar file, kemudian klik tombol **OK** .
- ※ Cara lainnya, tarik dan jatuhkan file ke atas Pemutar.
- 4) Item file yang dibuka melalui **Buka file** ditambahkan ke folder **Album saya** dari Daftar putar.

※ Format dukungan: MP3, OGG, WMA, ASF (hanya suara), 3GP (hanya suara), WAV, AMR, AAC, M4A, MMF, MID (MIDI), QCP, PMD, MP4 (hanya suara)

#### **Memodifikasi Informasi File**

Anda dapat langsung memodifikasi dan mengelola file informasi musik.

1) Buka Menu dengan mengklik kanan jendela Informasi Musik dari Pemutar.

- ※ Daftar putar juga menyediakan fungsi yang sama.
- 2) Klik **Modifikasi informasi file** dalam Menu.

※ Anda dapat mengkonfigurasi pengaturan Rating melalui klik kanan dalam **Menu> Pengaturan Rating** tanpa membuka jendela informasi Modifikasi file.

3) Pengguna dapat langsung memasukkan, memodifikasi dan menyimpan semua item.

#### **Pengaturan Pemutar**

Mengatur informasi pada file yang diputar dalam Pemutar.

1) Tampilkan informasi pengguna: Menampilkan informasi musik yang disimpan dalam file.
2) Tampilkan informasi secar otomatis.

- ▶ Jika tidak ada informasi yang bersangkutan, informasi yang disimpan dalam file akan ditampilkan.
- ▶ Sewaktu pemutaran, hanya informasi yang ditampilkan dan informasi tidak disimpan dalam file.

# **5.7. Pemutar musik > Daftar putar musik**

#### **Tinjauan umum**

Pada daftar putar musik, Anda dapat mengontrol daftar putar trek yang diputar oleh Pemutar Musik. <Pintasan: [Alt]+[L]>

※ Anda dapat menugaskannya ke Pemutar Musik (status standar) atau memisahkannya secara tersendiri. (Anda dapat menarik dan menggeser bagian judul Daftar putar ke tempat lain.)

※ Beberapa aplikasi mungkin tidak tersedia, tergantung pada pengaturan negara.

## **Memilih album**

1) Klik tombol Lihat daftar album yang berada di antara nama album (pengaturan standar: Album saya) dan daftar putar. 2) Daftar album diperbesar.

※ Jika Anda mengkliknya dalam status perbesar, tampilan akan menjadi kecil.

3) Klik folder album.

4) Daftar putar dari folder album yang dipilih, ditampilkan di jendela daftar, dan nama album ditampilkan di bagian judul. 5) Untuk menutup daftar album, klik tombol Perkecil pada daftar putar. Nama album yang saat ini dipilih akan diperlihatkan dan kolom lainnya akan disembunyikan.

# **Menambah album baru**

Membuat folder album baru (daftar putar) yang dibentuk melalui masukan pengguna.

- 1) Buka menu dengan mengklik kanan dalam daftar album.
- 2) Klik **Tambah Album Baru**.
- 3) Folder album baru dibuat. Untuk mengubah nama, rujuk ke **[Mengubah Nama Album]**.

### **Menghapus album yang dipilih**

Menghapus folder album yang ditambahkan oleh pengguna.

- ※ Folder dasar yang tersedia (Album Saya) dan drive disk tidak dapat dihapus.
- 1) Pilih folder album, lalu klik kanan untuk membuka menu.
- 2) Klik **Hapus album yang dipilih**.
- 3) Album yang dipilih, dihapus dari daftar album.

#### **Mengubah nama album**

Mengubah nama folder album yang ditambahkan oleh pengguna.

- ※ Nama folder dasar yang tersedia (Album Saya) dan drive disk tidak dapat diubah namanya.
- 1) Pilih folder album, lalu klik kanan untuk membuka menu.
- 2) Klik **Ubah nama**.
- 3) Kotak masukan nama dari album yang dipilih, diaktifkan.
- 4) Masukkan nama, lalu tekan tombol **Masukkan**.

## **Koleksi item otomatis**

Secara otomatis mencari file musik pada PC dan menambahkannya ke daftar.

- 1) Klik tombol **Koleksi item otomatis** di bagian kiri bawah aplikasi Daftar putar.
- 2) Klik lokasi drive yang Anda inginkan untuk mencari file musik.
- 3) Status pencarian otomatis ditampilkan.

※ Jika Anda klik tombol Stop sewaktu proses pencarian otomatis, maka hanya file musik yang dicari hingga saat itu yang akan ditambahkan ke Daftar putar.

#### **Menambah Item**

- 1) Klik tombol **Tambah item**.
- 2) Pilih file yang akan ditambahkan dari daftar file, kemudian klik tombol **OK** .
- ※Cara lainnya, tarik dan jatuhkan file ke atas Daftar putar.

3) File yang dipilih ditambahkan ke Daftar putar.

## **Menghapus Item <Pintasan: tombol delete>**

1) Klik dan pilih item yang akan dihapus dari Daftar putar.

※ Anda dapat menghapus item meskipun item itu sedang diputar.

2) Klik tombol **Hapus item**.

3) Item yang dipilih dari daftar akan dihapus.

# **Menyalin Item**

Menyalin item Daftar putar ke folder album yang lain atau ke perangkat yang terhubung (telepon seluler, MP3, dsb.) Tekan terus tombol mouse kiri setelah mengklik item yang akan disalin, kemudian tari dan jatuhkan item ke folder album atau perangkat yang sesuai (telepon seluler atau MP3, dsb.)

## **Pengaturan Penyusunan Daftar**

Menetapkan metode penyortiran untuk item Putar pada Daftar putar. 1) Pilih **Menu** > **Susun daftar**. 2) Pilih salah satu dari metode penyortiran berikut ini: **Nama file**, **Judul**, **Artis, Waktu putar**, **Ukuran file**, **Tanggal pengeluaran**, **Rating**)

※ Metode standar adalah urutan dari penambahan item.

- 3) Item secara otomatis disusun menurut metode penyortiran.
- 4) Setelah disusun, Anda dapat dengan leluasa mengubah urutan item dengan cara menariknya.

#### **Pengaturan Daftar Tampilan**

Menetapkan rincian untuk menampilkan item Putar pada Daftar putar.

■ **Nama File . Jenis: Menunjukkan nomor urutan daftar, nama file, dan jenis file.** 

Contoh: 1. 01\_Opening(192k).mp3

- Pilih **Menu** > **Tampilkan daftar** > **Nama file . Jenis**.

■ **Judul - Artis** : Menunjukkan urutan daftar, judul lagu dan artist. Contoh: 1. Membuka-ELLEGARDEN - Pilih **Menu** > **Tampilkan daftar** > **Judul - Artis**.

## **Mengirim perangkat ke podcast**

Mengimpor file musik ke **Manajer media** dan mengirimkannya ke podcast telepon seluler.

1) Hubungkan telepon seluler ke PC dalam modus MTP.

2) Buka **Komputer Saya**, lalu tarik dan jatuhkan file musik ke **Daftar putar pemutar musik**.

3) Gerakkan kursor ke atas file, klik kanan file itu, lalu pilih Perangkat dari menu **Kirim ke podcast**.

4) File dikirim ke telepon seluler.

※ Anda dapat memilih beberapa file musik, kemudian mengirimkan semuanya sekaligus.

# **5.8. Pemutar Video**

#### **Tinjauan umum**

Dengan Pemutar video, Anda dapat memutar video yang diambil oleh telepon seluler dan kamera digital, dsb., serta beragam format video PC.

※ Beberapa aplikasi mungkin tidak tersedia, tergantung pada pengaturan negara.

# **Mengkonfigurasi aplikasi**

- 1) **Tombol Menu** <Pintasan : F10>
- ▶ Menyediakan fungsi untuk membuka file, teks film, pengaturan Pemutar, dan konfirmasi informasi versi.
- ※ Suara: Tersedia daftar file video dengan multipleks suara yang didukung oleh file video. Menampilkan judul, jenis

# file, dan ukuran file video yang sedang diputar.

- 2) **Tampilkan nama file. Jenis file-Ukuran file**
- ▶ Menampilkan judul, jenis file, dan ukuran file video yang sedang diputar.
- 3) **Layar Putar**
- ▶ Menunjukkan video yang sedang diputar.
- 4) **Status Putar**
- ▶ Menampilkan status Putar saat ini (Waktu putar/Total waktu putar saat ini).
- ▶ Anda dapat mencari video dengan cara menarik ke kiri dan ke kanan sewaktu menekan terus tombol mouse kiri.
- (Waktu putar ditampilkan di layar.)
- 5) **Tombol Sebelumnya <**Pintasan : [←], [z]>
- ▶ Memutar item sebelumnya pada Daftar putar.
- 6) **Tombol Putar/Jeda <**Pintasan: [space], [x]>
- ▶ Memutar atau menjeda video.
- 7) **Tombol Stop <**Pintasan : [c]>
- ▶ Menghentikan pemutaran.
- 8) **Tombol Berikutnya <**Pintasan : [→], [v]>
- ▶ Memutar item berikutnya pada Daftar putar.
- 9) **Tombol Redam <**Pintasan : [a]>
- ▶ Meredam atau membunyikan kembali suara.
- 10) **Bar kontrol volume <**Pintasan: [↓], [s], [wheel down] / [↑], [d], [wheel up]>
- ▶ Mengontrol volume dengan cara menarik ke kiri dan ke kanan sambil menekan terus tombol mouse kiri.
- 11) **Tombol Buka/Tutup Daftar Putar Video** <Pintasan: [Alt]+[L]>
- ▶ Membuka atau menutup jendela Daftar putar Video.

#### **Membuka file <Pintasan: [Ctrl]+[O]>**

Pilih file video yang akan diputar dari PC atau perangkat yang terhubung.

1) Klik **Menu** atau klik kanan di bagian judul pada bagian atas aplikasi.

- 2) Klik **Buka file**.
- 3) Pilih file dari daftar file, kemudian klik tombol **OK** .
- ※ Cara lainnya, tarik dan jatuhkan file ke atas Pemutar.
- ※ Format dukungan: \*.3GP, \*.MP4, \*.SKM, \*.K3G, \*.MPG, \*.MPEG, \*.ASF, \*.AVI, \*.WMV, \*.DIVX

### **Pengaturan teks film**

Menetapkan teks film untuk video.

- 1) Klik **Menu** atau klik kanan di bagian judul pada bagian atas aplikasi.
- 2) Jika Anda klik **Teks film**, menu teks film terbuka.

▶ **Tampilkan teks film** <Pintasan: [Ctrl]+[I]>: Jika Anda mencari file teks film dan memilihnya, file yang dipilih itu akan diterapkan ke video saat ini.

- ※ File teks film yang namanya sama seperti file video akan secara otomatis terbuka.
- ▶ **Sinkron teks film +0.5** <Pintasan: [Ctrl]+[**[**]>**:** Mengatur teks film untuk ditampilkan 0,5 detik kemudian.
- ▶ **Sinkron teks film -0,5** <Pintasan: [Ctrl]+[**]**]>**:** Mengatur teks film untuk ditampilkan 0,5 detik lebih awal.
- ▶ **Kurangi teks film** <Pintasan: [Ctrl]+[**;**]>**:** Mengecilkan ukuran tampilan teks film satu tahap.
- ▶ **Tambah teks film** <Pintasan: [Ctrl]+[**'**]>**:** Membesarkan ukuran tampilan teks film satu tahap.
- ▶ **Sembunyikan teks film** <Pintasan: [Ctrl]+[h]>**:** Tidak menampilkan teks film.
- ※ Apabila teks film disembunyikan, ini diubah ke Lihat teks film.

# **Layar penuh <Pintasan: [Ctrl]+[F]>**

1) Klik kanan di bagian layar Putar.

2) Apabila Menu muncul, klik **Layar penuh**.

※ Dalam pemutaran Layar penuh, bar kontrol hanya muncul apabila penunjuk mouse berada di atas atau di bawah layar.

※ Untuk kembali ke ukuran layar sebelumnya, tekan tombol ESC atau klik tombol Modus umum di kanan atas.

# **Pengaturan pemutar**

Klik **Pengaturan pemutar** dari menu

▶ **Sesuai jendela dan ukuran layar/Tetapkan ukuran layar:** Menyediakan metode penayangan pilihan

▶ Putar berturutan: Untuk memutar item Daftar putar secara bersinambungan, klik **Putar berturutan**.

※ File yang terdiri dari nama file yang sama akan diputar secara berturutan, meskipun Putar berturutan tidak dipilih. Contoh: ABC\_01.avi, ABC\_02.avi …

# **5.9. Pemutar video> Daftar putar video**

### **Tinjauan umum**

Pada Daftar putar video, Anda dapat mengontrol Daftar putar yang diputar oleh Pemutar Video.

※ Beberapa aplikasi mungkin tidak tersedia, tergantung pada pengaturan negara.

# **Menambah Item**

- 1) Klik tombol **Tambah item** pada bagian bawah Daftar putar.
- 2) Pilih file yang akan ditambahkan dari daftar file, kemudian klik tombol **OK** .
- ※ Cara lainnya, tarik dan jatuhkan file ke atas [Daftar putar].
- 3) File yang dipilih ditambahkan ke Daftar putar.
- ※ Format dukungan: \*.3GP, \*.MP4, \*.SKM, \*.K3G, \*.MPG, \*.MPEG, \*.ASF, \*.AVI, \*.WMV, \*.DIVX

# **Menghapus Item**

- 1) Pilih item yang akan dihapus.
- ※ Anda dapat menghapus item meskipun item itu sedang diputar.
- 2) Klik tombol **Hapus item**.
- 3) Item yang dipilih dari daftar akan dihapus.

# **5.10. Penampil Gambar**

#### **Tinjauan umum**

Pada Penampil gambar, Anda dapat melihat gambar yang diambil oleh telepon seluler dan kamera digital, dsb., serta beragam format PC.

- ※ Format yang didukung: BMP, JPG (JPEG), GIF, PNG, WBMP, dan TIF
- ※ Beberapa aplikasi mungkin tidak tersedia, tergantung pada pengaturan negara.

## **Mengkonfigurasi aplikasi**

- 1) **Tombol Menu** & It Pintasan: F10>
- ▶ Menyediakan fungsi untuk membuka file dan informasi versi.
- 2) **Tampilkan nama file. Jenis file (Urutan saat ini/Total jumlah)**

▶ Menampilkan judul dan jenis file gambar yang sedang dilihat dan menunjukkan jumlah gambar dalam folder lokasi yang sesuai serta urutan gambar saat ini.

- 3) **Jendela Gambar**
- ▶ Menunjukkan gambar yang dipilih.
- 4) **Jendela penampilan informasi file**
- ▶ Anda dapat memeriksa ukuran gambar saat ini, ukuran file, dan tanggal modifikasi yang terakhir.
- ▶ Sewaktu proses penyesuaian ukuran, informasi ukuran ditampilkan dengan tanda %.
- 5) **Tombol Sebelumnya <**Pintasan : [←], [z], [Page Up]>
- ▶ Membuka gambar sebelum gambar yang dilihat saat ini.
- 6) **Tombol Berikutnya <**Pintasan : [→], [x], [Page Down]>
- ▶ Membuka gambar sesudah gambar yang dilihat saat ini.
- 7) **Tombol putar Kiri/Kanan <**Pintasan: [c]/[v]>
- ▶ Memutar gambar 90 derajat.
- 8) **Tombol ukuran sesuai jendela**
- ▶ Menyesuaikan ukuran gambar sesuai ukuran jendela.
- 9) **Tombol perkecil** <Pintasan: [ $\downarrow$ ], [scroll down], [s]>
- ▶ Mengurangi ukuran gambar selangkah demi selangkah. ▶ 15 langkah: 5/10/15/20/30/50/70/100/150/200/300/500/700/1000/1500%
- 
- 10) **Tombol perbesar** <Pintasan: [↑], [scroll up], [d]> ▶ Menambah ukuran gambar selangkah demi selangkah.
- 
- ▶ 15 langkah: 5/10/15/20/30/50/70/100/150/200/300/500/700/1000/1500%

# **Membuka file <Pintasan: [Ctrl]+[O]>**

Pilih dan buka file gambar yang tersimpan di PC.

- 1) Klik **Menu** atau klik kanan di bagian judul pada bagian atas aplikasi.
- 2) Klik **Buka file**.
- 3) Pilih file dari daftar file, lalu klik **Buka** .
- ※ Cara lainnya, tarik dan jatuhkan file ke atas Penampil.
- ※ Format dukungan: \*.BMP, \*.JPG, \*.JPEG, \*.GIF, \*.PNG, \*.WBMP, \*.TIF, \*.TIFF

## **Layar penuh <Pintasan: [Ctrl]+[F]>**

- 1) Klik kanan di bagian gambar.
- 2) Apabila Menu muncul, klik **Layar penuh**.

※ Dalam penayangan Layar penuh, bar kontrol hanya muncul apabila penunjuk mouse berada di atas atau di bawah layar.

※ Untuk kembali ke ukuran layar sebelumnya, tekan tombol **ESC** atau klik **Ke ukuran sebelumnya** di kanan atas.

# **5.11. Ripping disk**

## **Tinjauan umum**

Mengeluarkan sumber suara dari CD musik dan mengimpor informasi musik dari Web untuk menerapkannya secara lebih akurat dan mudah.

※ Beberapa aplikasi mungkin tidak tersedia, tergantung pada pengaturan negara.

# **Memilih CD**

- 1) Masukkan CD musik ke drive CD.
- ▶ Jika hanya ada satu drive, CD secara otomatis dikenali dan daftar ditampilkan.
- 2) Jika ada dua drive atau lebih, klik kotak pilihan drive.
- 3) Periksa judul CD dalam kotak pilihan yang direntangkan.
- 4) Klik drive yang berisi CD yang akan diambil (disalin).
- 5) Daftar drive yang bersangkutan ditampilkan.

# **Memilih simpan format**

Pilih jenis file dan kualitas suara dari sumber suara yang akan diambil.

- 1) Rentangkan kotak pilihan, lalu pilih format file yang akan disimpan.
- 2) Pilih kualitas suara yang didukung oleh format file.
- ▶ Suara berkualitas tinggi menghasilkan kualitas suara yang jernih, tetapi kapasitas lagu berkurang.
- ▶ Suara berkualitas rendah memungkinkan lebih banyak musik untuk disimpan.
- ※ Format dukungan penyimpanan: \*.MP3, \*.AAC, \*.M4A, \*.WAV

# **Memodifikasi informasi album**

Anda dapat memeriksa dan memodifikasi nilai properti (tag ID3: informasi sumber suara mengaktifkan kontrol sumber suara yang mudah, seperti nama album dan genres, dsb.) dari sumber suara yang akan diambil.

1) Klik **Menu** > **Modifikasi informasi album**.

2) Untuk memodifikasi informasi, masukkan langsung, atau klik tombol **Impor informasi album** untuk mengimpornya dari Web.

3) Kemudian klik tombol **OK**.

# **Pengaturan ripping disk**

Pengguna dapat mengubah rincian pengaturan untuk mengambil suara dari disk.

1) Pilih **Menu > Pengaturan ripping.** 

- 2) Atur masing-masing item berikut ini.
- ▶ **Aturan nama file**

① Pilih properti untuk membentuk nama dari file yang diambil. (Artis/Album/No. Trek/Judul musik/Genre/Bit

transmission rate)

② Pilih simbol untuk membagi properti ((None)/ (Space)/-(Dash)/.(Point)/\_(Underline))

③ Anda dapat memeriksa aturan setup di jendela Pratinjau.

▶ **Keluarkan disk setelan ripping selesai**: Klik ini untuk secara otomatis mengeluarkan CD setelah ripping selesai.

# **Ripping**

Mengambil semua item pada CD atau mengambil item satu per satu.

# ■ **Ripping semua item**

1) Masukkan CD musik ke drive CD.

2) Klik drive yang berisi CD yang akan diambil (disalin).

3) Klik tombol **Rip semua item**.

4) Jendela proses pengambilan sumber suara ditampilkan.

※ Jika Anda klik tombol **Stop** sewaktu proses pengambilan, maka hanya sumber suara yang sudah diambil hingga saat itu yang akan disimpan.

5) Jika proses ini sudah selesai atau berhenti, Anda dapat memeriksa status proses pengambilan dengan mengklik tombol **Lihat log**.

#### ■ **Ripping item yang dipilih**

1) Masukkan CD musik ke drive CD.

2) Klik drive yang berisi CD yang akan diambil (disalin).

3) Pilih dan klik item yang akan diambil.

4) Klik tombol **Rip item yang dipilih**.

5) Jendela proses pengambilan sumber suara sama seperti untuk **Rip semua item**.

※ Item yang diambil ditunjukkan dengan warna abu-abu dalam daftar, dan dikecualikan dari daftar pengambilan sewaktu menggunakan **Rip semua item**.

# **5.12. Burning Disk**

#### **Tinjauan umum**

- Burning disk adalah menyalin file pengguna ke disk musik atau disk data.
- ※ Beberapa aplikasi mungkin tidak tersedia, tergantung pada pengaturan negara.

# **Memilih Format Burning**

Memilih burning disk Audio atau burning disk Data.

- 1) Klik kotak pilihan format burning Data.
- ▶ Pengaturan standar adalah **Data**.
- ▶ Metode penyusunan daftar diubah menurut format burning.
- ▶ Informasi file yang ditampilkan dalam daftar juga diubah menurut metode penyusunan.

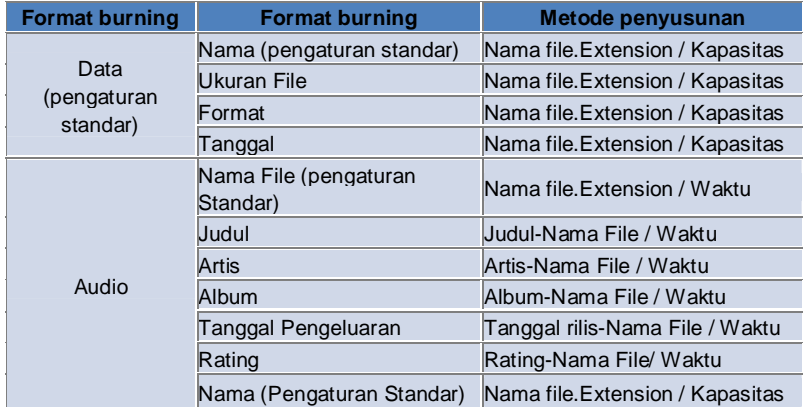

#### **Memilih drive**

- 1) Jika tidak ada burner, ditampilkan '**Tidak ada burner terhubung**'.
- 2) Jika ada burner yang terhubung atau baru dihubungkan, burner secara otomatis ditampilkan.
- 3) Jika ada dua driver burner atau lebih, klik kotak pilihan drive.
- 4) Klik drive untuk burning.
- 5) Daftar drive yang bersangkutan ditampilkan.

### **Pengaturan nama disk**

- 1) Jika tidak ada disk kosong di dalam drive yang dipilih, akan ditampilkan 'Tidak ada disk'.
- 2) Jika yang dimasukkan adalah disc kosong, disc akan ditampilkan dengan 'tanggal hari ini'.

# **Menambah item**

- Menambahkan file untuk disimpan pada disk.
- 1) Klik tombol **Tambah item**.
- 2) Pilih file yang akan ditambahkan dari daftar file, lalu klik **Buka** .
- ※ Cara lainnya, tarik dan jatuhkan file ke atas **Burning disk**.
- 3) File yang dipilih ditambahkan ke daftar burning.

# **Menghapus Item**

Menghapus item yang dipilih dari daftar burning.

- 1) Pilih item yang akan dihapus.
- 2) Klik tombol **Hapus item**.
- 3) Item yang dipilih dari daftar akan dihapus.

### **Pengaturan burning disk**

Menentukan pengaturan terinci mengenai burning. 1) Klik **Menu** > **Pengaturan burning**.

2) Atur masing-masing item berikut ini:

- ▶ **Kecepatan burning**: Pilih kecepatan burning.
- ※ Burning secara relatif stabil jika menggunakan kecepatan rendah.

▶ **Simpan daftar**: Daftar yang sudah dibuat sebelumnya akan disimpan meskipun aplikasi melakukan restart.

# **Burn**

Mulai burning (menulis) daftar yang bersangkutan ke disk.

- ※ Tombol hanya diaktifkan apabila disk kosong dimasukkan dan sekurangnya ada satu item dalam daftar burning.
- 1) Setelah burning siap, tombol **Burn** diaktifkan untuk digunakan.
- 2) Klik tombol **Burn** .
- 3) Proses burning dimulai. Anda dapat memeriksa progresnya.
- ※ Jika proses sudah selesai atau berhenti, Anda dapat memeriksa progresnya dengan mengklik tombol **Lihat log**.

# **5.13. Konektor Internet**

#### **Tinjauan umum**

Melalui Konektor Internet, Anda dapat menghubung ke Internet atau jaringan komunikasi korporat melalui modem telepon seluler, dsb.

※ Beberapa aplikasi mungkin tidak tersedia, tergantung pada pengaturan negara.

## **Memilih perangkat modem**

1) Klik kotak pilihan yang menampilkan nama perangkat.

ex) SPH-3500

- 2) Klik item yang akan digunakan sebagai perangkat modem dalam daftar kotak pilihan yang direntangkan.
- ※ Jika hanya satu perangkat yang dihubungkan, kotak pilihan tidak dapat direntangkan.
- ※ Jika tidak ada perangkat yang terhubung, akan ditampilkan pesan yang mengatakan 'Tidak ditemukan perangkat modem'.
- ▶ Jika perangkat terhubung, perangkat itu secara otomatis dikenali. Lokasi serta perangkat yang terhubung akan ditampilkan. (Lihat **Dekor** > **[4.4. Mencari perangkat]** )
- ▶ Jika aplikasi tidak mengenali perangkat yang terhubung, periksa berikut ini:
- 1. Apakah perangkat sudah diaktifkan?
- 2. Apakah kabel sudah dihubungkan dengan kencang?

# **Menentukan properti koneksi**

- 1) Jika perangkat dihubungkan untuk pertama kali, klik **Tambah koneksi** di kanan bawah.
- ▶ Mengenai perangkat yang dihubungkan sebelumnya, pengaturan sebelumnya akan secara otomatis diterapkan.
- 2) Masukkan nama untuk properti koneksi.
- ▶ Jika tidak memasukkan nama, namanya akan ditetapkan secara otomatis ke 'Nama perangkat'.
- 3) **Pengaturan driver modem** secara otomatis di-set up dengan menggunakan informasi perangkat.
- ※ Jika tidak ada driver modem, driver yang disediakan oleh pembuat perangkat yang bersangkutan harus diinstal.
- 4) Pilih negara tempat perangkat digunakan.
- 5) Pilih **Pemasok jaringan** untuk perangkat.
- 6) Pengaturan jaringan lanjutan secara otomatis di-set up dengan menggunakan informasi perangkat.
- ▶ Jika **Kesalahan properti koneksi** muncul, hubungi perusahaan layanan yang bersangkutan.

#### **Menambah properti koneksi**

Anda dapat membuat dan menggunakan beberapa properti koneksi per perangkat.

1) Klik tombol **Tambah koneksi** di kanan bawah.

- 2) Jendela properti koneksi terbuka. (Lihat **[Menentukan properti koneksi])**
- 3) Jika Anda menekan tombol **OK** , set up properti koneksi disimpan dan dipilih secara otomatis.

4) Untuk mengubah properti koneksi, klik **Menu** >**Pilih koneksi**, lalu pilih daftar properti koneksi yang di-set up oleh pengguna.

## **Menghapus properti koneksi**

Jika Anda klik tombol Hapus koneksi di kanan bawah, properti koneksi yang sekarang dipilih akan dihapus.

# **Memilih koneksi**

- 1) Klik **Menu** > **Pilih koneksi**.
- 2) Pilih properti koneksi dari daftar properti koneksi yang ditampilkan.
- 3) Anda dapat memeriksa rincian properti koneksi yang dipilih di bagian tampilan informasi koneksi.

# **Koneksi Internet**

- 1) Pilih perangkat modem.
- 2) Klik tombol **Hubungkan** di kiri bawah aplikasi.
- 3) Status progres akan menampilkan upaya koneksi.
- 4) Jika koneksi berhasil dilangsungkan, status koneksi ditampilkan dan tombol **Hubungkan** akan berubah menjadi **Putuskan**.
- ※ Jika perangkat sedang terhubung ke Internet, fungsi yang disediakan oleh New PC Studio Samsung terbatas.
- ※ Jika perangkat yang dipilih sedang dalam proses melakukan fungsi lainnya, seperti Transfer file, dsb., koneksi

# Internet tidak mungkin dilangsungkan.

Batalkan proses, atau hubungkan ke Internet setelah proses selesai. (Demi keselamatan, harap menghubung ke Internet setelah proses selesai.)

# **Mengkonfigurasi/Memodifikasi properti koneksi**

Jika ada masalah pada koneksi Internet, pengguna dapat secara manual men-set up nilai koneksi.

- 1) Klik **Menu** > **Pengaturan burning**.
- 2) Apabila jendela pengaturan koneksi muncul, modifikasi informasi yang ditampilkan dalam pesan kesalahan.
- 3) Klik tombol OK untuk menyimpan informasi yang dimodifikasi.

# **5.14. Buku Telepon SIM**

### **Tinjauan umum**

Pada buku telepon SIM, kontak yang disimpan dalam kartu SIM dapat ditambah, diedit atau dihapus saat itu juga. Jika telepon yang menggunakan kartu SIM tidak terhubung, tidak ada fitur Buku telepon SIM yang dapat digunakan. ※ Beberapa aplikasi mungkin tidak tersedia, tergantung pada pengaturan negara.

# **Memilih telepon seluler.**

1) Klik kotak yang menunjukkan lokasi koneksi dan nama perangkat dari telepon yang akan dipilih. Contoh: (Port1) SPH-3500

2) Klik item untuk mengelola Buku telepon SIM dalam daftar pilihan yang direntangkan.

▶ Apabila telepon yang menggunakan kartu SIM terhubung, telepon secara otomatis dikenali dan ditampilkan pada daftar pilihan telepon. (Rujuk ke **[ 4.4. Mencari perangkat].** )

- ▶ Jika aplikasi tidak dikenali sewaktu telepon yang menggunakan kartu SIM terhubung, periksa yang berikut ini:
- 1. Apakah perangkat sudah diaktifkan?
- 2. Apakah kabel sudah dihubungkan?

# **Menambah kontak**

1) Klik ikon Tambah di bagian bawah Buku telepon SIM.

※ Cara lainnya, klik dua kali atau klik kanan tempat yang kosong dalam daftar kontak, lalu klik item menu **Tambah**.

2) Apabila jendela Tambah kontak terbuka, masukkan informasi yang diminta, lalu klik tombol OK. Selanjutnya, kontak ditambahkan ke daftar.

※ Cara lainnya, klik dua kali atau klik kanan tempat yang kosong dalam daftar kontak, lalu klik item menu **Tambah**.

# **Mengedit kontak**

1) Klik dua kali item yang akan diedit dalam daftar kontak.

- ※ Cara lainnya, klik kanan pada item yang bersangkutan, lalu klik item menu **Edit**.
- 2) Apabila jendela **Edit kontak** muncul, edit informasinya, lalu klik tombol **OK** untuk menyelesaikan pengeditan.
- ※ Perhatikan bahwa informasi SIM yang sesungguhnya sudah diedit.

# **Menghapus kontak**

1) Pilih item yang akan dihapus dari daftar kontak, lalu klik ikon **Hapus** di bagian bawah Buku telepon SIM.

※ Cara lainnya, klik kanan pada item yang bersangkutan, lalu klik item menu **Hapus**.

2) Apabila jendela untuk mengkonfirmasi penghapusan muncul, klik Ya. Selanjutnya, kontak dihapus dari daftar.

※ Perhatikan bahwa informasi SIM yang sesungguhnya sudah diedit.

3) Apabila Anda ingin menghapus beberapa item, pilih item tersebut sambil menekan terus tombol Ctrl, atau pilih item dengan menarik kursor melintasinya, lalu klik ikon Hapus di bagian bawah daftar.

# **Refresh**

1) Klik ikon **Refresh** di bagian bawah Buku telepon SIM.

2) Ambil informasi yang dipilih dari kartu SIM.

# **5.15. Pengkonversi Video**

#### **Tinjauan umum**

Dengan Pengkonversi video, Anda dapat mudah mengkonversi format file menurut kebutuhan Anda. ※ Beberapa aplikasi mungkin tidak tersedia, tergantung pada pengaturan negara.

# **Mengkonversi video**

1) Pilih file video dari Komputer Saya atau Penjelajah perangkat yang terhubung, kemudian tarik dan jatuhkan item itu ke bagian Daftar file.

※ Cara lainnya, klik **Tambah item** di bagian bawah atau klik **Menu** > **Buka file**.

Pilih file video dari jendela Buka, lalu klik Buka.

- 2) Klik **Hapus item** di bagian bawah untuk menghapus file yang ditambahkan.
- 3) Klik kotak pilihan Pra-atur, kemudian pra-atur yang dikehendaki dari daftar Pra-atur.

4) Klik **Pilih lokasi untuk menyimpan ke** dan tentukan lokasi untuk menyimpan file.

5) Klik tombol **Konversikan** di bagian bawah untuk mulai mengkonversi semua file dalam daftar.

6) Pilih **Matikan PC setelah selesai** dalam jendela progres Konversi untuk mematikan sistem setelah konversi selesai. ※ Semua informasi yang belum disimpan dari aplikasi lain yang bukan New PC Studio dapat hilang apabila sistem dimatikan. Pastikan pekerjaan yang sedang berjalan pada semua aplikasi lainnya disimpan dan ditutup sebelum melanjutkan.

7) Klik tombol **Tutup** setelah konversi selesai dan kembali ke layar utama.

※ Item yang berhasil dikonversi akan ditampilkan dalam warna hijau. Item yang gagal ditampilkan dalam warna merah.

- ※ Format dukungan video lainnya: \*.3GP, \*.MP4, \*.SKM, \*.K3G, \*.MPEG, \*.MPG, \*.ASF, \*.AVI, \*.WMV, \*.DIVX
- ※ Format dukungan konversi: \*.MP4, \*.K3G, \*.SKM

#### **Pengaturan teks film**

Klik kotak pilihan di samping nama file dari daftar file untuk mengganti-ganti teks film dan memilih pengaturan teks film yang dikehendaki.

▶ **O**: Menyertakan teks film sewaktu mengkonversi. (Menetapkan secara otomatis jika ada file teks film dengan nama yang sama seperti file video di dalam folder yang bersangkutan.)

▶ **X**: Jangan sertakan teks film sewaktu mengkonversi. (Menetapkan secara otomatis jika tidak ada file teks film dengan nama yang sama seperti file video di dalam folder yang bersangkutan.)

▶ **Temukan**: Secara manual menentukan file teks film yang akan digunakan jika tidak ada teks film atau jika diperlukan teks film yang berbeda.

#### **Mengelola Pra-atur**

Mengedit pra-atur standar atau pra-atur yang dibuat secara otomatis sewaktu menghubungkan perangkat. Anda juga dapat menyesuaikan pra-atur Anda sendiri.

# ■ **Membuka jendela Kelola pra-atur**

1) Klik menu pada bagian atas, lalu pilih **Kelola pra-atur**.

2) Pilih dan kelola pra-atur dari pra-atur yang sekarang ditampilkan di jendela Kelola pra-atur.

## ■ **Edit pra-atur**

1) Pilih item dari jendela Kelola pra-atur, lalu klik tombol **Edit**.

2) Apabila jendela Edit pra-atur muncul, ubah ukuran layar, pengaturan gambar, pengaturan suara, dan ukuran teks film seperlunya, lalu klik **OK** untuk mengkonfirmasi perubahan.

※ Rasio ukuran layar dan ukuran teks film yang diterapkan dapat dilihat pada bagian Pratinjau di bagian atas.

3) Untuk pra-atur standar, klik tombol **Jadikan standar** untuk memulihkan pra-atur semula.

#### ■ **Hapus pra-atur**

1) Pilih item dari jendela Kelola pra-atur, lalu klik tombol **Hapus**.

2) Klik tombol **Ya** dari jendela popup Hapus untuk mengkonfirmasi penghapusan.

※ Pra-atur standar tidak dapat dihapus.

# ■ **Tambah pra-atur**

# 1) Klik tombol **Tambah**.

2) Masukkan nama pra-atur dan tetapkan ukuran layar, pengaturan video, pengaturan suara dan ukuran teks film seperlunya, kemudian klik tombol **OK**.

3) Pengaturan yang baru ditambahkan dapat dikonfirmasi dari kotak pilihan Pra-atur di layar utama.

※ Maksimum 20 pra-atur pengguna yang dapat ditambahkan.

# **5.16. Manajer Pesan**

#### **Tinjauan umum**

Dengan Manajer pesan, Anda dapat mengimpor SMS dan MMS dari telepon seluler dan mengelolanya pada PC Anda. ※ Beberapa aplikasi mungkin tidak tersedia, tergantung pada pengaturan negara.

### **Impor Pesan**

1) Klik tombol **Impor pesan** di bagian bawah.

※ Jika ada beberapa perangkat yang dihubungkan sekaligus, pilih telepon seluler yang akan mengimpor pesan. Pilih **Semua telepon seluler terhubung** untuk mengimpor semua pesan.

※ Fungsi **Impor** hanya tersedia pada telepon seluler yang mendukung pengimporan pesan**.**

2) Klik **OK** setelah SMS diimpor dari telepon seluler Anda.

#### **Melihat pesan SMS**

1) Klik tab **SMS** dari Manajer pesan.

2) Pesan yang diterima, Pesan yang dikirim, Pesan keluar, Konsep, dan kotak Pesan saya, semuanya ditampilkan di bagian atas. Klik kotak pesan untuk melihat isinya.

3) Klik dua kali atau klik kanan daftar pesan, lalu pilih **Buka**.

4) Jenis pesan, konten dan informasi dapat dikonfirmasi dari jendela popup Lihat pesan yang muncul.

▶ **Untuk pesan yang diterima**, tombol di bawah akan muncul. (Hanya tersedia pada telepon seluler yang mendukung pesan keluar.)

**Balas**: Disinkronkan dengan Kirim pesan, dengan nomor telepon yang dimasukkan secara otomatis.

**Teruskan**: Disinkronkan dengan Kirim pesan, dengan konten yang dimasukkan secara otomatis.

**OK**: Menutup jendela Lihat pesan.

▶ **Untuk pesan keluar**, tombol di bawah akan muncul. (Hanya tersedia pada telepon seluler yang mendukung pesan keluar.)

**Kirim ulang** : Disinkronkan dengan Kirim pesan, dengan nomor telepon yang dimasukkan secara otomatis.

**OK** : Menutup jendela Lihat pesan.

※ Fungsi Balas, Teruskan, dan Kirim ulang, juga berlaku untuk Lihat MMS.

# **Lihat Pesan MMS**

1) Klik tab **MMS** dari Manajer pesan.

2) Pesan yang diterima, Pesan yang dikirim, Pesan keluar, Konsep, dan kotak Pesan saya, semuanya ditampilkan di bagian atas. Klik kotak pesan untuk melihat isinya.

3) Klik dua kali atau klik kanan daftar pesan, lalu pilih **Buka**.

4) Jenis pesan, judul, lampiran, konten dan informasi dapat dikonfirmasi dari jendela popup Lihat pesan yang muncul. Tombol di bawah akan muncul.

**Putar** : Memutar pesan MMS.

**Lampiran** : Menampilkan jendela daftar Lampiran.

# **Pratinjau**

Gerakkan kursor mouse ke atas daftar pesan untuk menampilkan konten, nama dan nomor telepon.

#### **Menghapus Pesan**

- 1) Pilih pesan yang akan dihapus dari daftar pesan.
- 2) Klik tombol **Hapus item yang dipilih** di bagian bawah.
- ※ Cara lainnya, tekan tombol Delete pada papan tombol Anda.
- ※ Cara lainnya, klik kanan, lalu pilih **Hapus daftar**.

3) Klik tombol **Ya** dari jendela popup Hapus untuk mengkonfirmasi penghapusan.

# **Mengimpor file pesan**

1) Klik **Menu > Impor**.

- 2) Klik tombol **Temukan file** dari jendela popup Impor, lalu pilih file pesan yang akan diimpor.
- 3) Klik **Berikutnya** untuk mulai mengimpor pesan.

4) Klik tombol **Selesai** setelah impor tuntas.

※ Format dukungan: \*.NEF, \*.SMF

# **Mengekspor file pesan**

# 1) Klik **Menu > Ekspor**.

2) Pilih kotak pesan yang akan mengekspor dari jendela popup Ekspor, lalu klik **Berikutnya**.

3) Klik tombol **Temukan folder**, lalu pilih folder yang akan diekspor.

- 4) Klik **Berikutnya** untuk mulai mengekspor pesan.
- 5) Klik tombol **Selesai** setelah ekspor tuntas.
- ※ Format dukungan: \*.NEF

# **Mengelola kotak Pesan saya**

# ■ **Menambah kotak pesan**

1) Klik **Kotak Pesan Saya** di bagian atas.

2) Klik bagian item kotak Pesan saya atau bagian daftar folder di kanan, kemudian klik **Tambah kotak pesan**.

3) Kotak pesan yang baru ditambahkan akan muncul dalam daftar folder di kiri. Masukkan nama kotak pesan di dalam kotak masukan di bawah kotak pesan baru untuk menyelesaikan proses.

#### ■ **Mengubah nama kotak pesan**

1) Klik kanan kotak pesan yang ditambahkan oleh pengguna, lalu klik **Ubah nama kotak pesan**.

2) Masukkan nama baru ke dalam kotak masukan.

### ■ **Menghapus kotak pesan**

1) Klik **Kotak Pesan Saya** di bagian atas.

2) Pilih folder yang akan dihapus dari daftar folder di kiri Kotak Pesan saya, kemudian klik kanan dan klik **Hapus kotak pesan**.

3) Klik **Ya** dari jendela popup Hapus kotak pesan untuk mengkonfirmasi penghapusan.

# **5.17. Pengirim SMS**

### **Tinjauan umum**

- Mengirim pesan SMS yang ditulis pada PC ke telepon seluler yang terhubung.
- ※ Fungsi ini tidak tersedia jika telepon seluler tidak terhubung ke PC atau tidak mendukung transfer pesan.
- ※ Beberapa aplikasi mungkin tidak tersedia, tergantung pada pengaturan negara.

# **Mengirim SMS**

1) Hubungkan telepon seluler yang mendukung SMS. Nama telepon seluler yang mendukung SMS akan muncul di bagian atas daftar perangkat Terhubung setelah koneksi terjalin.

※ Jika ada beberapa perangkat yang dihubungkan sekaligus, pilih telepon seluler yang ingin Anda gunakan.

※ Kirim SMS tidak tersedia jika telepon seluler tidak dihubungkan ke PC.

2) Masukkan pesan Anda di jendela masukan konten SMS.

※ Buku telepon, Jadwal, Memo, Aktivitas, dan item D-Day dapat juga disisipkan ke dalam pesan dengan cara menarik dan menjatuhkan item ke dalam jendela masukan.

3) Masukkan nomor telepon di dalam kotak masukan penerima.

- ※ Cara lainnya, tarik dan jatuhkan item buku telepon ke dalam kotak masukan.
- 4) Klik tombol **Kirim pesan**. Pesan progres akan muncul.
- 5) Klik tombol **OK** setelah transfer pesan selesai.

## **Menambah penerima**

Dengan memasukkan penerima di dalam kotak masukan Penerima akan secara otomatis membuat kotak masukan yang baru.

Dengan cara ini Anda dapat dengan mudah menambah penerima baru sebanyak yang diinginkan di dalam kotak masukan yang baru dibuat.

#### **Menghapus penerima**

Klik tombol **Tutup** di samping kotak masukan penerima yang akan dihapus. Penerima akan dihapus.

# **Menyimpan ke Konsep**

1) Klik tombol **Simpan ke Konsep** di bagian bawah sewaktu Anda menulis pesan.

2) Pesan yang belum selesai dalam Konsep disimpan dalam **Konsep manajer pesan**. Untuk melihat pesan konsep, buka **Konsep manajer pesan**.

# **5.18. Pengirim MMS**

#### **Tinjauan umum**

- Mengirim pesan MMS yang ditulis pada PC ke telepon seluler yang terhubung.
- ※ Fungsi ini tidak tersedia jika telepon seluler tidak terhubung ke PC atau tidak mendukung transfer pesan.
- ※ Beberapa aplikasi mungkin tidak tersedia, tergantung pada pengaturan negara.

#### **Mengirim MMS**

1) Hubungkan telepon seluler yang mendukung MMS. Nama telepon seluler yang mendukung MMS akan muncul di bagian atas daftar perangkat Terhubung setelah koneksi terjalin.

※ Jika ada beberapa perangkat yang dihubungkan sekaligus, pilih telepon seluler yang ingin Anda gunakan.

※ Kirim MMS tidak tersedia jika telepon seluler tidak dihubungkan ke PC.

2) Masukkan pesan Anda di jendela masukan konten MMS.

※ Opsi yang tersedia dapat beragam, tergantung pada telepon seluler yang terhubung.

▶ **Efek teks:**: Klik tombol **Efek teks** di bagian bawah. Tetapkan warna font, ukuran font, gaya, dan warna latar dari popup Efek teks, lalu klik tombol **OK**.

▶ **Pratinjau**: Klik tombol Pratinjau di bagian bawah. Ini menunjukkan penampilan pesan yang akan dikirim di jendela saat ini.

#### ▶ **Tambah gambar**

- ① Klik tombol **Tambah** di bawah.
- ② Pilih file yang akan ditambahkan dari jendela Buka, lalu klik tombol **Buka**. File yang dipilih akan ditambahkan.
- ※ Format dukungan: \*.BMP, \*.JPG, \*.JPEG, \*.PNG, \*.GIF, \*.WBMP

### ▶ **Tambah video**

- ① Klik tombol **Tambah** di bawah.
- ② Pilih file yang akan ditambahkan dari jendela Buka, lalu klik tombol **Buka**. File yang dipilih akan ditambahkan.
- ※ Format dukungan: \*.3GP, \*.MP4, \*.SKM, \*.K3G, \*.MPEG, \*.MPG, \*.ASF, \*.WMV
- ▶ **Tambah suara**
- ① Klik tombol **Tambah** di bawah.

② Pilih file yang akan ditambahkan dari jendela Buka, lalu klik tombol **Buka**. File yang dipilih akan ditambahkan.

- ※ Format dukungan: \*.MP3, \*.AAC, \*.WAV, \*.M4A, \*.MMF, \*.MID, \*.MIDI, \*.AMR, \*.QCP
- ▶ **Tambah/Hapus halaman**: Klik tombol Tambah halaman di bagian bawah. Pilih halaman yang akan dihapus dengan

# menggunakan bar geser horizontal, lalu klik tombol **Hapus halaman**.

# ▶ **Tambah/Hapus lampiran:**

- ① Klik tombol **Lampiran** di bagian atas.
- ② Tambahkan lampiran dengan mengklik tombol **Tambah** dari jendela popup Lampiran di sebelah kanan. Untuk menghapus lampiran, pilih lampirannya, lalu klik tombol **Hapus**.

※ Buku telepon, Jadwal, Memo, Aktivitas, dan item D-Day dapat juga disisipkan ke dalam pesan dengan cara menarik dan menjatuhkan item ke dalam jendela masukan.

- 3) Masukkan nomor telepon di dalam kotak masukan penerima.
- ※ Cara lainnya, tarik dan jatuhkan item buku telepon ke dalam kotak masukan.
- 4) Klik tombol **Kirim pesan**. Pesan progres akan muncul.
- 5) Klik tombol **OK** setelah transfer pesan selesai.
- ※ Format yang didukung: \*.\* (Semua format didukung)

#### **Menambah penerima**

Dengan memasukkan penerima di dalam kotak masukan Penerima akan secara otomatis membuat kotak masukan yang baru.

Dengan demikian, Anda dapat dengan mudah menambah penerima baru sebanyak yang diinginkan di dalam kotak masukan yang baru dibuat.

※ Penerima dikategorikan sebagai Umum, Cc, dan Bcc.

#### **Menghapus penerima**

Klik tombol **Tutup** di samping kotak masukan penerima yang akan dihapus. Penerima akan dihapus.

#### **Menyimpan ke Konsep**

1) Klik tombol **Simpan ke Konsep** di bagian bawah sewaktu Anda menulis MMS.

2) Pesan yang belum selesai dalam Konsep disimpan dalam **Konsep manajer pesan**. Untuk melihat pesan konsep, buka **Konsep manajer pesan**.

# **5.19. Sinkron email**

#### **Tinjauan umum**

New PC Studio Samsung menyediakan fungsi Sinkron Email, yang menyinkronkan kotak pesan email telepon seluler yang terhubung ke PC dan Outlook.

New PC Studio Samsung mendukung sinkronisasi beberapa kotak pesan dalam satu telepon seluler dan sinkronisasi beberapa telepon secara bersamaan. Tetapi, telepon seluler dalam modus MTP atau UMS tidak dapat menggunakan fungsi sinkron dalam aplikasi Sinkron Email.

Anda dapt menggunakan fungsi sinkron untuk semua telepon sekaligus atau per telepon seluler dengan

mengintegrasikan DB telepon seluler yang tersedia untuk fungsi sinkron dan Outlook DB.

※ Beberapa aplikasi mungkin tidak tersedia, tergantung pada pengaturan negara.

#### **Cara menyinkron**

※ Gunakan 'Outlook' untuk kotak surat target untuk aplikasi Sinkron Email.

1) Hubungkan telepon seluler dalam New PC Studio.

2) Tampilkan aplikasi sinkron Email dari Toolbox pada dekor.

3) Jika semua telepon seluler yang dihubungkan ke New PC Studio dalam modus MTP atau UMS, pesan berikut ini akan ditampilkan: "Tidak tersedia telepon seluler yang terhubung untuk sinkron email. Periksa modus telepon seluler yang terhubung."

4) Apabila telepon seluler dalam modus yang didukung oleh fungsi sinkron (Obex) dihubungkan, pesan akan hilang, dan kotak pesan telepon seluler ini akan tercantum.

5) Hingga tiga telepon seluler dalam modus yang didukung oleh sinkron yang akan dicantumkan, dan kotak pesan telepon seluler untuk menyinkronkan dapat dipilih dengan mencentang kotak di sebelah kiri.

6) Jika Anda memilih telepon seluler apapun pada daftar, kota pesan yang bersangkutan pun akan dipilih. Anda dapat membatalkan pilihan kotak pesan yang tidak ingin Anda sinkronkan.

7) Mengklik ikon Edit telepon seluler yang akan disinkron akan menampilkan jendela Sinkron. Anda dapat memilih folder tempat kotak pesan telepon seluler dan Outlook disinkronkan.

8) Jendela pop-up dari tombol 'Sinkron Folder' dan tombol 'Edit sinkron folder' adalah sama. Karena folder sinkron ada dalam telepon seluler, folder pada tingkat yang sama dipilih di area daftar folder Outlook.

9) Untuk melaksanakan sinkronisasi, pilih folder yang akan disinkron di jendela 'Sinkron folder', lalu klik **OK**.

# **Hapus/Edit folder yang akan disinkron**

1) Hubungkan telepon seluler dalam New PC Studio.

2) Pilih kotak pesan yang akan dihapus, lalu klik **OK** untuk menghapus kotak dari daftar.

3) Untuk memilih ulang sinkron folder dari telepon seluler yang didukung oleh fungsi sinkron Email, klik ikon **Edit folder sinkron** di samping daftar kotak pesan.

4) Pilih kotak pesan yang akan diedit, lalu klik **OK** untuk menghapus kotak pada daftar.

#### **Melaksanakan/Menghentikan/Menyelesaikan sinkronisasi**

1) Klik ikon **Sinkron** di bagian kiri bawah aplikasi 'Sinkron email' untuk menyinkronkan item daftar yang dipilih dalam aplikasi.

2) Dengan mengklik ikon **Sinkron** akan menampilkan jendela Sinkronisasi berikut Outlook dan daftar telepon seluler. Anda juga dapat melihat status Tambah, Edit dan Hapus dari sinkronisasi yang berlangsung dalam tabel.

※ Sinkronisasi akan dilaksanakan setelah mencentang 'Keamanan otomatis', dan urutan sinkron akan didasarkan pada urutan perangkat seluler yang dicentang dan urutan daftar perangkat.

3) Setelah sinkronisasi selesai, pesan Sinkron Selesai akan muncul. Klik tombol **Tutup** untuk menutup jendela Sinkronisasi.

4) Dengan mengklik tombol **Stop** di jendela sinkronisasi akan mencerminkan hanya sinkronisasi yang sudah terlaksana sebelum Anda mengklik dan menghentikan proses sinkronisasi.

## **Pengecualian dalam Sinkronisasi**

1) Kadang-kadang, aplikasi 'Sinkron email' tidak dikenali ketika folder Outlook dihapus dari Outlook sewaktu sinkronisasi. Dalam hal ini, apabila mengklik tombol **Sinkron**, pesan kesalahan berikut akan muncul: "Folder pribadi 'Nama kotak surat Dihapus' tidak lagi valid. Folder surat sudah dihapus."

2) Apabila terjadi kesalahan yang tidak diketahui dan gagal mengimpor informasi folder dari Outlook, pesan kesalahan berikut akan muncul: "Gagal mengimpor informasi folder dari Outlook karena kesalahan yang tidak diketahui."

### **Pengaturan sinkron email**

1) Klik tombol **Menu** di bagian atas aplikasi 'Sinkron email' untuk menampilkan menu buka bawah Konteks.

2) Klik **Pengaturan email** untuk menampilkan jendela Pengaturan.

3) Biasanya, tidak ada batas ukuran email, tetapi dianjurkan agar ditetapkan 500 kB sebagai standar, karena email didasarkan pada ukuran surat telepon seluler.

4) Tanggal terakhir yang tersedia untuk sinkronisasi akan diatur ke 30 secara standar.

5) Biasanya, tidak ada batas ukuran lampiran email, tetapi dianjurkan agar ditetapkan 500 kB sebagai standar, karena lampiran harus didasarkan pada ukuran surat telepon seluler.

6) Klik tombol **Atur ulang** untuk mengembalikan pengaturan ke nilai standar, lalu klik **OK** untuk menutup jendela Pengaturan.

# **Keluar aplikasi**

1) Klik tombol **Keluar** untuk keluar dari aplikasi 'Sinkron email'.

# **5.20. Manajer Media**

#### **Tinjauan Umum**

Dengan **Manajer Media**, pengguna dapat mengelola dan mengedit file multimedia (file musik, foto dan video), mengirim file musik dengan mudah ke perangkat yang lain. Anda juga dapat mengaturnya sebagai nada dering.. **Manajer Media** terdiri dari **Musik/Foto/Video** dan Anda dapat memilih aplikasi yang dikehendaki dengan cara mengklik ikonnya.

※ Beberapa aplikasi mungkin tidak tersedia, tergantung pada pengaturan negara.

※ Manajer Media adalah dekor terpisah untuk mengelola media dan tidak mendukung Toolbox.

#### **Struktur aplikasi**

1) Manajer Musik

2) Manajer Foto

3) Manajer Video

## **Folder file NPS**

1) Menginstal **Manajer Media** akan membuat folder **Musik NPS**, **Video NPS** dan **Foto NPS** dalam folder NPS di bawah Dokumen Saya pada PC.

File Multimedia dari PC atau file dari perangkat lain yang disimpan dan dikelola dalam folder-folder ini. Manajer Media memindai file dalam folder dan membuat direktori penampil.

2) Anda dapat menentukan folder lain selain folder standar, kemudian memindai dan mengimpor file dari folder tersebut. (Anda dapat menentukan jalur file dalam Menu Global **>** Pengaturan.)

3) File yang diimpor dari perangkat yang terhubung ke aplikasi, secara otomatis ditambahkan ke folder standar.

4) Setelah menambahkan file ke folder standar, keluar dan me-restart **Manajer Media** akan secara otomatis memperbarui file dalam penampil.

Jika Anda keluar dan me-restart Manajer Media, layar terakhir sebelum restart akan tetap dipertahankan.

#### **Memindahkan dan menyimpan file di antara penjelajah**

1) Anda dapat menarik & menjatuhkan file antara Komputer Saya dan penjelajah perangkat.

2) Sewaktu menarik & menjatuhkan file ke perangkat, file secara otomatis disimpan dalam penyimpan di penjelajah perangkat.

3) Bila mengirim file ke perangkat, jika ukuran file atau ekstensi file berbeda, file tersebut secara otomatis dikonversi.

# **Mengubah ukuran Manajer Media**

**Area ikon dari menu Judul** serta panjang vertikal area klasifikasi menu, tidak dapat diubah ukurannya.

- ※ Ukuran tinggi dan lebar diubah menurut ukuran area konten.
- ※ Tinggi area menu, keranjang dan toolbar tidak dapat diubah ukurannya.

## **Refresh**

Secara otomatis me-refresh file yang ditambahkan ke dan yang dihapus dari folder **Komputer Saya > Dokumen Saya > NPS > Musik NPS** pada daftar.

- 1) Klik tombol **Menu Global** di samping kiri bar submenu di bawah menu Aplikasi.
- 2) Pilih **Refresh** dari **Menu Global**.
- 3) Item pada daftar di-refresh.

#### **Mengimpor file dari PC**

1) Klik tombol **Menu Global** di samping kiri bar submenu di bawah menu Aplikasi.

- 2) Pilih **Impor file dari PC** pada **menu**.
- 3) Apabila **Komputer Saya** terbuka, pilih satu atau beberapa (Control + klik) file, lalu klik tombol **Buka**.
- ※ Anda dapat menyaring jenis file dengan mengklik kotak combo.
- 4) Klik **OK** apabila pop-up muncul.

※ Jika Anda tidak ingin melihat lagi jendela pop-up, klik kotak centang **'Jangan perlihatkan lagi pesan ini'**, kemudian klik **OK**.

5) File sudah ditambahkan ke daftar **Manajer Musik**.

※ Untuk memeriksa file yang ditambahkan :

Klik **Daftar putar** dalam **Musik - Menu Global**, kemudian **'Baru ditambahkan'** pada submenu.

Untuk memeriksa file yang ditambahkan: klik **Album** dalam **Foto/Video - Menu Global**, kemudian **'Baru ditambahkan'**

#### pada submenu.

※ Anda dapat mudah menambah file dengan mengklik **Komputer saya**, kemudian menarik & menjatuhkan file ke daftar **Manajer Media**.

※ Untuk membatalkan impor, klik ikon **X** di panel Tampilan **Bar kontrol Pemutaran**.

#### **Mengimpor folder dari PC**

1) Klik tombol **Menu Global** di samping kiri bar submenu di bawah menu Aplikasi.

- 2) Pilih **Impor folder dari PC** pada **menu**.
- 3) Apabila **Komputer Saya** terbuka, pilih satu atau beberapa (Control + Klik) folder, lalu klik tombol **Buka**.
- 4) Klik **OK** apabila pop-up muncul.

※ Jika Anda tidak ingin melihat lagi jendela pop-up, klik kotak centang **'Jangan perlihatkan lagi pesan ini'**, kemudian **OK**.

5) File sudah ditambahkan ke daftar **Manajer Media**.

※ Untuk memeriksa file yang ditambahkan :

Klik **Daftar putar** dalam **Musik - Menu Global**, kemudian **'Baru ditambahkan'** pada submenu.

Untuk memeriksa file yang ditambahkan, klik **Album** dalam **Menu Global Foto/Video**, kemudian **'Baru ditambahkan'** pada submenu.

※ Anda dapat mudah menambah folder dengan mengklik **Komputer saya**, kemudian menarik & menjatuhkan folder ke daftar **Manajer Media**.

※ Untuk membatalkan impor, klik ikon **X** di panel Tampilan Bar kontrol Pemutaran.

# **Kirim file ke perangkat**

Mengirim file musik dari drive lokal PC ke perangkat.

※ Bila menggunakan telepon seluler di Korea, Anda tidak dapat mengirim file musik jika **kode otentikasinya tidak cocok dengan kode otentikasi Manajer Media** dan **perangkat**.

1) Pilih satu atau beberapa (Control + klik) file musik pada daftar.

2) Klik tombol **Menu Global** di samping kiri bar submenu di bawah menu Aplikasi.

3) Klik **Kirim ke perangkat** dari **menu**, lalu pilih perangkat untuk mengirim file musik.

※ Apabila tidak ada perangkat yang terhubung, item menu dinonaktifkan.

4) File musik yang dipilih sudah dikirim ke folder musik tertentu pada perangkat.

※ File musik tidak dapat dikirim apabila file sumbernya sudah dihapus atau tautan ke file sumbernya tidak tersedia.

※ Anda dapat mengirim file dengan cara menarik & menjatuhkannya dalam penjelajah **Perangkat** di **Manajer Media**.

# **Impor file perangkat**

Mengimpor file dari perangkat ke drive lokal PC.

※ Jika menggunakan telepon seluler di Korea, Anda tidak dapat mengimpor file musik dari perangkat ke PC.

1) Klik tombol **Menu Global** di samping kiri bar submenu di bawah menu Aplikasi.

2) Klik **Impor file perangkat** pada **menu**, lalu pilih perangkat yang akan mengimpor file musik.

※ Apabila tidak ada perangkat yang terhubung, item menu dinonaktifkan.

3) Apabila penjelajah perangkat terbuka, pilih satu atau beberapa (Ctrl + Klik) file, lalu klik tombol OK.

4) Apabila jendela pop-up muncul, klik tombol OK.

※ Jika Anda tidak ingin melihat lagi jendela pop-up, klik kotak centang **'Jangan perlihatkan lagi pesan ini'**, kemudian

**OK**.

5) File sudah ditambahkan ke daftar **Manajer Media**.

※ Anda dapat mudah menambah file dengan mengklik ikon **Perangkat**, kemudian menarik & menjatuhkan file ke daftar **Manajer Media**.

#### **Pengaturan**

Menyediakan pengaturan berbeda untuk item konten (Musik/Foto/Video) dalam Manajer Media. ※ Untuk informasi selengkapnya, rujuk ke bantuan **Pengaturan** untuk masing-masing konten.

#### **Berbagi File dengan Home Connected Server Device**

Anda dapat browse, atau memutar file musik, foto atau video, yang dikelola oleh **Manajer Media**, dalam perangkat bersertifikat DLNA.

※ Pengaturan standar berbagi file HIDUP.

1) Pilih file yang ingin Anda gunakan bersama dari **Semua**, lalu tarik & jatuhkan ke **Daftar Berbagi Connected Home** dalam **Daftar putar/Album**.

※ Cara lainnya, pilih satu atau beberapa (Ctrl + Klik) file, klik kanan dan pilih **Tambahkan ke Daftar putar** (untuk Manajer Foto atau Video, **Tambahkan ke Album) > Daftar Berbagi Connected Home.**

2) Klik **Daftar putar/Album** kemudian klik **Daftar Berbagi Connected Home**.

3) Anda dapat memeriksa item yang ditambahkan ke daftar.

4) Pengaturan standar berbagi file HIDUP. Jika diatur ke MATI, Anda dapat mengubahnya ke HIDUP dalam menu **Global > Pengaturan.**

※ Berbagi file dapat diatur berbeda untuk setiap jenis media (musik, foto, video).

※ Jika berbagi file diatur ke HIDUP, ikon HIDUP ditampilkan di samping kanan judul **Daftar Berbagi Connected Home**.

# **5.20.01. Manajer Musik**

#### **Tinjauan Umum**

Dengan **Manajer Musik**, Anda dapat mengelola, menyimpan, berbagi dan memutar file musik pada PC serta mengekspor dan mengimpor file ke dan dari telepon seluler Samsung dan pemutar MP3.

※ Format yang didukung: MP3, OGG, WMA, ASF (hanya suara), 3GP (hanya suara), WAV, AMR, AAC, M4A, MMF, MID (MIDI), QCP, PMD, MP4 (hanya suara)

※ Format yang didukung untuk mentransfer file telepon seluler di Korea: MP3, SMP, SAP

#### **Struktur aplikasi**

1) **Tombol menu atas**

- Menu Global

- Semua musik Mencantumkan dan menampilkan semua file dalam Manajer Musik.

- Jenis daftar putar: Pada dasarnya terdiri atas menu file yang baru ditambahkan atau diputar, daftar 'Nada Dering Saya', 'Daftar Kirim ke Perangkat', 'Daftar Berbagi Connected Home' yang berbagi file dengan perangkat bersertifikat DLNA, dan menu daftar putar yang dibuat pengguna.

#### ※ Daftar putar standar mungkin berbeda, tergantung pada pengaturan negara.

- Sortir menurut tanggal rilis: Menyortir file berdasarkan tanggal rilis tag IID3.

- Sortir menurut genre: Menyortir file berdasarkan genre tag ID3.
- Sortir menurut artis: Menyortir file berdasarkan artis tag ID3.
- CD Audio: Memutar dan menyisipkan CD.

#### 2) **Tombol Menu Global**

- Refresh
- Impor file dari PC
- Impor folder dari PC
- Kirim ke perangkat
- Impor file perangkat
- Impor daftar putar
- Ekspor daftar putar
- Hapus file yang tidak ada
- Pengaturan
- Bantuan
- Informasi versi

#### 3) **Submenu**

- Submenu daftar putar
- Submenu tanggal rilis
- Submenu genre
- Submenu artis

#### 4) **Jendela informasi file**

- Jendela ini menunjukkan Judul, Artis, Gambar album, Preferensi, No. CD, No. trek, Nama album, Tanggal rilis, Genre dan Deskripsi file musik yang sekarang diputar.

- Untuk memodifikasi informasi, masukkan langsung, atau klik tombol **Impor informasi album** untuk mengimpornya dari Web.

#### 5) **Bar kontrol pemutaran**

- ▶ Pengaturan ulang
- Memilih jenis pemutaran ulang.
- Jangan ulang, Ulang semua, Ulang satu lagu.
- ▶ Pengaturan acak

- Mengacak urutan pemutaran lagu pada daftar putar. Opsi ini memilih jenis acak.

- Acak, Jangan acak.
- ▶ Status putar
- Menampilkan status putar saat ini (waktu putar/total waktu putar saat ini) pada tombol Putar.
- Anda dapat mencari musik dengan menekan terus dan menarik mouse.
- ▶ Tombol Sebelumnya < Shortcut : [left], [z]>
- Memutar item sebelumnya pada daftar putar.
- ▶ Tombol Putar/Jeda < Shortcut : [space], [x]>
- Memutar atau menjeda file musik.
- ▶ Tombol Stop < Shortcut : [c]>
- Menghentikan pemutaran file musik.
- ▶ Tombol Berikutnya < Shortcut : [right], [v]>
- Memutar item berikutnya pada daftar putar.
- ▶ Bar kontrol volume < Shortcut : Volume down [down], [s], [wheel down] / Volume up [up], [d], [wheel up]>
- Anda dapat mengontrol volume dengan menekan terus dan menarik mouse ke kiri dan ke kanan.
- ▶ Tombol Buka/Tutup daftar putar musik < Shortcut : [Alt]+[L]>
- Membuka dan menutup jendela 'Daftar putar musik'.
- ▶ Lirik
- Menampilkan lirik lagu yang diputar saat ini.

#### **Kirim file ke perangkat secara otomatis**

Jika memilih untuk mengirim file secara otomatis, item dalam daftar Kirim ke perangkat akan secara otomatis dikirim ke perangkat, segera setelah perangkat terhubung.

※ Anda dapat memilih perangkat yang akan mengirim file dalam **Pengaturan > Perangkat terhubung > Atur perangkat yang akan mengirim file**.

1) Klik Daftar Putar, lalu daftar **Kirim ke perangkat** pada submenu.

- 2) Tarik & jatuhkan item yang ingin Anda kirim ke perangkat, ke submenu.
- 3) Periksa kotak centang Kirim secara otomatis.

4) Hubungkan perangkat.

5) Bila muncul pop-up **'Apakah Anda ingin mengirim daftar Kirim ke perangkat secara otomatis bila perangkat terhubung?'**, klik tombol **Ya**.

6) Item pada **'Daftar kirim ke perangkat'** sudah dikirim ke perangkat secara otomatis.

#### **Kirim nada dering saya**

Anda dapat mengimpor file nada dering ke Manajer Media, dan mengirimnya ke folder nada dering telepon seluler.

1) Hubungkan telepon seluler ke PC dalam modus PC Manager.

2) Buka Komputer Saya, lalu tarik & jatuhkan file nada dering ke Manajer Media.

3) Gerakkan kursor ke atas file, klik kanan file itu, lalu pilih Perangkat dari menu Kirim ke folder nada dering perangkat.

4) File sudah terkirim ke folder yang ditentukan.

※ Anda dapat memilih dan mengirim beberapa file nada dering. Anda juga dapat memilih daftar putar dari menu atas, lalu tarik & jatuhkan ke folder Nada dering saya untuk mengelola file nada dering saja.

※ File nada dering tidak mendukung tarik & jatuhkan ke ikon Perangkat. Anda harus menggunakan menu **Kirim ke folder nada dering perangkat** untuk mengirimkannya ke telepon seluler.

# **Mengirim perangkat ke podcast**

Mengimpor file musik ke **Manajer Media** dan mengirimkannya ke podcast telepon seluler.

- 1) Hubungkan telepon seluler ke PC dalam modus MTP.
- 2) Buka **Komputer Saya**, lalu tarik dan jatuhkan file musik ke **Manajer Media**.
- 3) Gerakkan kursor ke atas file, klik kanan file itu, lalu pilih Perangkat dari menu **Kirim ke podcast**.
- 4) File dikirim ke telepon seluler.

※ Anda dapat memilih beberapa file musik, kemudian mengirimkan semuanya sekaligus.

#### **Hapus lagu yang tidak ada**

Jika file musik dihapus atau dipindahkan ke folder yang lain setelah ditambahkan, tautan ke file sumbernya tidak akan tersedia, sehingga Anda tidak dapat memutarnya.

**Hapus lagu yang tidak ada** akan menghapus file tersebut dari daftar.

1) Klik tombol **Menu Global** di samping kiri bar submenu di bawah menu Aplikasi.

2) Klik **Hapus lagu yang tidak ada** dari **menu**.

3) Jendela proses muncul, menghapus item yang tidak ada dari daftar.

4) Lagu yang tidak ada sudah dihapus dari daftar.

### **Jenis tampilan**

File dapat ditampilkan sebagai tampilan daftar.

**- Lihat sebagai daftar** : Menampilkan item dalam format teks.

**- Lihat sebagai daftar album** : Mengelompokkan item dalam album dan menampilkannya sebagai teks dengan gambar seni album.

**- Lihat sebagai silang album** : Mengelompokkan item dalam album agar pengguna dapat mencarinya menurut tanggal rilis, artis dan genre, lalu menampilkan itemnya dalam album sebagai teks.

# **Cari**

Mencari file musik berdasarkan **Artis/Genre/Album/Tanggal rilis**.

**-** Mencari file musik dalam urutan menurun (A-Z) dari abjad/penomoran Arab.

- Jika tidak ada pilihan yang ditampilkan pada **submenu**, maka hanya hasil pencarian yang diperlihatkan.

- Untuk kembali ke layar sebelumnya, Anda harus mengklik menu atau **submenu** yang dikehendaki setelah pencarian.

- Menghilang setelah menu Konten atau **submenu** diklik, dan hasil pencarian tidak disimpan.

1) **Pencarian Artis/Genre/Album** mis.) Klik tombol Cari setelah memasukkan teks.

2) **Pencarian tanggal rilis** mis.) Klik daftar buka bawah, pilih tanggal rilis, kemudian klik tombol Cari untuk mencari dari tahun 2008 hingga 2009.

#### **Atur sortir item**

#### ■ **Perangkat terhubung**

Secara otomatis mengirim file musik pada **Daftar kirim ke perangkat** ke perangkat saat terhubung.

1) Klik tombol **Menu Global** di samping kiri bar submenu di bawah menu Aplikasi.

2) Klik **Perangkat terhubung** pada **menu**.

3) Tetapkan **Pengaturan mode, Perangkat yang akan dikirimi, dan lokasi Perangkat**.

※ **New PC Studio** mengingat dan menampilkan perangkat yang sudah terhubung beberapa kali pada daftar. Pilih perangkat yang akan dikirimi file musik.

4) Klik **OK** untuk menyimpan pengaturan.

#### ■ **Pengaturan sortir**

Memilih item yang ingin Anda tampilkan pada bar Sortir.

1) Klik tombol **Menu Global** di samping kiri bar submenu di bawah menu Aplikasi.

2) Klik **Pengaturan sortir** pada **menu**.

3) Pilih item yang ingin Anda tampilkan pada bar Sortir, lalu klik **OK**.

4) Hanya item yang dipilih yang ditampilkan pada bar Sortir.

※ Cara lainnya, Anda juga dapat menggerakkan kursor ke atas Bar Sortir, klik kanan, lalu tambah/hapus item yang disortir dalam daftar.

#### ■ **Pindai otomatis**

Mengklik tombol Refresh pada Menu Global akan mengimpor file yang ditambahkan ke Manajer Musik, dan membuang file yang dihapus dari daftar Manajer Media.

1) Klik tombol Menu Global di samping kiri bar submenu di bawah menu Aplikasi.

2) Klik **Pindai otomatis** pada **menu**.

3) Pilih format file untuk memindai dan menentukan folder target.

※ Folder Dokumen Saya **>** NPS ditetapkan sebagai folder target secara standar, tetapi Anda dapat mengubah folder target sesuai pilihan Anda.

4) Klik **OK** untuk menyimpan pengaturan.

### **Dafar putar**

### ■ **Impor Daftar Putar**

1) Klik tombol **Menu Global** di samping kiri bar submenu di bawah menu Aplikasi.

2) Klik **Impor daftar putar** dari **menu**.

※ Cara lainnya, pilih **Daftar putar** pada menu atas, gerakkan kursor ke atas submenu di sebelah kiri, klik kanan, lalu

#### klik **Impor daftar putar** dari **menu**.

3) Apabila **Komputer Saya** terbuka, pilih satu atau beberapa (Control + Klik) file data daftar putar, lalu klik tombol **Buka**.

※ Jika daftar putar yang sama sudah ada dalam **Manajer Musik**, jendela pop-up dapat muncul.

4) Jendela **Impor daftar putar** terbuka, dan proses impor dimulai.

5) Setelah **Impor daftar putar** selesai, klik tombol **Selesai**.

6) **Daftar putar** sudah ditambahkan ke submenu **Daftar putar**.

### ■ **Ekspor daftar putar**

1) Pilih **daftar putar**.

2) Klik tombol **Menu Global** di samping kiri bar submenu di bawah menu Aplikasi.

※ Cara lainnya, pilih **Daftar putar** pada menu atas, gerakkan kursor ke atas **daftar putar** yang dikehendaki sewaktu submenu muncul di sebelah kiri, klik kanan, lalu klik **Ekspor daftar putar** pada **menu**.

#### 3) Klik **Ekspor daftar putar** pada **menu**.

4) Apabila Penjelajah terbuka, pilih folder untuk menyimpan file, lalu klik **OK**.

5) Jendela **Ekspor daftar putar** terbuka, dan proses ekspor dimulai.

6) Setelah **Ekspor daftar putar** selesai, klik tombol **Selesai**.

7) File data **daftar putar** sudah disimpan dalam folder tertentu.

#### ■ **Buat daftar putar**

1) Klik **Daftar putar** pada menu atas.

2) Klik **Tambah** pada submenu kiri.

※ Cara lainnya, gerakkan kursor ke atas submenu, klik kanan, lalu klik **Buat daftar putar** pada **menu**.

3) Apabila jendela masukan muncul pada submenu, masukkan nama daftar putar pilihan Anda, lalu tekan **Enter**.

※ Cara lainnya, gerakkan kursor di luar jendela masukan, lalu klik satu kali.

4) **Daftar putar** sudah ditambahkan.

## ■ **Hapus daftar putar**

1) Pilih **daftar putar** yang ingin Anda hapus pada submenu.

2) Gerakkan kursor ke atas **daftar putar** yang dipilih, klik kanan, lalu klik **Hapus daftar putar** dari **menu**.

3) Klik **OK** apabila pop-up muncul.

4) Daftar putar sudah dihapus.

## ■ **Ubah nama daftar putar**

1) Pilih **daftar putar** yang ingin Anda ubah namanya pada submenu.

2) Gerakkan kursor ke atas **daftar putar** yang dipilih, klik kanan, lalu klik **Ubah nama daftar putar** dari **menu**.

3) Apabila **daftar putar** yang dipilih sudah diubah di dalam jendela masukan, masukkan nama baru, lalu tekan **Enter**.

※ Cara lainnya, gerakkan kursor di luar jendela masukan, lalu klik satu kali.

4) **Daftar putar** sudah diubah namanya.

※ Bila Anda mengubah nama daftar putar, urutan menu disusun ulang dalam urutan menurun (A-Z) dari abjad atau penomoran Arab.

## ■ **Buat daftar putar cepat**

Secara otomatis menyaring nama daftar putar dan menambahkan file musik ke daftar putar.

Anda dapat menambahkan file musik ke menu daftar putar baru dengan cara memindai file musik dan memilih atribut tertentu.

1) Pilih **daftar putar** yang akan disimpan dari submenu di menu atas - **Daftar putar**.

2) Gerakkan kursor ke atas **daftar putar** yang dipilih, klik kanan, lalu klik **Buat daftar putar cepat** pada **menu**.

3) Bila jendela **Buat daftar putar cepat** terbuka, masukkan nama daftar putar dan gunakan tag untuk memilih atribut **daftar putar**.

4) Klik tombol **OK**.

5) Daftar putar baru sudah dibuat.

※ Anda dapat memeriksa daftar putar baru dari submenu **Daftar putar**.

# ■ **Tambahkan item ke daftar putar**

1) Pilih item dari daftar yang akan ditambahkan ke daftar putar.

※ Anda dapat memilih beberapa item.

2) Gerakkan kursor ke atas item yang dipilih, klik kanan, lalu pilih **Tambahkan ke daftar putar** dari **menu**.

3) Pilih daftar putar yang dikehendaki dari menu **daftar putar** yang sudah dibuat.

※ Jika tidak ada **daftar putar** yang sudah dibuat, Anda dapat klik **Daftar putar baru** dari menu untuk membuat daftar

putar baru dan dapat menambahkan item yang dipilih secara otomatis.

4) Item sudah ditambahkan ke **daftar putar**.

#### **Ubah preferensi**

Anda dapat menyortir item sesuai pilihan Anda dengan mengatur preferensinya.

- 1) Gerakkan kursor ke atas itemnya, klik kanan, lalu klik Ubah preferensi pada menu.
- 2) Pilih satu dari Skor 5 hingga Skor 1 (Jika Anda tidak ingin menetapkan preferensi, pilih Hapus preferensi).
- ※ Cara lainnya, gerakkan kursor ke Preferensi pada daftar, lalu tarik.
- 3) Preferensi sudah diubah.

# **Ambil Informasi Suasana Hati**

Menyediakan informasi suasana hati dari file musik yang ditambahkan ke daftar.

- 1) Pilih item dari daftar untuk informasi suasana hati.
- ※ Untuk memilih beberapa item, tekan terus Ctrl+Shift atau Ctrl+Alt, lalu klik itemnya.
- 2) Gerakkan kursor ke atas item, klik kanan dan klik **Ambil Informasi Suasana Hati.**
- 3) Judul suasana hati ditambahkan ke tabel daftar dan informasi suasana hati dari item yang ditampilkan.

#### **Layanan Informasi Musik AMG**

Informasi terinci (ulasan pakar, artis (atau band), album serupa, dsb.) mengenai musik yang ditampilkan, tersedia di samping kanan daftar musik dalam Manajer Media.

※ Untuk menggunakan layanan ini, Anda harus memiliki koneksi jaringan.

1) Pilih item dari daftar, lalu memutarnya.

2) Informasi musik ditampilkan di samping kanan.

※ Informasi ini mungkin ditampilkan secara perlahan, tergantung kondisi jaringan.

## **Informasi File Musik**

## ■ **Edit File Informasi Musik (Tag ID3)**

Anda dapat mengedit dan mengelola informasi musik pada file.

1) Gerakkan kursor ke atas item yang Anda inginkan, klik kanan, lalu klik **Informasi File** dari menu.

※ **Untuk mengatur preferens**i tanpa membuka jendela Edit Informasi File, klik kanan, lalu pilih i**Preferensi**.

2) Untuk menambahkan gambar album, gerakkan kursor ke area gambar album, klik kanan, lalu klik **Tambah Gambar Album**.

3) Pilih file gambar dalam Explorer, lalu klik **OK**.

4) Edit item yang ingin Anda ubah.

5) Klik tombol **OK**.

6) **Informasi file** diedit.

#### ■ **Perbarui Otomatis File Informasi Musik (Tag ID3)**

Secara otomatis memperbarui file musik dalam daftar untuk memberikan gambar dan data album yang lebih akurat.

1) Pilih item dari daftar untuk memperbarui **informasi musik**.

※ Untuk memilih beberapa item, tekan terus Ctrl+Shift atau Ctrl+Alt, lalu klik itemnya.

2) Gerakkan kursor ke atas item, klik kanan dan klik **Perbarui Informasi Musik**.

3) Jendela **Perbarui Informasi Musik** muncul dan memulai proses pembaruan.

4) Klik tombol **OK** setelah proses pembaruan selesai.

5) Anda dapat memeriksa informasi yang diperbarui dari **Informasi File**.

※ Anda dapat memperbarui informasi musik semua item dalam daftar secara otomatis dengan mengklik tombol Perbarui Semua Informasi Musik di bagian atas Manajer Musik.

※ Perhatikan, bahwa setelah item diperbarui, Anda tidak dapat memulihkan informasi yang sebelumnya.

#### **Ambil Informasi CD**

Mengambil nama album, artis dan informasi trek CD audio.

1) Masukkan CD audio.

2) Klik tombol **CD** di samping kanan atas menu.

3) Periksa daftar trek CD audio (Trekk 1, Trek 2… ditampilkan secara standar).

4)Klik tombol **Ambil informasi CD**.

5) Nama album, artis dan judul trek CD audio diperbarui dan ditampilkan.

※ Jika **AMG Database** tidak berisi informasi CD, Anda dapat mengedit informasi CD dan mengirimkannya ke **AMG**. Data yang dikirim membantu **AMG** mengumpulkan informasi mengenai CD.

#### **Atur penyortiran daftar**

Memilih jenis penyortiran item yang ditampilkan pada daftar putar.

1) Pilih kriteria penyortiran pada **Bar Sortir** di bagian atas daftar.

2) Item disortir secara otomatis menurut kriteria penyortiran.

※ Jika segi tiga menunjuk ke bawah, item disortir dalam urutan menurun (A-Z), jika segi tiga menunjuk ke atas, item disortir dalam urutan menaik (Z-A).

※ Anda tidak dapat melakukan tarik & jatuhkan item untuk mengubah urutan setelah penyortiran.

# **5.20.02. Manajer Foto**

## **Tinjauan umum**

Dengan Manajer Foto, pengguna dapat mengelola, menyimpan dan berbagi file foto dalam PC serta melihat dan mengedit file yang disimpan dalam telepon seluler Samsung, camcorder dan kamera digital. ※ Format yang didukung: BMP, JPG (JPEG), GIF, A-GIF, PNG, WBMP, TIF

※ Format yang didukung untuk mentransfer file telepon seluler di Korea: BMP, JPG (JPEG), GIF, A-GIF, PNG, WBMP,

TIF

# **Struktur Aplikasi**

- 1) **Tombol Menu Atas**
- Menu Global
- Semua file
- Album
- Waktu
- Kata kunci
- Preferensi

#### 2) **Tombol Menu Global**

- Refresh
- Impor file dari PC
- Impor folder dari PC
- Kirim ke perangkat
- Impor file perangkat
- Hapus lagu yang tidak ada
- Editor foto
- Pembuat slide
- Lihat slide
- Tambah ke disk burning
- Cetak
- Pengaturan

#### 3) **Tombol Submenu**

- Semua file
- Submenu Album
- Submenu Waktu
- Submenu Kata kunci
- Submenu Preferensi

#### **Jenis tampilan**

Menyediakan Pratinjau, fungsi Lihat rincian dan Lihat slide berputar untuk file foto.

- **Pratinjau** : Menampilkan file sebagai thumbnail. Jumlah file yang ditampilkan pada satu layar berbeda-beda,

tergantung ukuran thumbnail.

- - **Lihat Rincian** : Menampilkan thumbnail serta informasi file yang terinci.
- - **Lihat slide berputar**: Menampilkan file yang berputar di sekeliling titik pusat.

# **Cari**

Mencari file foto berdasarkan **Nama file/Waktu/Kata** kunci.

- Mencari file foto dalam urutan menurun (A-Z) dari abjad/penomoran Arab.
- Jika tidak ada grup yang ditampilkan pada **submenu**, maka hanya hasil pencarian yang diperlihatkan.
- Untuk kembali ke layar sebelumnya, Anda harus mengklik menu atau **submenu** yang dikehendaki setelah pencarian.
- Hasil pencarian tidak disimpan.
- 1) **Pencarian nama file** mis.) Klik tombol Cari setelah memasukkan teks

2) **Pencarian waktu** mis.) Klik kalender, pilih tanggal, lalu klik tombol Cari untuk mencari dari 25 Agustus, 2008 hingga

19 September, 2008 3) **Pencarian kata kunci** mis.) Klik tombol Cari setelah memasukkan teks

#### **Sortir**

Memilih jenis penyortiran item yang ditampilkan pada daftar.

1) Pilih kriteria penyortiran yang dikehendaki di antara **Nama file/Waktu/Ukuran** pada **Sortir daftar** di bagian atas daftar.

2) Item disortir secara otomatis menurut kriteria penyortiran.

## **Area toolbar Keranjang/Fungsi**

**Keranjang** adalah tempat yang digunakan sementara untuk menyimpan file pada daftar.

※ Pada layar awal, hanya satu file yang disertakan dalam **Keranjang** secara standar.

1) Gunakan tombol **Buka keranjang** untuk membuka area Keranjang.

2) Pilih file dalam Penampil, lalu tarik & jatuhkan ke area **Keranjang**.

#### ※ Opsi file dalam area **Keranjang**

1) **Lihat slide:** Menampilkan file dalam Keranjang sebagai slide.

## **Editor foto**

#### ■ **Jalankan editor foto global**

1) Pilih **Editor foto** dari **menu global.**

2) Editor foto akan dimuatkan.

#### ■ **Jalankan editor foto file**

1) Gerakkan kursor ke atas file, klik kanan, lalu klik **Editor foto** pada menu.

2) Editor foto akan dimuatkan.

### ■ **Jalankan editor foto keranjang**

1) Pilih **Editor foto** dari **toolbar fungsi**.

2) Editor foto akan dimuatkan.

## **Pembuat slide**

# ■ **Jalankan pembuat slide global**

1) Pilih **Pembuat slide** dari **menu global**.

2) Pembuat slide akan dimuatkan.

#### ■ **Jalankan pembuat slide keranjang**

1) Pilih **Pembuat slide** dari **toolbar fungsi**.

2) Pembuat slide akan dimuatkan.

# **Lihat slide**

### ■ **Lihat slide global**

1) Pilih **Lihat slide** dari **menu global.**

2) Anda dapat melihat slide di layar penuh dalam urutan penyortiran.

# ■ **Lihat slide grup**

# 1) Menjalankan **Lihat slide** pada **Menu Grup**.

2) Anda dapat melihat slide di layar penuh dalam urutan penyortiran grup.

## ■ **Lihat slide keranjang**

1) Menjalankan **Lihat slide** di area **Toolbar fungsi**.

2) Anda dapat melihat slide di layar penuh dalam urutan penyortiran tertentu.

# **Album**

#### ■ **Buat album**

1) Klik **Album** pada menu atas.

2) Klik **Tambah** pada submenu.

※ Cara lainnya, gerakkan kursor ke atas submenu, klik kanan, lalu klik **Buat album** pada **menu**.

3) Apabila jendela masukan muncul pada submenu, masukkan nama **album** pilihan Anda, lalu klik **OK**.

4) Album sudah ditambahkan.

## ■ **Hapus album**

1) Pilih **album** yang ingin dihapus pada submenu.

- 2) Gerakkan kursor ke atas **album** yang dipilih, klik kanan, lalu klik **Hapus album** dari **menu**.
- 3) Klik **OK** apabila pop-up muncul.

4) Album sudah dihapus.

## ■ **Ubah nama album**

1) Pilih **album** yang ingin diubah namanya pada submenu.

- 2) Gerakkan kursor ke atas **album** yang dipilih, klik kanan, lalu klik **Ubah nama album** pada **menu**.
- 3) Apabila **album** yang dipilih sudah diubah di dalam jendela masukan, masukkan nama baru, lalu tekan Enter.
- ※ Cara lainnya, gerakkan kursor di luar jendela masukan, lalu klik satu kali.
- 4) **Album** sudah diubah namanya.

※ Bila Anda mengubah nama album, urutan menu disusun ulang dalam urutan menurun (A-Z) dari abjad atau penomoran Arab.

#### ■ **Simpan album**

Menyimpan (atau mengekspor) file album menurut judul ke folder tertentu pada PC.

- 1) Pilih **album** yang ingin Anda simpan dari submenu **Album**.
- 2) Gerakkan kursor ke atas **album** yang dipilih, klik kanan, lalu klik **Simpan album** pada **menu**.
- 3) Bila Komputer Saya terbuka, buat folder baru, atau pilih folder yang ada untuk menyimpan file.
- 4) Klik tombol **Simpan**.
- 5) Semua item dalam **album** disimpan dalam folder tertentu.

#### ■ **Buat album cepat**

Secara otomatis menyaring nama album dan menambahkan file ke album.

1) Pilih **album** yang akan disimpan dari submenu di menu atas **-** Album.

- 2) Gerakkan kursor ke atas **album** yang dipilih, klik kanan, lalu klik **Buat album cepat** pada **menu**.
- 3) Bila jendela **Buat album cepat** terbuka, masukkan nama album, lalu pilih atribut album.
- 4) Klik tombol **OK**.
- 5) Album putar baru sudah dibuat.

# ■ **Tambahkan item ke album**

1) Pilih item dari daftar yang akan ditambahkan ke album.

- ※ Anda dapat memilih beberapa item.
- 2) Gerakkan kursor ke atas item yang dipilih, klik kanan, lalu pilih **Tambahkan ke album** pada **menu**.
- 3) Pilih album yang dikehendaki dari menu **album** yang sudah dibuat.

※ Jika tidak ada **album** yang sudah dibuat, Anda dapat klik **Album baru** dari menu untuk membuat album baru dan menambahkan item yang dipilih secara otomatis.

4) Item sudah ditambahkan ke **album**.

# **Kata kunci/Waktu/Preferensi**

#### ■ **Konfigurasi Menu Kata Kunci**

Menu **Kata Kunci** mencantumkan file dengan kata kunci tertentu.

- 1) Gerakkan kursor ke atas file, lalu klik kanan.
- 2) Klik **Edit kata kunci** pada menu untuk mengedit kata kunci.
- ※ Gunakan menu **Edit kata kunci batch** dari menu Grup untuk diterapkan ke semua file dalam grup.
- ※ File tanpa kata kunci diklasifikasikan sebagai **Tidak ada informasi** pada **submenu** kata kunci.

#### ■ **Konfigurasi Menu Waktu**

Menu **Waktu** menyortir dan mencantumkan file menurut tanggal secara otomatis berdasarkan waktu pembuatannya. ※ Pengguna tidak dibolehkan untuk menentukan, menghapus, menyalin, atau memindahkan menu Waktu.

# **Konfigurasi Menu Preferensi**

Menu **Preferensi** mengklasifikasikan dan mencantumkan file berdasarkan skor yang ditetapkan pengguna.

- 1) Gerakkan kursor ke atas file, lalu klik kanan.
- 2) Klik **Ubah Preferensi** pada menu untuk memilih skor.
- ※ File diklasifikasikan sebagai **Tidak ada informasi** bila tidak ada skor yang dipilih, atau peringkat file sudah dihapus.

## **Kelola file menurut grup**

Klik menu Grup di samping kanan nama grup untuk menampilkan **Menu Grup**.

#### ■ **Ubah nama file batch**

- 1) Klik **Ubah nama file batch** pada menu Grup untuk menampilkan jendela pop-up masukan nama.
- 2) Masukkan nama baru, lalu klik tombol **OK**.
- 3) Semua file dalam grup sudah diubah namanya.
- ※ Contoh: ABC\_001.avi, ABC\_002.avi…

#### ■ **Ubah ukuran batch**

1) Klik **Ubah ukuran batch** pada menu Grup untuk menampilkan jendela pop-up masukan ukuran.

- 2) Masukkan ukuran baru, lalu klik tombol **OK**.
- 3) Semua file dalam grup sudah diubah ukurannya.

※ Dengan menggunakan opsi Simpan file sumber akan mempertahankan file sumber sewaktu membuat file yang ukurannya berubah.

#### ■ **Tambah ke album**

1) Klik **Tambah ke album** pada menu Grup, lalu pilih album yang dikehendaki dari daftar nama album untuk menambahkan file yang ada dalam grup album saat ini ke album tersebut.

※ Anda dapat membuat **album baru** dengan menggunakan menu Album baru dari **Tambah ke album**.

#### ■ **Edit kata kunci batch**

1) Klik **Edit kata kunci batch** pada menu Grup untuk menampilkan jendela pop-up masukan kata kunci.

2) Kata kunci yang dimasukkan ke dalam jendela pop-up akan diterapkan ke semua file dalam grup.

#### ■ **Preferensi modifikasi batch**

1) Pilih skor yang dikehendaki dari daftar skor **Preferensi modifikasi batch** pada menu Grup untuk memodifikasi sumber semua item dalam grup.

※ File diklasifikasikan sebagai **Tidak ada informasi** bila tidak ada skor yang dipilih, atau peringkat file sudah dihapus.

# **5.20.03. Manajer Video**

#### **Tinjauan umum**

Dengan Manajer Video, pengguna dapat mengelola, menyimpan berbagi dan memutar file video pada PC serta melihat dan mengedit file video yang disimpan dalam telepon seluler Samsung, camcorder dan kamera digital.

- ※ Format yang didukung: 3GP, 3G2, AVI, MP4, MPG (MPEG), DIVX, ASF, WMV, SKM, K3G
- ※ Format yang didukung untuk transfer file telepon seluler di Korea: AVI, 3GP, SKM, MP4, K3G

### **Struktur Aplikasi**

- 1) **Tombol Menu Atas**
- Menu Global
- Semua video
- Album
- Waktu
- Kata kunci
- Preferensi

# 2) **Tombol Menu Global**

- Refresh
- Impor file dari PC
- Impor folder dari PC
- Kirim ke perangkat
- Impor file perangkat
- Hapus file yang tidak ada
- Editor video
- Putar file yang dipilih
- Tambah ke burning disk
- Pengaturan

# 3) **Tombol submenu**

- **Semua file:** Mencantumkan dan menampilkan semua file Penampil di area Konten sebagai thumbnail.

- **Submenu Album:** Terdiri dari menu **Baru ditambah**, dan Anda dapat melihat file yang baru saja ditambahkan, serta menu album yang dibuat pengguna.

- **Submenu Waktu:** Mencantumkan file video berdasarkan tag waktu pembuatannya (informasi tanggal). Pengguna tidak boleh mengedit atau menghapus submenu Waktu.

- **Submenu Kata kunci:** File video grup berdasarkan kata kunci yang diberikan pengguna pada file. Satu file dapat memiliki banyak kata kunci. Dalam hal ini, akan dibuat beberapa menu kata kunci dan satu file milik menu kata kunci. - **Submenu Preferensi:** Pengguna memberikan skor yang sesuai pada file preferensi, dan file dicantumkan berdasarkan skor.

# **Area toolbar Keranjang/Fungsi**

※ Pada layar awal, hanya satu file yang disertakan dalam **Keranjang** secara standar.

1) Tarik tombol **Slide** ke area Konten (**Keranjang** adalah area tempat Anda mengedit file yang ditampilkan di layar).

2) Pilih file dalam Penampil video, lalu tarik & jatuhkan ke area **Keranjang**.

# **Konversi**

Mengkonversi file ke ekstensi berbeda sementara menyimpan video sumbernya dalam Keranjang.

1) Tarik & jatuhkan file yang ingin Anda konversikan ke **Keranjang**.

2) Tekan tombol **Konversi** untuk menjalankan **Pengkonversi video**..

3) File video dalam **Keranjang** dikonversikan dan disimpan dalam folder NPS. File tidak ditimpa dan akan dibuat file baru dengan nama yang sama tetapi resolusinya berbeda.

※ Anda dapat menentukan folder untuk menyimpan file yang dikonversi sebelum melakukan konversi. Jika menyimpan

file yang dikonversi dalam folder standar, Anda dapat langsung memeriksanya dalam menu **Baru ditambahkan**.

#### **Jenis tampilan**

Menyediakan Pratinjau, fungsi Lihat rincian dan Lihat slide berputar untuk file video.

**- Pratinjau:** Jumlah file yang ditampilkan pada satu layar berbeda-beda, tergantung ukuran thumbnail. Kontroler penampil terletak di sudut kanan bawah. Anda dapat menyesuaikan ukuran thumbnail untuk memperbesar atau memperkecil thumbnail. Kali ini, Lihat rincian thumbnail dinonaktifkan. Menggerakkan kontroler ke kiri akan membuat ukuran menjadi lebih kecil, menggerakkannya ke kanan akan membuat ukurannya lebih besar.

**- Lihat Rincian:** Klik dua kali file, atau pilih Putar dari menu konteks untuk memutarnya di layar penuh.

**- Lihat slide berputar:** Layar berputar di sekeliling titik pusat untuk memutar tampilan layar di latar depan.

Menggerakkan mouse ke thumbnail yang lain akan memindahkan layar yang dikehendaki ke latar depan.

#### **Cari**

Mencari file video berdasarkan **Nama file/Waktu/Kata kunci**.

**-** Mencari file video dalam urutan menurun (A-Z) dari abjad/penomoran Arab.

- Jika tidak ada pilihan yang ditampilkan pada **submenu**, maka hanya hasil pencarian yang diperlihatkan.
- Untuk kembali ke layar sebelumnya, Anda harus mengklik menu atau **submenu** yang dikehendaki setelah pencarian.
- Menghilang setelah menu Aplikasi atau **submenu** diklik, dan hasil pencarian tidak disimpan.
- 1) **Pencarian nama file** mis.) Klik tombol Cari setelah memasukkan teks

2) **Pencarian waktu** mis.) Klik kalender, pilih tanggal, lalu klik tombol Cari untuk mencari dari 25 Agustus, 2008 hingga 19 September, 2008

3) **Pencarian kata kunci** mis.) Klik tombol Cari setelah memasukkan teks

#### **Sortir**

Memilih jenis penyortiran item yang ditampilkan pada daftar putar.

1) Pilih kriteria penyortiran yang dikehendaki di antara **Nama file/Waktu/Ukuran** pada **Sortir daftar buka bawah** di bagian atas daftar.

2) Item disortir secara otomatis menurut kriteria penyortiran.

### **Menjalankan file video**

#### ■ **Putar satu file yang dipilih**

Anda dapat memilih satu file dan menjalankan Putar untuk menayangkan penampil layar penuh.

#### ■ **Putar file grup**

1) Klik kanan nama grup pada **Menu Album > Submenu >** menu buatan pengguna untuk menampilkan **Menu Konteks grup**.

2) Klik **Putar** pada **Menu Konteks grup** untuk memutar file grup pada menu. File video diputar dalam urutan yang tercantum dalam grup.

3) File diputar di layar penuh dalam Manajer video.

## **Editor video**

# ■ **Jalankan editor video global**

- 1) Pilih **Editor video** dari **menu global.**
- 2) Editor video akan dimuatkan.

#### ■ **Jalankan editor video file**

- 1) Gerakkan kursor ke atas file, klik kanan, lalu pilih **Editor video** dari menu.
- 2) Editor video akan dimuatkan.

#### ■ **Jalankan editor video keranjang**

- 1) Pilih **Editor video** dari **toolbar fungsi**.
- 2) Editor video akan dimuatkan.

# **Album**

# ■ **Buat album**

- 1) Klik **Album** pada menu atas.
- 2) Klik **Tambah** pada submenu kiri.
- ※ Cara lainnya, gerakkan kursor ke atas submenu, klik kanan, lalu klik **Buat album pada menu**.
- 3) Apabila jendela masukan muncul pada submenu, masukkan nama **album** pilihan Anda, lalu tekan **Enter**.
- ※ Cara lainnya, gerakkan kursor di luar jendela masukan, lalu klik satu kali.
- 4) **Album** sudah ditambahkan.

#### ■ **Hapus album**

- 1) Pilih **album** yang ingin dihapus pada submenu.
- 2) Gerakkan kursor ke atas **album** yang dipilih, klik kanan, lalu klik **Hapus album** dari **menu**.
- 3) Klik **OK** apabila pop-up muncul.
- 4) **Album** sudah dihapus.

#### ■ **Ubah nama album**

- 1) Pilih **album** yang ingin diubah namanya pada submenu.
- 2) Gerakkan kursor ke atas **album** yang dipilih, klik kanan, lalu klik **Ubah nama album** pada **menu**.
- 3) Apabila **album** yang dipilih sudah diubah di dalam jendela masukan, masukkan nama baru, lalu tekan Enter.
- ※ Cara lainnya, gerakkan kursor di luar jendela masukan, lalu klik satu kali.
- 4) **Album** sudah diubah namanya.

※ Bila Anda mengubah nama album, urutan menu disusun ulang dalam urutan menurun (A-Z) dari abjad atau penomoran Arab.

#### ■ **Simpan album**

Menyimpan (atau mengekspor) file album menurut judul ke folder tertentu pada PC.

- 1) Pilih **album** yang akan disimpan dari submenu di menu atas **Album**.
- 2) Gerakkan kursor ke atas **album** yang dipilih, klik kanan, lalu klik **Simpan album** pada **menu**.
- 3) Bila Komputer Saya terbuka, buat folder baru, atau pilih folder yang ada untuk menyimpan file.

4) Klik tombol **OK**.

5) Semua item dalam **album** disimpan dalam folder tertentu.
#### ■ **Buat album cepat**

Secara otomatis menyaring nama album dan menambahkan file musik ke album.

Anda dapat menambahkan file video ke menu album baru dengan cara memindai file video dan memilih atribut tertentu.

1) Pilih **album** yang akan disimpan dari submenu di menu atas - **Album**.

2) Gerakkan kursor ke atas **album** yang dipilih, klik kanan, lalu klik **Buat album cepat** pada **menu**.

3) Bila jendela **Buat album cepat** terbuka, masukkan nama album, dan gunakan tag untuk memlih atribut **album**.

4) Klik tombol **OK**.

5) Album putar baru sudah dibuat.

※ Anda dapat memeriksa daftar putar baru dari submenu **Album**.

#### ■ **Tambahkan item ke album**

1) Pilih item dari daftar yang akan ditambahkan ke album.

※ Anda dapat memilih beberapa item.

2) Gerakkan kursor ke atas item yang dipilih, klik kanan, lalu pilih **Tambahkan ke album** pada **menu**.

3) Pilih album yang dikehendaki dari menu **album** yang sudah dibuat.

※ Jika tidak ada **album** yang sudah dibuat, Anda dapat klik **Album baru** dari menu untuk membuat album baru dan menambahkan item yang dipilih secara otomatis.

4) Item sudah ditambahkan ke **album**.

# **Kata kunci/Waktu/Preferensi**

#### ■ **Konfigurasi struktur menu**

Menu **Kata Kunci** mencantumkan file video dengan kata kunci tertentu.

1) Gerakkan kursor ke atas itemnya, klik kanan, lalu klik Edit kata kunci dari menu.

2) Bila satu file video memiliki lebih dari 2-3 kata kunci, maka akan dibuat lebih dari 2-3 menu kata kunci pada layar penampil konten kata kunci, dan file ditampilkan pada menu.

3) File video tanpa kata kunci dalam penampil Video akan diklasifikasikan sebagai **Tidak ada informasi** pada **submenu** kata kunci.

# ■ **Konfigurasi Menu Waktu**

1) Menu **Waktu** menyortir dan mencantumkan file menurut tanggal secara otomatis berdasarkan tag waktu pembuatannya.

※ Pengguna tidak dibolehkan untuk menentukan, menghapus, menyalin, atau memindahkan menu Waktu.

#### ■ **Konfigurasi Menu Preferensi**

Dengan menu **Preferensi**, pengguna dapat memberikan skor yang sesuai ke file video preferensi mereka dan file dicantumkan berdasarkan skornya.

#### ■ **Ubah preferensi**

Anda dapat menyortir item sesuai pilihan Anda dengan mengatur preferensinya.

1) Gerakkan kursor ke atas itemnya, klik kanan, lalu klik Ubah preferensi pada menu.

2) Pilih satu dari Skor 5 hingga Skor 1 (Jika Anda tidak ingin menetapkan preferensi, pilih Hapus preferensi). 3) Preferensi sudah diubah.

#### **Kelola file menurut grup**

Klik kanan nama grup pada **Menu Album > Submenu >** menu buatan pengguna untuk menampilkan **Menu Konteks grup**.

#### ■ **Ubah nama file batch**

- 1) Gerakkan kursor ke atas nama grup, klik kanan pada Ubah nama file batch di menu.
- 2) Bila pop-up masukan nama terbuka, masukkan nama baru, lalu klik tombol **OK**.
- 3) Semua file dalam grup sudah diubah namanya.
- ※ Contoh: ABC\_001.avi, ABC\_002.avi…

#### ■ **Tambah ke album**

1) Gerakkan kursor ke atas item yang dipilih, klik kanan, lalu pilih Tambahkan ke album pada menu.

2) Nama Album yang dibuat oleh pengguna dicantumkan dalam menu Album.

3) Pilih album yang dikehendaki dari daftar nama album untuk menambahkan file dalam grup album saat ini ke album yang dikehendaki.

# ■ **Edit kata kunci**

- 1) Gerakkan kursor ke atas itemnya, klik kanan, lalu klik Edit kata kunci dari menu.
- 2) Jendela pop-up Edit kata kunci terbuka.
- 3) Kata kunci yang dimasukkan akan diterapkan ke semua file dalam grup.

# **5.21. Manajer media > Editor foto**

#### **Tinjauan umum**

**Editor foto** memungkinkan pengguna untuk mengedit file foto yang didaftarkan pada Manajer media. Untuk menjalankan **Editor foto**, klik tombol Editor foto pada bar fungsi dekor Manajer media > Foto.

- ※ Beberapa aplikasi mungkin tidak tersedia, tergantung pada pengaturan negara.
- ※ Format yang didukung:BMP, JPG (JPEG), GIF, PNG, WBMP, TIF
- ※ Format file ekspor:BMP, JPG (JPEG), GIF, PNG, WBMP, TIF

# **Deskripsi layar**

- 1) Area atas
- ▶ Nama aplikasi, ikon fungsi jendela dan tombol menu terletak di sini.
- 2) Area basket
- ▶ Menampilkan foto yang ditambahkan ke keranjang di Manajer media > Foto.
- 3) Area penampil di sebelah kiri
- ▶ Menampilkan file yang dipilih dalam keranjang.
- 4) Edit area di sebelah kanan
- ▶ Memodifikasi, mendekorasi, menyimpan dan mencetak foto.

#### **Menu keranjang**

Menambahkan file foto ke, atau menghapus file foto dari keranjang.

- Tambah foto:Klik tombol **Tambah** untuk membuka jendela pop-up Impor, kemudian pilih file foto yang akan ditambahkan ke keranjang.

- Hapus foto:Pilih file foto dalam keranjang, kemudian klik tombol **Hapus** untuk menghapusnya dari keranjang.

#### **Menu fungsi**

- Tombol urung:Membatalkan pengoperasian terakhir dan kembali ke yang sebelumnya.
- Tombol Lakukan lagi:Membatalkan pengoperasian Urung yang terakhir.
- Tombol Atur ulang:Membatalkan pengeditan dan kembali ke tahap semula.
- Tombol Lihat informasi:Menampilkan informasi mengenai file yang diperlihatkan di layar edit.
- Tombol Perbandingan sumber:Membandingkan versi yang diedit dengan file sumber.
- Tombol Sesuai area:Sesuai ukuran foto ditampilkan pada area edit.
- Tombol Sesuai ukuran aktual:Sesuai ukuran foto ditampilkan pada ukuran aktual.
- Bar Perbesar/perkecil:Menyesuaikan ukuran foto ditampilkan di area edit.
- Tombol simpan:Menyimpan foto yang diedit pada jalur dan nama yang sama seperti file sumber.
- Tombol Simpan sebagai:Masukkan jalur dan nama untuk foto yang diedit.
- Tombol Cetak:Membuka jendela pop-up Cetak.

#### **Fungsi edit**

- Klik masing-masing menu fungsi untuk meluaskan dan menampilkan berbagai fungsi yang terinci.

- Klik tombol **Terapkan** untuk menerapkan apa yang sudah dimasukkan dan dimodifikasi.Klik tombol **Batal** untuk membatalkan apa yang sudah dimasukkan.

#### **Fungsi modifikasi/kuat>**

- Putar:Jika mengklik inversi atas-bawah, atau inversi kiri-kanan, foto dibalikkan berdasarkan titik pusat.Jika mengklik kiri, atau kanan, foto berputar 90 derajat pada setiap klik.

- Hapus mata merah:Sesuaikan bar geser untuk menghapus mata merah.Pilih suatu area, lalu gerakkan bar geser ke kiri, atau ke kanan untuk menghapus mata merah.

- Sesuaikan kecerahan:Menyesuaikan kejenuhan, kecerahan dan kontras bar geser di kiri atau kanan.

- Efek:Gunakan filter untuk menerapkan efek.Pilih efek yang dikehendaki untuk membuka jendela pop-up, kemudian sesuaikan bar geser ke kiri atau ke kanan.Klik tombol **OK** dari jendela pop-up untuk menerapkan efek.Klik tombol **Batal** untuk membatalkan efek.Klik tombol **Atur ulang** untuk menggerakkan bar geser kembali ke tahap semula.

- Potong:Pilih dan potong area yang dikehendaki.Gerakkan atau ubah ukuran area yang akan dipotong, lalu klik tombol **Terapkan**.

- Ubah ukuran:Mengubah ukuran foto.Masukkan ukuran yang dikehendaki, lalu klik tombol **Terapkan**.

# **Fungsi dekorasi**

1) Cat

▶ Pilih alat, warna cat dan ukuran, kemudian cat objeknya.Klik tombol **Terapkan** untuk menerapkan pengecatan. ※ Deskripsi alat

Pensil:Garis batas tajam

Air brush:Menyemprot dalam pola tertentu.

Kwas:Garis batas halus

Kaleng cat:Mengecat area yang dipilih dengan warna yang sama.

Persegi empat:Membuat persegi empat dan mengecatnya.

Lingkaran:Membuat lingkaran dan mengecatnya.

Poligon:Membuat poligon dan mengecatnya.

Penghapus:Memutihkan objek.

Pindah:Memindahkan objek yang dicat (Anda tidak dapat memindahkan objek setelah mengklik tombol Terapkan).

2) Masukkan teks

▶ Klik lokasi yang dikehendaki, lalu masukkan teks.Klik dua kali pada batas untuk memindahkan lokasi, lalu masukkan teks, kemudian klik tombol **Terapkan**.

3) Stiker

▶ Pilih stiker, lalu klik lokasi pada foto untuk menerapkannya.Klik batas stiker untuk memindahkan lokasi, lalu ubah ukurannya, kemudian klik tombol **Terapkan**.

4) Bingkai

▶ Pilih bingkai yang dikehendaki, lalu klik tombol **Terapkan**.

# **Fungsi Cetak**

1) Periksa foto yang akan dicetak pada Pratinjau di halaman Cetak.

2) Pilih tombol Cetak.

3) Cetak foto.

# **5.22. Manajer media > Pembuat slide**

## **Tinjauan umum**

**Pembuat slide** memungkinkan pengguna untuk memindahkan file dengan menggunakan file yang didaftarkan pada Manajer media > Foto. Untuk menjalankan Pembuat slide, klik tombol **Pembuat slide** pada bar fungsi dekor Manajer media > Foto

※ Beberapa aplikasi mungkin tidak tersedia, tergantung pada pengaturan negara.

- ※ Format yang didukung:BMP, JPG (JPEG), GIF, PNG, WBMP, TIF
- ※ Format file ekspor:GIF

# **Deskripsi layar**

#### 1) Area atas

- ▶ Nama aplikasi, ikon fungsi jendela, menu dan tombol keluar terletak di sini.
- 2) Area basket
- ▶ Foto yang ditambahkan ke keranjang di Manajer media > Foto, ditampilkan di sini.
- ▶ Bergerak ke kiri dan kanan (gulir).
- ▶ Tambah atau hapus foto.
- ▶ Pengaturan Slide ditampilkan di sini.
- ▶ Pilih slide, lalu ubah urutannya.
- ▶ Jumlah maksimum slide 20.
- ※ Jumlah halaman yang dapat digunakan berbeda, tergantung pada formatnya.
- 3) Area halaman slide
- ▶ Slide yang dipilih dalam keranjang ditampilkan di sini.
- ▶ Menyesuaikan ukuran foto dan lokasi.
- 4) Area ikon fungsi

▶ Gunakan tombol **Sesuai area**, tombol **Sesuai ukuran aktual** dan bar geser Perbesar/perkecil untuk menyesuaikan ukuran foto.

▶ Anda dapat mengubah ukuran slide, warna latar belakang slide dan informasi format, kemudian menyimpan, atau mengirim slide ke perangkat.

#### **Pembuat slide**

- 1) Mulai
- ▶ Klik tombol **Pembuat slide** pada toolbar fungsi Manajer media > Foto.
- ▶ Bila menjalankan Pembuat slide, foto dalam keranjang akan ditampilkan.
- ※ Bila slide kosong, Pembuat slide dijalankan dengan keranjangnya yang kosong.

2) Tambah slide

- ▶ Klik tombol **Tambah slide** di area keranjang, pilih grup dan file foto di jendela **Impor**, kemudian klik tombol **OK**.
- ※ Anda tidak dapat tarik & jatuhkan file dari jendela Perangkat dan Komputer Saya.
- ※ File ASL tidak dapat diimpor.
- 3) Hapus slide
- ▶ Pilih foto, lalu klik tombol **Hapus slide** untuk menghapusnya dari keranjang.
- 4) Ubah urutan slide

▶ Pilih slide yang ingin Anda ubah urutannya, kemudian tarik & jatuhkan foto dalam urutan yang dikehendaki untuk mengubah urutan slide.

5) Putar slide

- ▶ Klik tombol **Putar slide**.
- ※ Slide ditampilkan di jendela pop-up (ditampilkan dalam ukuran aktual).
- ※ Klik tombol **[X]** untuk menutup jendela pop-up sewaktu pemutaran.
- 6) Sesuaikan ukuran
- ▶ Sesuai area:Menampilkan foto pada area yang sudah ditetapkan.
- ▶ Sesuai ukuran aktual:Menampilkan foto pada ukuran aktualnya.
- ▶ Perbesar/perkecil:Anda dapat menggerakkan bar slideuntuk mengubah ukuran foto.
- ▶ Pindahkan foto:Anda dapat tarik & jatuhkan foto untuk memilih yang akan ditampilkan di area.
- 7) Atur efek transisi
- ▶ Klik tombol **Efek transisi** untuk menetapkan efek transisi, kemudian klik tombol **OK**.

※ **Fungsi ini menjadi tersedia bila memilih** Korea **dalam pengaturan New PC Studio dan mengubah jenisnya ke**  Slide telepon seluler**.**

8) Atur waktu perubahan

▶ Klik tombol **Waktu** untuk mengatur waktu perubahan, kemudian klik tombol **OK**.

# **Pengaturan**

1) Ukuran slide

▶ Pilih ukuran slide dalam kisaran tertentu.

2) Warna latar slide

▶ Pilih warna yang mengisi ruang apapun yang memungkinkan di antara foto slide dan bingkai.

3) Jenis

- ▶ Slide telepon seluler:Jenis untuk membuat file ASL hanya tersedia untuk telepon seluler yang digunakan di Korea.
- ※ **Slide telepon seluler** tidak ditampilkan bila pengaturan negara bukan Korea.

※ Jika slide telepon seluler yang dipilih, akan muncul tombol **Kirim ke perangkat**. Menyimpan ke PC tidak didukung.

▶ Animasi GIF:Jenis untuk membuat file GIF bergerak.

▶ Gambar saya: Format hanya tersedia untuk telepon seluler yang digunakan di A format available only for mobile phones used in Korea

※ Gambar saya tidak akan tersedia jika pengaturan negara diatur ke negara lain selain Korea.

※ Jika Gambar saya dipilih, tombol **Kirim ke perangkat** akan muncul. Menyimpan ke PC tidak didukung.

# **5.23. Manajer media > Editor video**

### **Tinjauan umum**

Editor video memungkinkan pengguna untuk membuat atau mengedit file video dengan menggunakan file yang didaftarkan pada Manajer media > Video.

Untuk menjalankan Editor video, klik tombol **Editor video** pada bar fungsi dekor Manajer Media > Video. Dengan Editor video, Anda dapat mengimpor file yang akan diedit ke keranjang dan mengeditnya dengan beragam fungsi dari toolbar fungsi.Anda juga dapat melampirkan file video seri, menerapkan efek video, menyesuaikan panjang video dan menggunakan fungsi teks suara.

- ※ Beberapa aplikasi mungkin tidak tersedia, tergantung pada pengaturan negara.
- ※ Format yang didukung:3GP, 3G2, AVI, MP4, MPG (MPEG), DIVX, ASF, WMV, SKM, K3G
- ※ Format file ekspor:AVI, 3GP, SKM, MP4, K3G

# **Deskripsi layar**

1) Area atas

- ▶ Nama aplikasi, ikon fungsi jendela, menu dan tombol keluar terletak di sini.
- 2) Area efek
- ▶ Memilih efek yang akan diterapkan dari efek transisi.
- ▶ Memilih efek yang akan diterapkan dari efek tema.
- ▶ Menyesuaikan kecerahan, kontras dan kejenuhan untuk memperbaiki gambar.
- ▶ Menerapkan teks film dan judul.
- 3) Area putar
- ▶ Memeriksa apa yang diedit.
- 4) Area Konten
- ▶ Mengimpor file video, foto dan musik.
- ▶ Menyediakan fungsi pratinjau konten yang ditambahkan.
- 5) Area edit
- ▶ Menambah atau mengurangi garis waktu.
- ▶ Menerapkan file konten ke garis waktu.
- 6) Area garis waktu
- ▶ Mengelola file video, efek transisi, suara dan garis waktu teks film.
- 7) Area umum
- ▶ Ikon Pengaturan, Simpan, Kirim ke perangkat, dan Burn CD terletak di sini.

### **Cara menggunak Editor video**

1) Mulai

- ▶ Klik Menu > Edit video untuk menjalankan Editor video.Cara lainnya, klik tombol Editor video.
- ※ Bila menjalankan Editor video
- ▶ Fileyang dipilih disertakan dalam klip editor video.
- ▶ Bila mengklik tombol Editor video di area Umum pada bagian bawah Manajer media > Video, file di keranjang
- disertakan dalam klip.

2) Impor file

- ▶ Untuk mengimpor file dalam menu tab Layar penuh
- : Masuk ke menu konteks Pilih file > Pilih konten > Buka pop-up Impor.
- ▶ Untuk mengimpor file dalam menu tab untuk masing-masing konten:
- : Buka jendela Impor untuk konten

# **Terapkan efek**

1) Efek transisi

▶ Tersedia efek Barn, Blinds, Checkerboard, Fade, Gradient wipe, Insert, Iris, Pixelate, Radial wipe, Slide, Spiral, Stretch dan Strips.

- ▶ Pilih efek, lalu klik tombol **Tambah** untuk menampilkan ikonnya dalam efek transisi garis waktu.
- ▶ Anda dapat tarik & jatuhkan efek ke garis waktu.
- 2) Efek tema
- ▶ Tersedia efek Tua, Video musik, Sepia, Hijau, Pudar, Bintik, Tajam, Abu-abu dan Merah.
- ▶ Pilih efek, lalu klik tombol **Terapkan** untuk menerapkannya ke klip garis waktu yang dipilih.
- ▶ Klik tombol **Atur ulang** untuk membatalkan efek tema yang diterapkan ke klip garis waktu yang dipilih.
- 3) Kompensasi gambar
- ▶ Menyesuaikan kecerahan, kontras dan kejenuhan

▶ Gerakkan bar geser ke kiri atau ke kanan, lalu klik tombol **Terapkan**.Klik tombol **Atur ulang** untuk menggerakkan bar geser ke 0.

4) Teks film

- ▶ Memilih font, ukuran font, warna dan lokasi.
- ▶ Masukkan teks di jendela masukan teks, lalu klik tombol **Terapkan**.
- 5) Judul (Pembukaan/Penutup)
- ▶ Masukkan teks di jendela masukan teks, lalu klik tombol **Terapkan**.
- ▶ Pembukaan:Teks dimasukkan di depan garis waktu.
- ▶ Penutup:Teks dimasukkan di akhir garis waktu.

# **Area konten**

- 1) Pilih tab file
- ▶ Melihat semua file yang diimpor:File foto, video dan musik yang diimpor, ditampilkan.
- 2) Area tampilan daftar media yang diimpor
- ▶ File dicantumkan pada masing-masing tab.
- 3) Pratinjau
- ▶ Menampilkan konten di area pratinjau.
- 4) Tombol untuk pratinjau
- ▶ Tersedia tombol Putar, Stop, Sebelumnya dan Berikutnya.

## **Garis waktu**

#### **Garis waktu** memudahkan untuk mengedit video.

Opsi Urung akan membatalkan pengoperasian terakhir dan kembali ke yang sebelumnya, sedangkan opsi Lakukan lagi akan membatalkan pengoperasian Urung yang terakhir.

- 1) Tambahkan file ke garis waktu
- ▶ Pilih file yang akan ditambahkan dari konten > Tarik & jatuhkan file ke area garis waktu.
- ▶ Jika ada file untuk masing-masing konten dalam garis waktu, file baru akan ditambahkan ke konten terakhir dalam garis waktu.
- 2) Gunakan Video 1 dan Video 2
- ▶ Tarik & jatuhkan file ke Video 1 dan Video 2.

▶ Pilih efek transisi serta pengaturan yang dikehendaki, lalu tambahkan file ke garis waktu.Anda dapat menyesuaikan waktu dengan menggerakkan kedua ujung garis batas video ke kiri atau ke kanan.

- 3) Tambah/Kurang
- ▶ Gunakan tombol [+] dan [-] untuk menyesuaikan garis waktu.
- ▶ Anda dapat menambah atau mengurangi garis waktu.
- 4) Sesuaikan panjang klip
- ▶ Klik bagian depan atau akhir klip, lalu gerakkan mouse untuk menyesuaikan panjang klip.
- 5) Salin, Pindah, Hapus
- ▶ Salin:Pilih klip untuk disalin.Tekan [Ctrl]+C untuk menyalin klip dan [Ctrl]+V untuk menempelkannya.
- ▶ Jika Anda mengklik file tertentu dalam garis waktu dan mengaktifkannya, file yang disalin akan ditempelkan di akhir file yang dipilih.
- ▶ Jika Anda tidak menentukan file, file yang disalin akan ditempelkan di akhir garis waktu.
- ▶ Pindah:Pilih klip, lalu tarik & jatuhkan ke lokasi yang dikehendaki.
- ▶ Hapus:Pilih klip yang akan dihapus.Tekan [Delete] papa papan tombol untuk menghapusnya.
- 6) Kelola suara
- ▶ Tarik & jatuhkan file dari konten.
- 7) Simpan video
- ▶ Klik tombol **Simpan** di bagian bawah > Pilih lokasi dan format.
- (File disimpan berdasarkan opsi pra-atur.)
- ▶ Periksa file yang disimpan.
- 8) Ekspor ke perangkat
- ▶ Klik tombol **Kirim ke perangkat** di bagian bawah > Jendela Perangkat terbuka dan file dikirim.
- 9) Burning CD
- ▶ Klik tombol **Burn CD** di bagian bawah > File ditambahkan ke daftar program burning disk.

# **Atur informasi file**

▶ Klik tombol **Informasi file** di bagian bawah > Pilih format file, ukuran layar, kualitas video dan kualitas audio di jendela pop-up [Pengaturan video].

# **5.24. Tabel Waktu**

#### **Tinjauan umum**

Melalui Tabel Waktu, pengguna dapat menambah, mengedit dan menghapus konten tabel waktu dalam telepon seluler pada saat itu juga.

※ Jika memilih telepon seluler yang tidak mendukung tabel waktu lembaga swasta dari daftar telepon seluler, Anda tidak dapat mengakses tabel waktu lembaga swasta.

※ Beberapa aplikasi mungkin tidak tersedia, tergantung pada pengaturan negara.

## **Memilih telepon seluler**

1) Klik kotak pilihan telepon seluler dengan lokasi koneksi serta nama perangkatnya.

Contoh: (Port1) SPH-W5700

2) Klik item tabel waktu yang akan dikelola dalam kotak pilihan yang dibentang.

▶ Apabila telepon seluler yang mendukung Tabel Waktu terhubung, telepon secara otomatis terdeteksi dan ditampilkan dalam daftar pilihan seluler.

Untuk informasi lebih lanjut mengenai pencarian perangkat, silakan merujuk ke **[4.4. Pencarian Perangkat].**

▶ Apabila telepon seluler yang mendukung Tabel Waktu terhubung dan program tidak mengenalinya, periksa yang berikut:

1. Apakah perangkat sudah diaktifkan?

2. Apakah kabel sudah dihubungkan dengan benar?

## **Pilih tabel waktu lembaga sekolah/pribadi**

1) Klik tab Sekolah untuk masuk ke tabel waktu sekolah.

2) Klik tab lembaga Swasta untuk masuk ke tabel waktu lembaga swasta.

### **Tabel Waktu Sekolah**

## ■ **Tambah subjek**

1) Klik ikon Tambah subjek di bagian bawah Tabel Waktu.

2) Apabila jendela Tambah subjek muncul, masukkan informasi yang diminta, lalu klik tombol OK. Selanjutnya, subjek akan ditambahkan ke Tabel Waktu.

※ Untuk menambahkan item yang sama beberapa kali, lakukan dahulu langkah 1 dan 2, pilih subjek yang ditambahkan, tekan Ctrl+C, klik area yang akan ditambahi subjek, kemudian tekan Ctrl+V.

#### **■ Edit subjek**

1) Klik dua kali item yang akan diedit dalam Tabel Waktu.

- ※ Cara lainnya, gerakkan kursor ke atas item, klik kanan itemnya, lalu klik perintah menu Edit.
- 2) Apabila jendela Edit subjek muncul, edit informasinya, lalu klik tombol OK untuk menyelesaikan tugas.
- ※ Harap berhati-hati karena data tabel waktu telepon seluler yang aktual mungkin dihapus.

#### **■ Hapus subjek**

1) Pilih subjek yang akan dihapus, lalu klik ikon Hapus di bagian bawah Tabel Waktu.

- ※ Cara lainnya, gerakkan kursor ke atas item, klik kanan itemnya, lalu klik perintah menu Hapus.
- 2) Apabila jendela pop-up Hapus muncul, klik Ya. Subjek dihapus dari daftar.
- ※ Harap berhati-hati karena data tabel waktu telepon seluler yang aktual mungkin dihapus.

3) Untuk menghapus beberapa item, pilih item tersebut dengan menekan terus tombol Ctrl, lalu klik ikon Hapus di bagian bawah daftar.

#### **■ Pindahkan subjek**

1) Pilih subjek yang akan dipindahkan dalam Tabel Waktu.

- ※ Anda dapat memilih beberapa item dengan menekan terus tombol Ctrl.
- 2) Tarik & jatuhkan subjek ke area yang kosong.

※ Jika menarik & menjatuhkan subjek ke area yang berisi subjek lain, data yang sudah ada akan dihapus.

※ Anda tidak dapat memindahkan data subjek yang ditambahkan ke tabel waktu lembaga swasta ke tabel waktu sekolah.

#### **■ Pengaturan waktu**

1) Klik ikon Pengaturan waktu di bagian bawah Tabel Waktu.

2) Apabila jendela Pengaturan Waktu muncul, masukkan informasi yang diminta, lalu klik tombol OK. Waktu dalam Tabel Waktu akan diedit.

※ Harap berhati-hati karena data tabel waktu telepon seluler yang aktual mungkin diedit.

## **Tabel waktu lembaga swasta**

#### ■ **Tambah subjek**

1) Klik ikon Tambah subjek di bagian bawah Tabel Waktu.

2) Apabila jendela Tambah subjek muncul, masukkan informasi yang diminta, lalu klik tombol OK. Subjek ditambahkan ke kelas yang lebih awal secara berurutan.

※ Anda tidak dapat memilih satu, atau beberapa subjek yang terjadi pada waktu yang sama pada hari yang sama.

#### **■ Edit subjek**

1) Klik dua kali item yang akan diedit dalam Tabel Waktu.

※ Cara lainnya, gerakkan kursor ke atas item, klik kanan itemnya, lalu klik menu Edit.

2) Apabila jendela Edit subjek muncul, edit informasinya, lalu klik tombol OK untuk menyelesaikan tugas.

※ Harap berhati-hati karena data tabel waktu telepon seluler yang aktual mungkin diedit.

#### **■ Hapus subjek**

1) Pilih subjek yang akan dihapus, lalu klik ikon Hapus di bagian bawah Tabel Waktu.

- ※ Cara lainnya, gerakkan kursor ke atas item, klik kanan itemnya, lalu klik menu Edit.
- 2) Apabila jendela pop-up Hapus muncul, klik Ya. Subjek dihapus dari daftar.

※ Harap berhati-hati karena data tabel waktu telepon seluler yang aktual mungkin dihapus.

3) Untuk menghapus beberapa item, pilih item tersebut dengan menekan terus tombol Ctrl, lalu klik ikon Hapus di bagian bawah daftar.

#### **■ Pindahkan subjek**

1) Pilih subjek yang akan dipindahkan dalam Tabel Waktu.

- ※ Anda tidak dapat memilih beberapa subjek.
- 2) Tarik & jatuhkan subjek ke area yang kosong. Subjek pada hari yang bersangkutan disortir menurut waktu.

※ Anda tidak dapat memindahkan subjek ke hari yang bersangkutan apabila ada subjek lain yang terjadi pada waktu yang sama.

※ Anda tidak dapat memindahkan data subjek yang ditambahkan ke tabel waktu lembaga swasta ke tabel waktu sekolah.

#### **Impor**

Apabila Tabel Waktu diekspor dan disimpan sebagai file data, Anda dapat mengimpor dan memeriksa Tabel Waktu meskipun telepon seluler tidak terhubung.

1) Klik Impor pada menu di bagian atas Tabel Waktu.

2) Apabila jendela Impor muncul, klik tombol Browse untuk memilih file yang akan diimpor, kemudian klik tombol Buka.

- 3) File yang akan diimpor ditambahkan. Klik tombol Berikutnya.
- 4) File tabel waktu yang ditambahkan mulai diimpor. Setelah tugas selesai, tombol Selesai akan diaktifkan.

5) Klik tombol Selesai untuk memeriksa data yang diimpor dari Tabel Waktu.

#### **Ekspor**

1) Klik Ekspor pada menu di bagian atas Tabel Waktu.

2) Apabila jendela Ekspor muncul, klik tombol Browse untuk memilih jalur tujuan, kemudian klik tombol Simpan.

3) Jalur tujuan ditambahkan. Klik tombol Berikutnya.

- 4) File tabel waktu mulai diekspor ke komputer. Setelah tugas selesai, tombol Selesai akan diaktifkan.
- 5) Klik tombol Selesai untuk menutup jendela. Selanjutnya, file tabel waktu dibuat pada jalur yang ditentukan.

# **5.25. Memo suara**

### **Tinjauan Umum**

Dengan Memo suara, pengguna dapat mengimpor file dari telepon seluler ke PC, serta mengelola dan memutarnya di New PC Studio.

※ Beberapa aplikasi mungkin tidak tersedia, tergantung pada pengaturan negara.

# **Mengimpor file Memo Suara**

1) Klik tombol Telepon ke PC.

※ Apabila ada beberapa perangkat yang terhubung, pilih telepon seluler untuk mengimpor file memo suara. Untuk mengimpor semua file memo suara, pilih Impor Semua.

※ Anda hanya dapat mengimpor file memo suara dari telepon seluler yang mendukung Memo Suara.

2) Pilih folder untuk menyimpan file dalam Penjelajah untuk Komputer Saya, lalu klik tombol Buka.

3) Klik tombol OK setelah memo suara diimpor dari telepon seluler Anda.

※ Hanya 1 nama file duplikat yang dapat ditambahkan ke daftar, meskipun lokasi penyimpannya berbeda.

#### **Buka File**

1) Klik Buka file pada menu di bagian atas Memo Suara.

- 2) Apabila Penjelajah untuk Komputer Saya muncul, pilih file yang akan diimpor, lalu klik tombol Buka.
- ※ Anda dapat memilih jenis file yang dikehendaki dari daftar buka bawah.

3) Memilih jenis file akan mendaftarkan file ke daftar.

#### **Menghapus file**

- 1) Pilih file memo suara yang akan dihapus, lalu klik ikon Hapus di bagian bawah Memo Suara.
- 2) Apabila jendela Hapus muncul, klik Ya untuk menghapusnya dari daftar.
- ※ File sumber tidak dihapus.

#### **Putar**

1) Klik dua kali file memo suara untuk memutar dari daftar.

- ※ Cara lainnya, gerakkan kursor ke atas file, klik kanan file itu, lalu klik menu Putar.
- ※ Anda tidak dapat memutar file memo suara jika file sumbernya dihapus, atau jika namajalur file sudah berubah.

# **Membuka Folder Sumber**

1) Gerakkan kursor ke atas file, klik kanan file itu, lalu klik menu Buka folder sumber.

2) Folder yang berisi folder sumber akan terbuka di Penjelajah untuk Komputer Saya.

※ File sumber tidak dapat ditemukan jika file sumber dihapus, atau jika nama/jalur file sudah berubah.

#### **Ubah nama**

1) Gerakkan kursor ke atas file, klik kanan file itu, lalu klik menu Ubah nama.

2) Apabila nama file berubah di jendela Masukan, edit namanya, gerakkan kursor ke area lain, lalu klik seperlunya.

3) Nama file sudah diubah.

#### **Sortir Daftar**

1) Klik salah satu item yang akan disortir, seperti tanggal, nama dan waktu pada bar Sortir untuk menyortir daftar berdasarkan item.

※ Dengan mengklik sekali lagi akan otomatis menukar urutan dari menurun (A-Z) ke menaik (Z-A), atau sebaliknya.

# **5.26. Pencadangan dan pemulihan**

#### **Tinjauan umum**

**Pencadangan dan pemulihan** memungkinkan pengguna untuk membuat data cadangan yang disiapkan jika terjadi kehilangan data yang disebabkan oleh pergantian atau kerusakan telepon seluler, dan untuk memulihkan data cadangan bilamana perlu.

Cara ini memungkinkan pengguna menyimpan data mereka sendiri agar mudah memulihkan telepon seluler tanpa harus pergi ke pusat layanan.

※ Beberapa aplikasi mungkin tidak tersedia, tergantung pada pengaturan negara.

#### **Menjalankan perangkat**

1) Hubungkan perangkat, lalu klik ikon **Pencadangan & Pemulihan** dalam toolbox.

2) Pilih jenis telepon seluler yang Anda gunakan.

3) Pilih tab **Pencadangan (atau Pemulihan)**, lalu klik tombol **Cadangkan (atau Pulihkan)** di bagian bawah.

#### **Proses pencadangan**

Patuhi peringatan apabila memulai proses pencadangan. Jika timbul masalah apa pun, ikutilah pesan yang ditampilkan di layar.

#### **Langkah 1) Peringatan**

Bacalah peringatan mengenai proses pencadangan secara saksama. Pilih "Saya sudah membaca semua informasi." Di bagian bawah, lalu klik tombol **Berikutnya**.

#### **Langkah 2) Pilih item**

Pilih item data yang akan dibuatkan cadangannya, lalu klik tombol **Berikutnya** untuk masuk ke langkah berikutnya.

#### **Langkah 3) Pilih Lokasi**

Pilih di mana tempat untuk membuat cadangan data. Klik **Browse** di layar, pilih lokasi, lalu klik tombol **Berikutnya**.

#### **Langkah 4) Memulai pencadangan**

Informasi pembuatan cadangan ditampilkan dalam jendela progres. Informasi mencakup file, volume/total volume yang diproses, hitungan file/hitungan jumlah file yang diproses, dan status progres.

#### **Langkah 5) Selesaikan pencadangan**

Klik tombol **Selesai** untuk menyelesaikan proses pencadangan.

#### **Proses pemulihan**

Patuhi peringatan apabila memulai proses pemulihan. Jika timbul masalah apa pun, ikutilah pesan yang ditampilkan di layar.

#### **Langkah 1) Peringatan**

Bacalah peringatan mengenai proses pemulihan secara saksama. Pilih "Saya sudah membaca semua informasi." Di bagian bawah, lalu klik tombol **Berikutnya**.

### **Langkah 2) Pilih file**

Klik **Browse** untuk memilih file yang akan dipulihkan, lalu masuk ke langkah berikutnya.

#### **Langkah 3) Pilih item**

Pilih item data yang akan dipulihan, lalu klik tombol **Berikutnya** untuk masuk ke langkah berikutnya.

#### **Langkah 4) Memulai pemulihan**

Informasi pemulihan ditampilkan dalam jendela progres. Informasi mencakup file, volume/total volume yang diproses, hitungan file/hitungan jumlah file yang diproses, dan status progres.

#### **Langkah 5) Selesaikan pemulihan**

Klik tombol **Selesai** untuk menyelesaikan proses pemulihan.

# **Lihat log**

Setelah perangkat dihubungkan, klik Pencadangan & Pemulihan dalam toolbox untuk membuka jendela, lalu klik **Lihat log**. Anda dapat melihat log Pencadangan & Pemulihan, kemudian menghapusnya. ※ Jika perangkat tidak terhubung, tombol Lihat log tidak akan berfungsi.

# **5.27. Menginstal/Mencopot-instal aplikasi telepon seluler**

#### **Tinjauan umum**

Samsung New PC Studio memungkinkan Anda untuk menginstal, atau mencopot-instal aplikasi pada telepon seluler Anda.

※ Anda hanya dapat menginstal, atau mencopot-instal aplikasi telepon seluler.

- ※ Fungsi ini hanya tersedia untuk telepon seluler yang diperlengkapi dengan Windows Mobile, atau Symbian.
- ※ Beberapa aplikasi mungkin tidak tersedia, tergantung pada pengaturan negara.

## **Mengganti telepon seluler**

1) Klik area penampilan telepon seluler yang terhubung.

- 2) Pilih model telepon seluler yang Anda inginkan dari daftar telepon seluler yang terhubung.
- 3) Rincian mengenai telepon seluler yang dipilih, ditampilkan di layar.
- ※ Hanya telepon seluler yang diperlengkapi dengan Windows Mobile dan Symbian yang ditampilkan pada daftar.
- ※ Informasi telepon seluler ditampilkan di layar: OS, kapasitas memori, aplikasi yang diinstal

#### **Instal aplikasi**

**Opsi 1**

1) Pilih **Instal aplikasi** dari menu.

- 2) Pilih file aplikasi yang akan diinstal dari jendela Buka file, lalu klik tombol **Buka**.
- 3) Ikuti petunjuk di layar telepon seluler untuk menyelesaikan proses penginstalan.

4) Setelah penginstalan selesai, akan muncul jendela pop-up. Klik tombol **OK** untuk menampilkan aplikasi baru pada daftar.

### **Opsi 2**

1) Klik tombol **Instal aplikasi** di bagian bawah.

2) Pilih file aplikasi yang akan diinstal dari jendela Buka file, lalu klik tombol **Buka**.

3) Ikuti petunjuk di layar telepon seluler untuk menyelesaikan proses penginstalan.

4) Setelah penginstalan selesai, akan muncul jendela pop-up. Klik tombol **OK** untuk menampilkan aplikasi baru pada daftar.

### **Opsi 3**

1) Pilih file instal di **Komputer saya**, lalu tarik & jatuhkan file ke area daftar aplikasi.

2) Ikuti petunjuk di layar telepon seluler untuk menyelesaikan proses penginstalan.

3) Setelah penginstalan selesai, akan muncul jendela pop-up. Klik tombol **OK** untuk menampilkan aplikasi baru pada daftar.

※ Jika penginstalan gagal, jendela pop-up akan muncul yang menampilkan kesalahan.

※ Untuk aplikasi yang dapat diinstal-ulang, pilih aplikasinya dari daftar, klik tombol **Instal aplikasi** di bagian bawah, lalu ikuti petunjuk di layar telepon seluler.

※ Ekstensi file yang tersedia: \*. CAB (Windows Mobile) , \*. SIS (Symbian)

# **Copot-instal aplikasi**

**Opsi 1**

1) Pilih aplikasi yang akan dicopot penginstalannya dari daftar aplikasi.

- 2) Pilih **Copot-instal aplikasi** dari menu.
- 3) Klik tombol **Ya** di jendela konfirmasi Copot-instal aplikasi.
- 4) Proses copot-instal akan dimulai.

5) Setelah proses copot-instal selesai, akan muncul jendela pop-up. Klik tombol **OK** untuk menghapus aplikasi dari daftar.

#### **Opsi 2**

1) Pilih aplikasi yang akan dicopot penginstalannya dari daftar program.

2) Klik tombol **Copot-instal aplikasi** di bagian bawah.

3) Klik tombol **Ya** di jendela konfirmasi Copot-instal aplikasi.

4) Proses copot-instal akan dimulai.

5) Setelah proses copot-instal selesai, akan muncul jendela pop-up. Klik tombol **OK** untuk menghapus aplikasi dari daftar.

※ Jika copot-instal gagal, muncul jendela popup yang mencantumkan kesalahan.

※ Untuk mencopot-instal aplikasi yang dapat diinstal lagi, pilih aplikasinya dari daftar, lalu klik tombol **Copot-instal** 

**aplikasi** di bagian bawah untuk memulai proses copot-instal. Selanjutnya, aplikasi ditampilkan sebagai program yang dicopot-instal pada daftar.

# **Refresh**

**Opsi 1**

1) Pilih **Refresh** dari menu. 2) Daftar akan di-refresh.

**Opsi 2**

1) Klik tombol **Refresh** di bagian bawah.

2) Daftar akan di-refresh.

# **5.28. Pemutar Connected Home**

#### **Tinjauan umum**

Anda dapat memutar pengaliran file multimedia (musik, gambar, atau file video) di perangkat yang mendukung DLNA melalui jaringan Wi-Fi.

# **Mengkonfigurasi aplikasi**

#### **Video, musik (kontrol standar)**

- 1) **Tombol Menu**
- ▶ Memberikan bantuan dan informasi versi.
- 2)**Tampilkan nama file. Jenis file-Ukuran file**
- ▶ Menampilkan judul, jenis file, dan ukuran file media yang sedang dilihat atau diputar.
- 3) **Layar Putar**
- ▶ Menampilkan gambar atau video yang sedang diputar.
- 4) **Status Putar**
- ▶ Menampilkan status putar saat ini (waktu putar/total waktu putar saat ini).
- ▶ Anda dapat mencari di video dengan cara menarik ke kiri dan ke kanan seraya menekan terus tombol mouse kiri.
- (Waktu putar ditampilkan di layar.)
- 5) **Tombol Putar/Jeda** < Pintasan: [space], [x]>
- ▶ Memutar, atau menjeda video atau musik yang sekarang.
- 6) **Tombol Stop** < Pintasan: [c]>
- ▶ Menghentikan pemutaran.
- 7) **Tombol Redam** < Pintasan: [a]>
- ▶ Meredam atau membunyikan suara.
- 8) **Bar kontrol volume** < Pintasan: [↓], [s], [wheel down] / [↑], [d], [wheel up] >
- ▶ Mengontrol volume dengan cara menarik ke kiri dan ke kanan sambil menekan terus tombol mouse kiri.

#### **Gambar**

- 1) **Tombol Menu** <Pintasan: F10 >
- ▶ Membuka file dan memberikan informasi versi.
- 2) **Nama file. Tampilan jenis file (urutan saat ini/total jumlah)**
- ▶ Menampilkan nama dan jenis gambar yang saat ini Anda tayangkan, serta jumlah gambar dalam folder dan urutan
- gambar saat ini.
- 3) **Jendela gambar**
- $\triangleright$  Menampilkan gambar yang dipilih.
- 4) **Jendela tampilan informasi file**
- ▶ Menampilkan ukuran, volume dan tanggal modifikasi terakhir pada gambar yang sekarang.
- ▶ Menampilkan informasi ukuran dalam % sewaktu mengubah ukuran file.
- 5) **Tombol Sebelumnya** < Pintasan: [←], [z], [Page Up]>
- ▶ Membuka urutan gambar sebelum gambar yang sekarang.
- 6) **Tombol Berikutnya** < Pintasan: [→], [x], [Page Down]>
- ▶ Membuka urutan gambar setelah gambar yang sekarang.
- 7) **Tombol putar Kiri / Kanan** < Pintasan: [c]/[v]>
- ▶ Memutar gambar 90 derajat searah, atau berlawanan arah jarum jam.
- 8) **Tombol ukuran sesuai jendela**
- ▶ Menyesuaikan gambar sesuai ukuran jendela.
- 9) **Tombol perkecil** < Pintasan: [↓], [scroll down], [s]>
- ▶ Perkecil gambar selangkah demi selangkah.
- ▶ 15 Langkah: 5/10/15/20/30/50/70/100/150/200/300/500/700/1000/1500%
- 10) **Tombol perbesar** < Pintasan: [↑], [scroll up], [d]>
- ▶ Menyesuaikan gambar sesuai ukuran jendela.
- ▶ 15 Langkah: 5/10/15/20/30/50/70/100/150/200/300/500/700/1000/1500%

## **Layar penuh < Pintasan: [Ctrl]+[F] >**

- 1) Klik kanan di bagian layar Putar.
- 2) Apabila Menu muncul, klik **Layar penuh**.

※ Dalam pemutaran layar penuh, bar kontrol hanya muncul apabila penunjuk mouse berada di atas atau di bawah layar.

※ Untuk kembali ke ukuran layar sebelumnya, tekan tombol ESC atau klik tombol modus Umum di kanan atas.

# **Putar**

1) Hubungkan perangkat yang mendukung DLNA ke jaringan Wi-Fi.

2) Setelah daftar server yang terhubung ke jaringan ditampilkan dalam daftar putar, klik server yang Anda inginkan.

3) Browse folder, lalu pilih file yang Anda inginkan.

※ Anda dapat menggunakan tombol **server home Kembali, Maju, Atas dan Media** yang tersedia untuk kenyamanan Anda.

4) Klik tombol **Putar**.

※ Sewaktu memutar video atau file musik, fungsi bar kontrol pemutaran berbeda dari saat menayangkan file gambar.